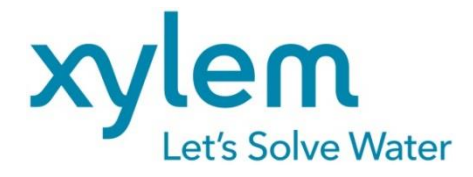

# **GEBRAUCHSANLEITUNG**

Originalversion

# TitroLine® 7000 **TITRATOR**

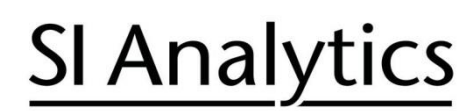

a xylem brand

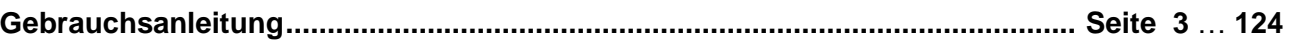

#### **Wichtige Hinweise:**

Die Gebrauchsanleitung ist Bestandteil des Produktes. Vor der ersten Inbetriebnahme bitte sorgfältig lesen, beachten und anschließend aufbewahren. Aus Sicherheitsgründen darf das Produkt ausschließlich für die beschriebenen Zwecke eingesetzt werden. Bitte beachten Sie auch die Gebrauchsanleitungen für eventuell anzuschließende Geräte.

Alle in dieser Gebrauchsanleitung enthaltenen Angaben sind zum Zeitpunkt der Drucklegung gültige Daten. Es können jedoch vom Hersteller sowohl aus technischen und kaufmännischen Gründen, als auch aus der Notwendigkeit heraus, gesetzliche Bestimmungen verschiedener Länder zu berücksichtigen, Ergänzungen am Produkt vorgenommen werden, ohne dass die beschriebenen Eigenschaften beeinflusst werden. Eine möglicherweise aktuellere Version dieser Gebrauchsanleitung finden Sie auf unserer Webseite. Die deutsche Fassung ist die Originalversion und in allen technischen Daten bindend!

## **Operating Manual ................................................................................................ Page 125** … **246**

#### **Important notes:**

The operating manual is part of the product. Before initial operation, please carefully read and observe the operating manual and keep it. For safety reasons the product may only be used for the purposes described in these present operating manual. Please also consider the operating manuals for the devices to be connected.

All specifications in this operating manual are guidance values which are valid at the time of printing. However, for technical or commercial reasons or in the necessity to comply with the statuary stipulations of various countries, the manufacturer may perform additions to the product without changing the described properties. A potentially more recent version of this manual is available on our internet website. The German version is the original version and binding in all specifications!

## **Mode d'emploi ..................................................................................................... Page 247** … **368**

#### **Instructions importantes:**

Le mode d'emploi fait partie du produit. Prière de lire et d'observer attentivement le mode d'emploi avant la première mise en marche de produit, et de le conserver. Pour des raisons de sécurité, le produit ne pourra être utilisé que pour les usages décrits dans ce présent mode d'emploi. Nous vous prions de respecter également les modes d'emploi pour les appareils à connecter.

Toutes les indications comprises dans ce mode d'emploi sont données à titre indicatif au moment de l'impression. Pour des raisons techniques et/ou commerciales ainsi qu'en raison des dispositions légales existantes dans les différents pays, le fabricant se réserve le droit d'effectuer des suppléments concernant le produit pour séries de dilution qui n'influencent pas les caractéristiques décrits. Une version éventuellement plus récente de ce mode d'emploi est disponible sur notre site Internet. La version allemande est la version originale et obligatoire quelles que soient les spécifications!

## **Manual de instrucciones................................................................................... Página 369** … **490**

#### **Instrucciones importantes:**

El manual de instrucciones forma parte del producto. Antes de la operación inicial de producto, lea atentamente y observe la manual de instrucciones y guárdelas. Por razones de seguridad, el producto sólo debe ser empleado para los objetivos descritos en este manual de instrucciones. Por favor, observe la manual de instrucciones para los dispositivos a conectar.

Todas las especificaciones en este manual de instrucciones son datos orientativos que son válidos en el momento de la impresión. No obstante, por motivos técnicos o comerciales, o por la necesidad de respetar las normas legales existentes en los diferentes países, el fabricante puede efectuar modificaciones del producto sin cambiar las características descritas. Una versión más reciente de este manual se encuentra disponible en nuestra página de Internet. ¡La versión en alemán es la versión original y se establece en todas las especificaciones!

#### **INHALTSVERZEICHNIS**

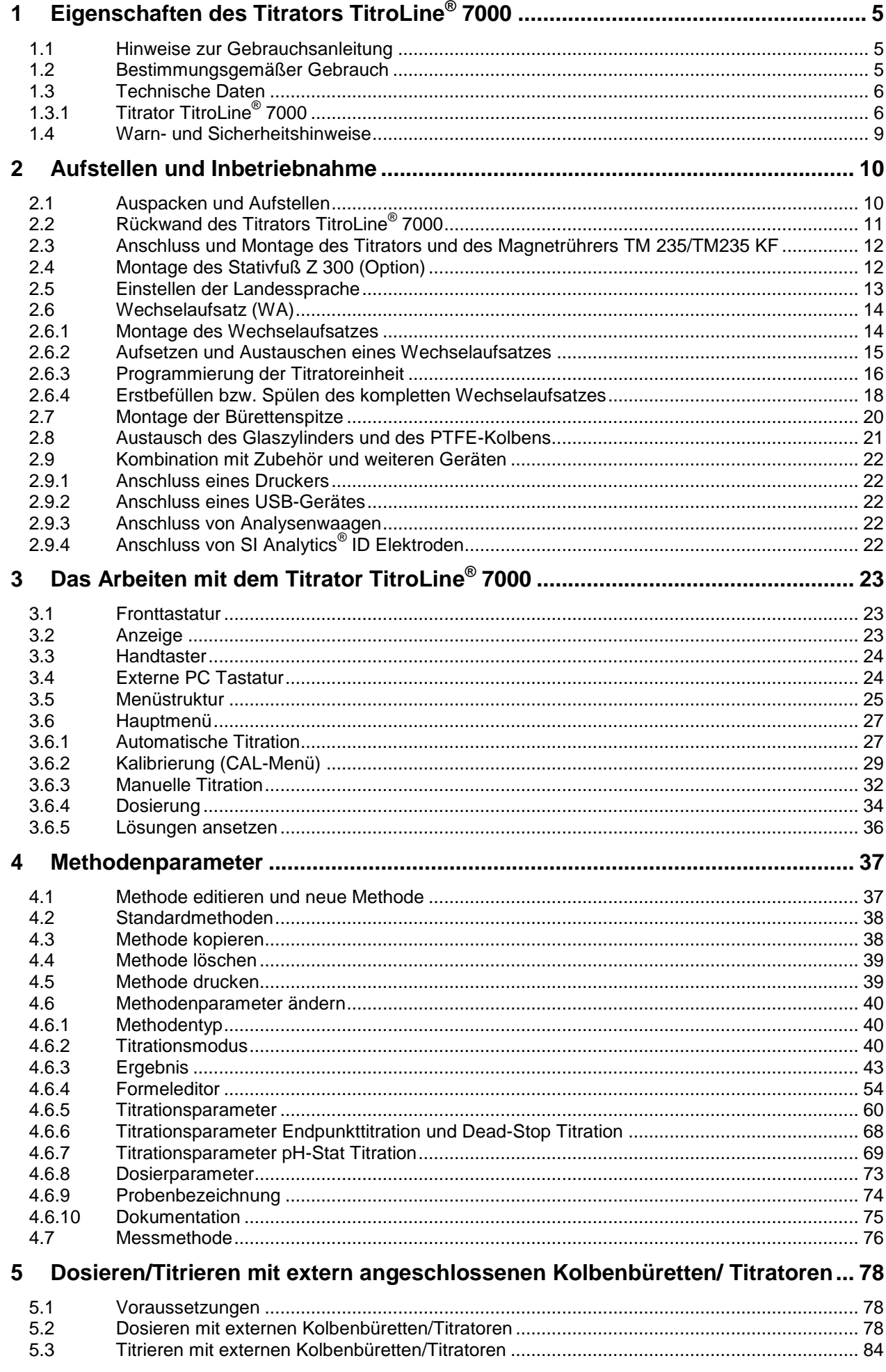

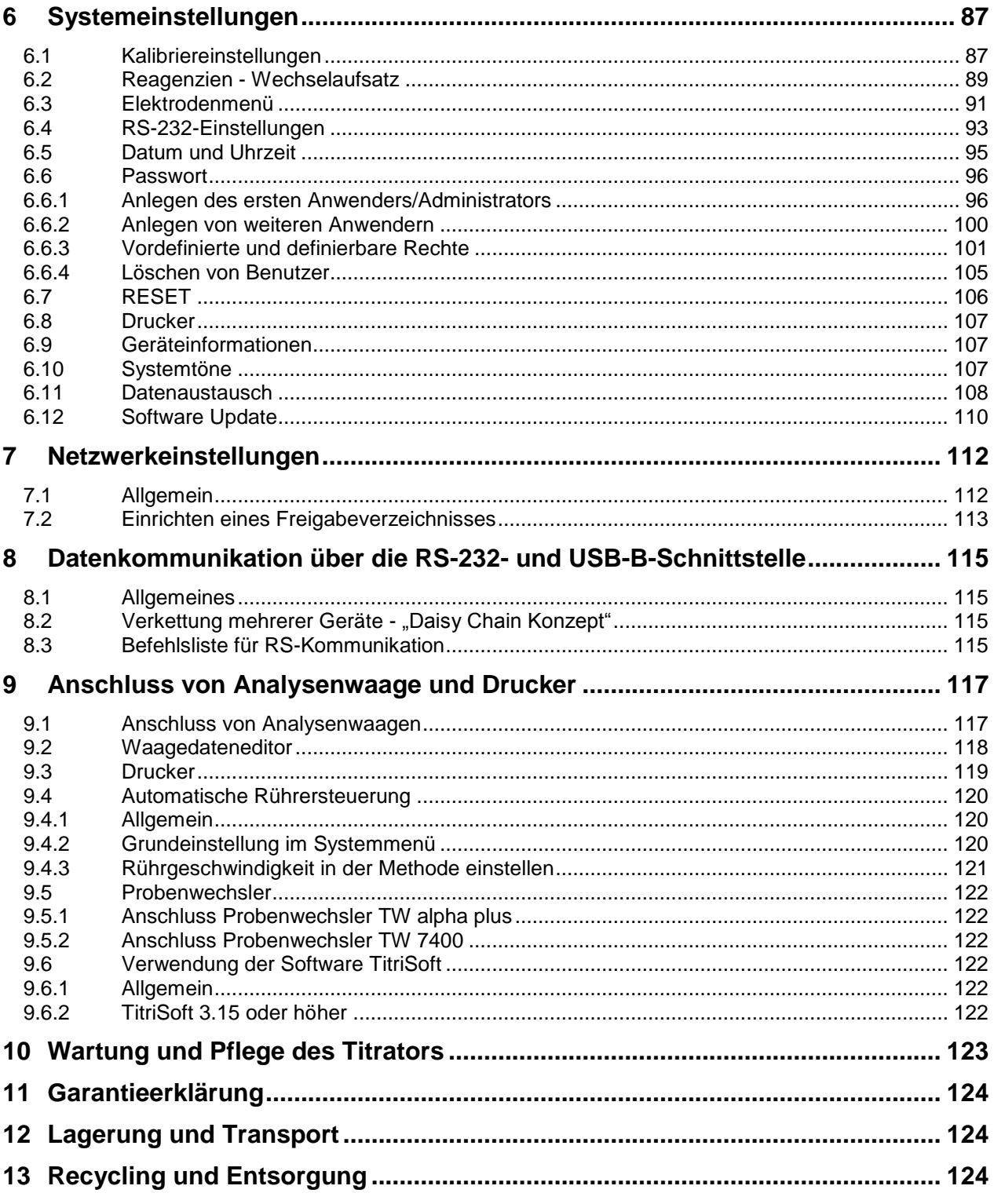

# <span id="page-4-0"></span>**1 Eigenschaften des Titrators TitroLine® 7000**

## <span id="page-4-1"></span>**1.1 Hinweise zur Gebrauchsanleitung**

Die vorliegende Gebrauchsanleitung soll Ihnen den bestimmungsgemäßen und sicheren Umgang mit dem Produkt ermöglichen. Für eine größtmögliche Sicherheit beachten Sie unbedingt die gegebenen Sicherheits- und Warnhinweise in dieser Gebrauchsanleitung!

Warnung vor einer allgemeinen Gefahr:

Bei Nichtbeachtung sind (können) Personen- oder Sachschäden die Folge (sein).

- $\mathbf{i}$ Wichtige Informationen und Hinweise für den Gerätegebrauch.
- Verweis auf einen anderen Abschnitt der Gebrauchsanleitung.

Die abgebildeten Menübilder dienen als Beispiel und können von der tatsächlichen Anzeige abweichen!

## <span id="page-4-2"></span>**1.2 Bestimmungsgemäßer Gebrauch**

Der TitroLine<sup>®</sup> 7000 ist ein potentiometrischer Titrator und für pH-, mV-, µA- Titrationen mit jeweils bis zu 50 speicherbaren Methoden geeignet.

Beispiele für die Einsatzmöglichkeit sind:

- Säure- und Base-Bestimmung in wässrigen Lösungen wie p- und m-Wert, Titration starker oder schwacher Säuren und Basen
- Redox-Titrationen, z. B. Jodometrie, Manganometrie, Chromatometrie und CSB-Bestimmungen, andere mV-Titrationen wie z. B. Chlorid
- Titrationen mit ionensensitiven Elektroden, z. B. Calcium-, Fluorid-, Kupfer-, Blei-Ionen
- Kennzahlen, wie OH-Zahl, Jodzahl oder Verseifungszahl
- Auslesen und Abspeichern der Kalibrierdaten von SI Analytics® ID Elektroden
- Titrationen auf zwei Wendepunkte wie z.B. die Titration von Calcium und Magnesium
- pH-Stat Titrationen
- Nichtwässrige potentiometrische Titrationen wie TAN und TBN
- Vordosieren mit einer angeschlossenen Kolbenbürette
- Anschluss und Verwendung eines Probenwechslers TW alpha plus/TW 7400
- Kompatibilität mit TitriSoft ab Version 3.3

Der TitroLine® 7000 besitzt darüber hinaus auch die Funktionalitäten der Kolbenbürette TITRONIC® 500:

- Manuelle Titrationen mit oder ohne Berechnung des Ergebnis
- Dosierungen
- Lösungen ansetzen

Bei jeder Methode sind unterschiedliche Dosier- und Füllgeschwindigkeiten einstellbar.

### **Einsetzbare Lösungen**:

Praktisch sind alle Flüssigkeiten und Lösungen mit einer Viskosität < = 10 mm²/s wie z.B. konzentrierte Schwefelsäure zu verwenden.

Chemikalien die Glas, PTFE oder FEP angreifen oder explosiv sind wie z.B. Flusssäure, Natriumazid, Brom dürfen nicht eingesetzt werden! Suspensionen mit hohem Feststoffgehalt können das Dosiersystem verstopfen oder beschädigen.

## **Das Gerät darf nicht in explosionsgefährdeter Umgebung eingesetzt werden!**

## **Allgemein gilt:**

Es sind die jeweiligen gültigen Sicherheitsrichtlinien im Umgang mit Chemikalien unbedingt zu beachten. Dies gilt insbesondere für brennbare und / oder ätzende Flüssigkeiten.

## <span id="page-5-0"></span>**1.3 Technische Daten**

## <span id="page-5-1"></span>**1.3.1 Titrator TitroLine® 7000**

(Stand 21.02.2020)

Nach EMV-Richtlinie 2014/30/EU; Prüfgrundlage EN 61326-1: 2013;  $\epsilon$ Nach Niederspannungsrichtlinie 2014/35/EU; Prüfgrundlage EN 61010-1: 2010 für Laborgeräte  $FC$ Nach RoHS-Richtlinie 2011/65/EU FCC Teil 15B und ICES 003

**Ursprungsland**: Deutschland, Made in Germany

#### **Folgende Lösemittel/Titrierreagenzien dürfen eingesetzt werden:**

- Alle gebräuchlichen Titrierlösungen.
- Als Lösemittel sind Wasser und alle nichtaggressiven anorganischen und organischen Flüssigkeiten möglich.
- Beim Umgang mit brennbaren Stoffen sind die Explosionsschutz Richtlinien der Berufsgenossenschaft der chemischen Industrie zu beachten.
- Für Flüssigkeiten mit höherer Viskosität (≥ 5 mm<sup>2</sup>/s), niedrigem Siedepunkt oder Neigung zum Ausgasen, kann die Füll- und Dosiergeschwindigkeit angepasst werden.
- Flüssigkeiten mit einer Viskosität über 20 mm**<sup>2</sup>** /s können nicht dosiert werden.

Um die größtmögliche Genauigkeit der Messwerte sicher zu stellen, empfehlen wir den TitroLine® 7000 vor Beginn einer Titration eine angemessen Zeit "warmlaufen" zu lassen.

**Messeingang 1** (analog):

pH/mV-Eingang mit 24 Bit Messwertauflösung für hochgenaue Messungen. Elektrodenbuchse nach DIN 19 262, bzw. zusätzlich mit BNC Einsatzbuchse (Z 860). Referenzelektrode 1 x 4 mm Buchse. Dämpfungsstufen des pH/mV Messsignals einstellbar. RFID Empfänger für SI Analytics® ID Elektroden.

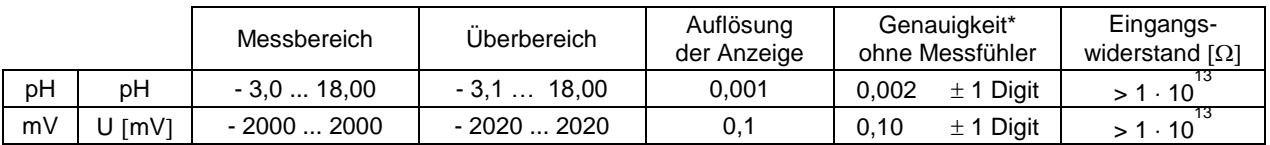

### **Messeingang** (Pt 1000):

Temperaturmessfühler-Anschluss für Widerstandsthermometer Pt 1000 und NTC 30 kOhm. Anschluss: 2 x 4 mm - Buchsen.

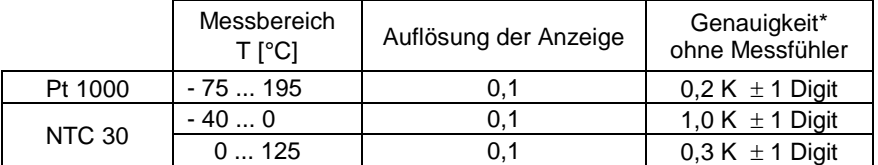

### **Messeingang** (μA):

KF (Dead-Stop) - Anschluss (µA) für Doppelplatinelektroden. Polarisationsspannung variabel einstellbar von 40 ... 220 mV. Anschluss: 2 x 4 mm – Buchsen.

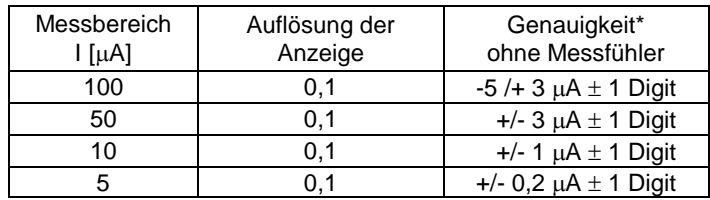

\* Zusätzlich ist die Messunsicherheit der Messfühler zu berücksichtigen.

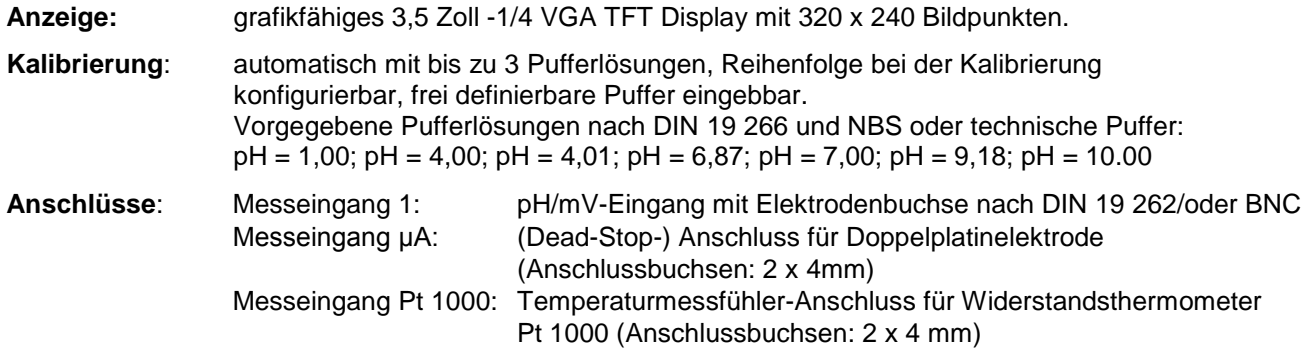

**Spannungsversorgung**: durch externes Stecker-Netzteil von 100 – 240 V, 50/60 Hz, Leistungsaufnahme 30 VA

### **Nur das Netzteil TZ 1853 verwenden**!

#### **RS-232-C-Schnittstellen**:

galvanisch getrennt mittels Opto-Koppler, Daisy Chain Funktion möglich

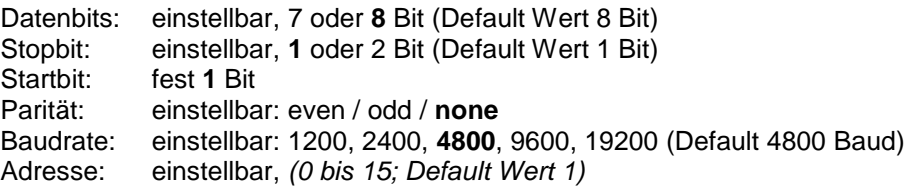

RS-232-1 für Computer, Eingang Daisy Chain

#### RS-232-2 Geräte von SI Analytics®

- Titrator TitroLine® 7000 / 7500 / 7500 KF / 7750 / 7800
- Probenwechsler TW alpha plus, TW 7400
- Kolbenbüretten TITRONIC® 300 und 500, TITRONIC® 110 *plus,* TITRONIC® *universal*,
- *-* Waagen des Typs Mettler, Sartorius, Kern, Ohaus, (weitere auf Anfrage)
- Ausgang Daisy-Chain

### **USB-Schnittstellen**:

2 x USB-Typ-A und 1 x USB-Typ-B

- USB-Typ A ("Master") zum Anschluss von USB-Tastatur, -Drucker, -Handtaster, -Speichermedien (z.B. USB-Stick) und USB-Hub
- USB-Typ B ("Slave") für Computeranschluss

## **Ethernet-Schnittstelle**:

für Anschluss an ein lokales Netzwerk (LAN)

**Rührer/Pumpe**: 12V DC out, 500 mA Spannungsversorgung für Rührer TM 235 und KF Titrationstand TM 235 KF

#### **Gehäuse**:

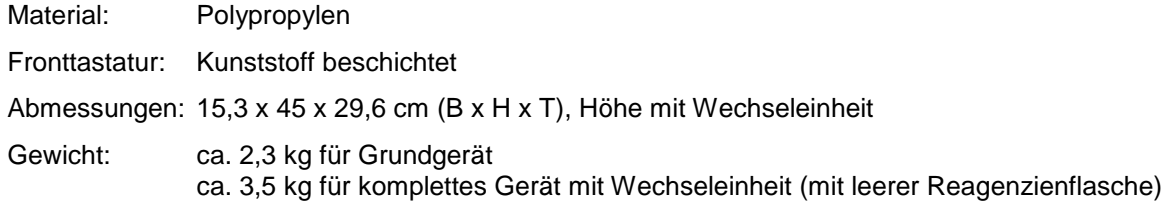

### **Umgebungsbedingungen**:

## **Nicht verwendbar bei explosiven Umgebungsbedingungen!**

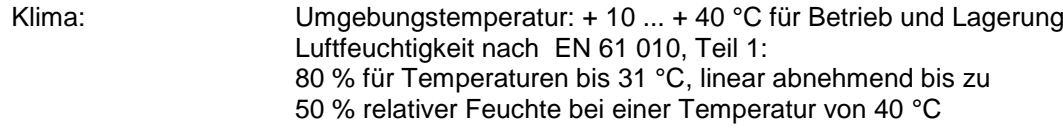

## **Wechselaufsätze**:

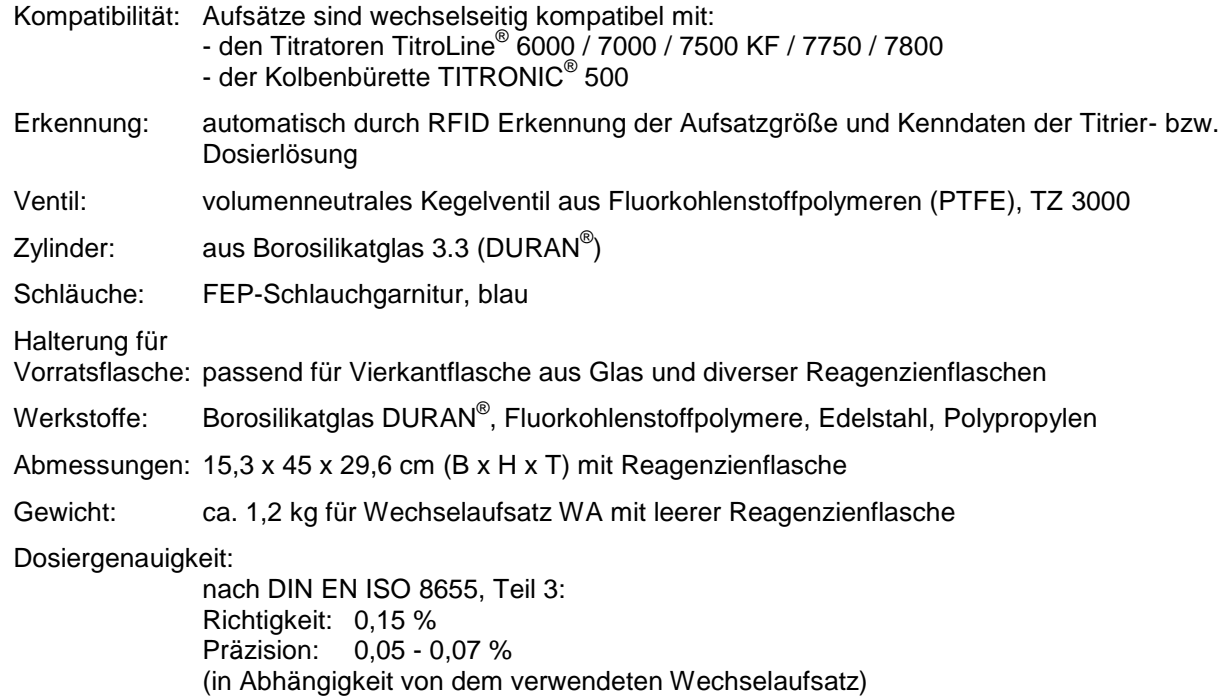

#### **Dosiergenauigkeit des Titrators TitroLine**® **7000 mit Wechselaufsätzen (WA)**:

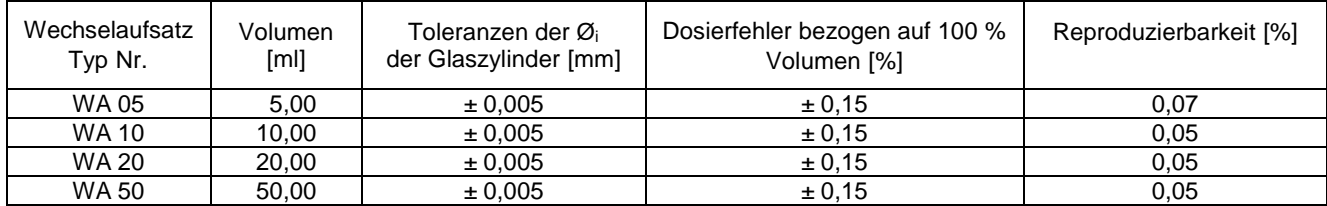

## <span id="page-8-0"></span>**1.4 Warn- und Sicherheitshinweise**

Das Gerät entspricht der Schutzklasse III.

Es ist gemäß EN 61 010 - 1, Teil 1 "**Sicherheitsbestimmungen für elektrische Mess-, Steuer-, Regel- und Laborgeräte**" gebaut und geprüft und hat das Werk in sicherheitstechnisch einwandfreiem Zustand verlassen. Um diesen Zustand zu erhalten und einen gefahrlosen Betrieb sicherzustellen, muss der Anwender die Hinweise und Warnvermerke beachten, die in dieser Gebrauchsanleitung enthalten sind. Die Entwicklung und Produktion erfolgt in einem System, das die Anforderungen der Norm DIN EN ISO 9001 erfüllt.

Aus Sicherheitsgründen darf das Gerät ausschließlich nur für das in der Gebrauchsanleitung beschriebene Einsatzgebiet verwendet werden. Bei Abweichungen vom bestimmungsgemäßen Gebrauch besteht die Gefahr von Personen- und Sachschäden.

Aus sicherheitstechnischen Gründen darf das Gerät und das Netzteil grundsätzlich nur von autorisierten Personen geöffnet werden. So dürfen z.B. Arbeiten an der elektrischen Einrichtung nur von ausgebildeten Fachleuten durchgeführt werden. **Bei Nichtbeachtung kann von dem Gerät und dem Netzteil Gefahr ausgehen: elektrische Unfälle von Personen und Brandgefahr!** Bei unbefugtem Eingriff in das Gerät oder das Netzteil, sowie bei fahrlässiger oder vorsätzlicher Beschädigung erlischt die Gewährleistung.

Vor dem Einschalten ist sicherzustellen, dass die Betriebsspannung und die Netzspannung übereinstimmen. Die Betriebsspannung ist auf dem Typenschild angegeben (Unterseite des Gerätes und Rückseite des Netzteiles). **Bei Nichtbeachtung kann das Gerät und das Netzteil geschädigt werden und es kann zu Personen- oder Sachschäden kommen!**

**Wenn anzunehmen ist, dass ein gefahrloser Betrieb nicht möglich ist, ist das Gerät außer Betrieb zu setzen und gegen eine unbeabsichtigte Inbetriebnahme zu sichern**! Hierzu das Gerät ausschalten, das Steckernetzteil aus der Steckdose ziehen und das Gerät vom Arbeitsplatz entfernen.

Es ist z.B. zu vermuten, dass ein gefahrloser Betrieb nicht mehr möglich ist,

- wenn eine Beschädigung der Verpackung vorliegt,
- wenn das Gerät sichtbare Beschädigungen aufweist,
- wenn das Netzteil sichtbare Beschädigungen aufweist,
- wenn das Gerät nicht bestimmungsgemäß funktioniert,
- wenn Flüssigkeit in das Gehäuse eingedrungen ist,
- wenn das Gerät technisch verändert wurde oder wenn nicht autorisierte Personen mit Reparaturversuchen in das Gerät oder das Netzteil eingegriffen haben.

Nimmt der Anwender das Gerät in diesen Fällen dennoch in Betrieb, gehen alle daraus resultierenden Risiken auf ihn über!

**A** Das Gerät darf nicht in feuchten Räumen gelagert oder betrieben werden.

**Die einschlägigen Vorschriften im Umgang mit den verwendeten Stoffen müssen eingehalten werden:** die Gefahrstoffverordnung, das Chemikaliengesetz und die Vorschriften und Hinweise des Chemikalienhandels. Es muss seitens des Anwenders sichergestellt sein, dass die mit dem Gebrauch des Gerätes betrauten Personen Sachkundige im Umgang mit den im Umfeld des Gerätes angewendeten Stoffen sind oder von sachkundigen Personen beaufsichtigt werden.

Bei allen Arbeiten mit Chemikalien: **Immer Schutzbrille tragen!** Beachten Sie die Merkblätter der Berufsgenossenschaften und Sicherheitsdatenblätter der Hersteller.

Das Gerät ist mit integrierten Schaltkreisen (z.B. Flashspeicher) ausgerüstet. Röntgen- oder andere energiereiche Strahlen können durch das Gerätegehäuse hindurch dringen und die Betriebssoftware löschen.

Bei Arbeiten mit Flüssigkeiten, die nicht gebräuchlichen Titriermitteln entsprechen, ist insbesondere die chemische Beständigkeit der Materialien des Gerätes zu berücksichtigen (vgl. [1.3](#page-5-0) [Technische Daten\)](#page-5-0).

AL Bei Einsatz von Flüssigkeiten mit hohem Dampfdruck und/oder Stoffen oder Stoffgemischen, die nicht unter  $\Box$  [1.3](#page-5-0) [Technische Daten](#page-5-0) als einsetzbar beschrieben sind, muss der gefahrlose und einwandfreie Betrieb des Gerätes seitens des Anwenders sichergestellt werden. Beim Hochfahren des Kolbens bleibt auf der Innenwand des Zylinders in allen Fällen ein Mikrofilm aus Dosierflüssigkeit haften, der auf die Dosiergenauigkeit keinen Einfluss hat. Dieser minimale Rest von Flüssigkeit kann jedoch verdunsten und dadurch in die Zone unterhalb des Kolbens geraten und dort die verwendeten Materialien korrodieren oder anlösen (siehe [10](#page-122-0) [Wartung und Pflege](#page-122-0) des Titrators*).*

## <span id="page-9-0"></span>**2 Aufstellen und Inbetriebnahme**

## <span id="page-9-1"></span>**2.1 Auspacken und Aufstellen**

Das Gerät ist für Sie individuell zusammengestellt worden (das Grundgerät mit entsprechende Module und Zubehörteile), deshalb kann es zu Abweichungen in Bezug auf den beschriebenen Lieferumfang und die Zubehörteilen kommen. Den genauen Lieferumfang entnehmen Sie bitte der beigefügten Packliste. Bei Fragen wenden Sie sich bitte direkt an uns (Serviceadresse siehe Rückseite dieser Gebrauchsanleitung).

Das Gerät und alle Zubehörteile sowie die Peripheriegeräte sind werkseitig sorgfältig auf Funktion und Maßhaltigkeit geprüft. Bitte achten Sie darauf, dass auch die kleinen Zusatzteile aus der Verpackung restlos entnommen werden.

Das Gerät kann auf jeder beliebigen ebenen Unterlage aufgestellt werden.

Lieferumfang:

Titrator TitroLine® 7000 (Grundgerät)

- TitroLine<sup>®</sup> 7000
- Tastatur TZ 3835
- Steckernetzgerät TZ 1853 (100 V … 240 V) inkl. diverser Primäradapter
- Handtaster TZ 3880
- Anschlusskabel für Rührer TZ 1577
- Stativstange TZ 1510 (10 mm x 370 mm)
- Kolbenzieher TZ 3813
- Elektrodenhalter Z 305
- Höhenanschlag Elektrodenhalter Z 304

## <span id="page-10-0"></span>**Rückwand des Titrators TitroLine® 2.2 7000**

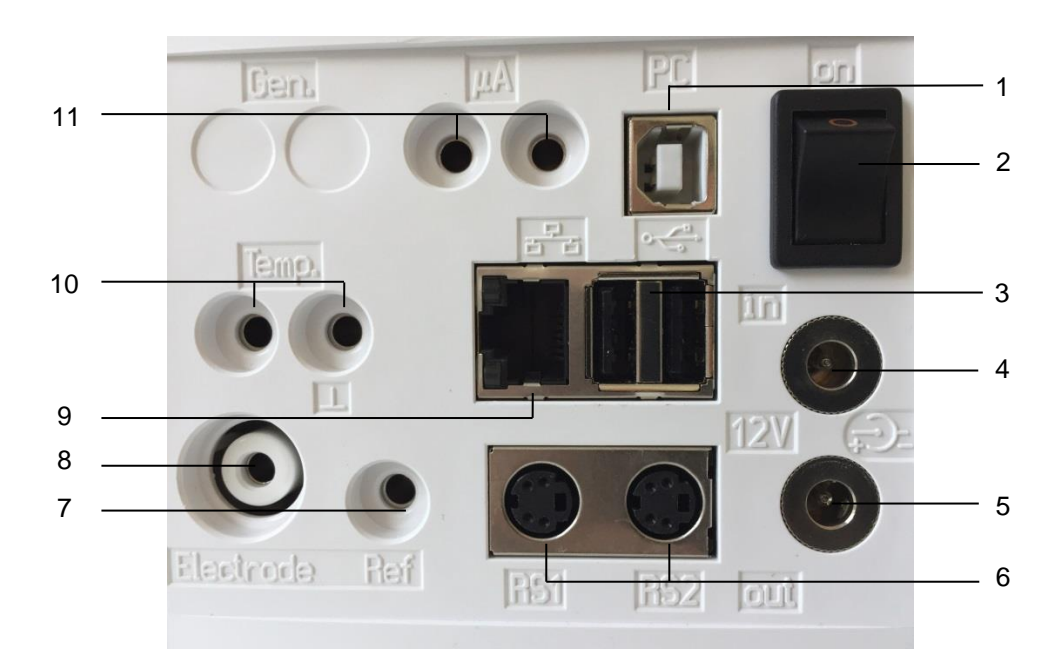

## <span id="page-10-1"></span>**Abb. 1**

Der TitroLine® 7000 verfügt über folgende Anschlüsse:

- 1) USB-Type B ("Slave") Schnittstelle für den Anschluss an einen PC
- 2) Netzschalter
- 3) Zwei USB-Type A ("Master") Schnittstellen für den Anschluss von USB-Geräten
- 4) Buchse "in": Anschluss des externen Netzteiles TZ 1853
- 5) Buchse "out": Anschluss des Magnetrührers TM 235/TM 235 KF
- 6) Zwei RS-232-Schnittstellen (Mini-DIN): RS-1 für den Anschluss an den PC

RS-2 für den Anschluss einer Waage und weiterer Geräte von SI Analytics®

- 7) Messeingang für Bezugselektroden (Ref.)
- 8) Messeingang 1 (DIN oder BNC über Adapter) für Anschluss von pH-, Redox- und weiterer Mess- und Kombinationselektroden
- 9) Ethernet-Schnittstelle (LAN)
- 10) Temperaturmesseingang für Anschluss von Pt 1000 Elektroden
- 11) µA-Messeingang für Anschluss Doppelplatinelektroden

## <span id="page-11-0"></span>**2.3 Anschluss und Montage des Titrators und des Magnetrührers TM 235/TM235 KF**

Das Niederspannungskabel des Netzteils TZ 1853 in die obere 12 V-Buchse "in" auf der Rückseite des Gerätes einstecken [\(Abb. 2\)](#page-11-2). Dann das Netzteil in die Netzsteckdose einstecken.

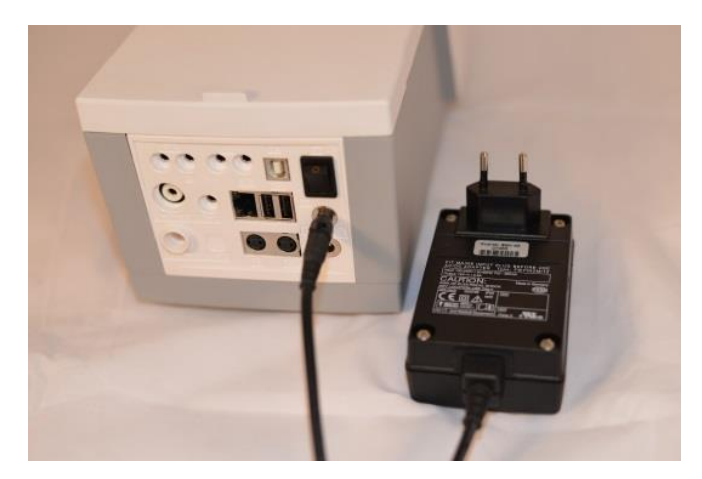

<span id="page-11-2"></span>**Abb. 2**

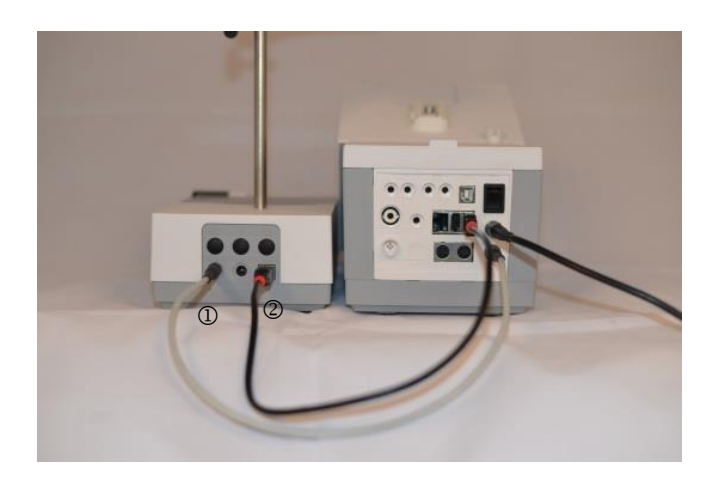

#### <span id="page-11-3"></span>**Abb. 3**

**A** Das Netzteil ist leicht zugänglich zu platzieren, damit das Gerät jederzeit einfach vom Netz zu trennen ist.

Der Magnetrührer rechts neben dem Gerät aufstellen [\(Abb. 3\)](#page-11-3) und mit dem Verbindungskabel TZ 1577 (1) an der Rückseite des Gerätes (12 V-Buchse "out") anschließen. Ein alternativer Anschluss ist über das mitgelieferte USB-Kabel möglich (2). Danach die Stativstange in das Gewinde einschrauben und die Titrationsklammer Z 305 montiert.

## <span id="page-11-1"></span>**2.4 Montage des Stativfuß Z 300** (Option)

Wird der Magnetrührer TM 235/TM235 KF nicht verwendet, empfiehlt sich der Einsatz des massiven Stativfußes Z 300 [\(Abb. 4\)](#page-11-4). Auf der Unterseite des Gerätes befindet sich eine Einbuchtung, in die der Metallfuß exakt hineinpasst. Der Metallfuß hat auf der Ober- und Unterseite ein Gewinde für die Stativstange und kann links oder rechts am Gerät verwendet werden. Das Gerät auf den Metallfuß stellen und die Stativstange in das Gewinde hineinschrauben. Die Titrationsklammer Z 305 kann nun auf die Stativstange montiert werden [\(Abb. 5\)](#page-11-5).

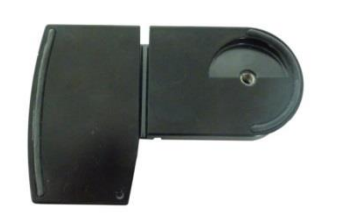

<span id="page-11-5"></span>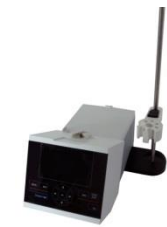

<span id="page-11-4"></span>

**Abb. 4 Abb. 5**

## <span id="page-12-0"></span>**2.5 Einstellen der Landessprache**

Werkseitig ist als Sprache Englisch voreingestellt. Nachdem das Gerät eingeschaltet und der Startvorgang beendet ist, erscheint das Hauptmenü [\(Abb. 6\)](#page-12-1).

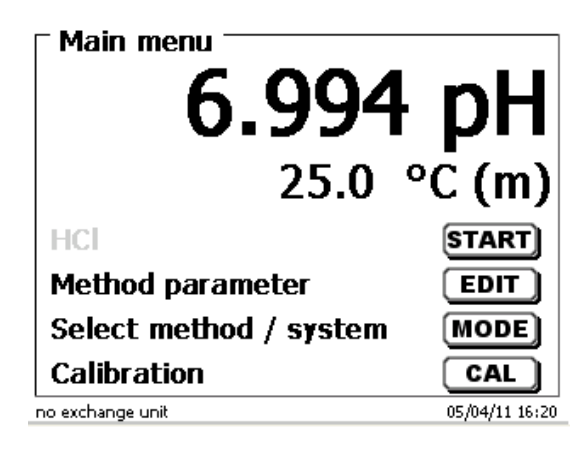

## <span id="page-12-1"></span>**Abb. 6**

Mit <**SYS**> oder <**MODE**> gelangen Sie zu den Systemeinstellungen («**System settings**»). Der erste Menüpunkt ist die Einstellung der Landessprache [\(Abb. 7\)](#page-12-2).

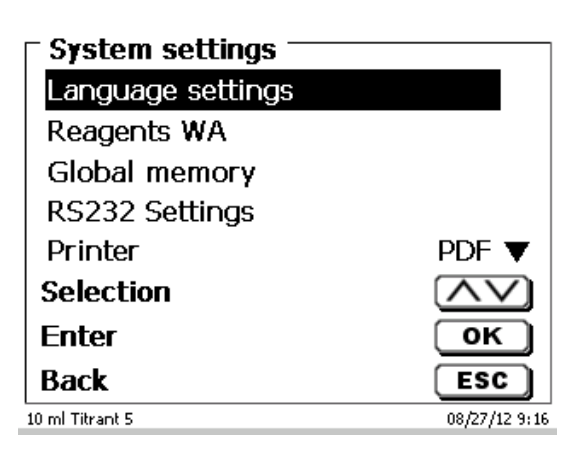

## <span id="page-12-2"></span>**Abb. 7**

Mit <**ENTER**>/<**OK**> aufrufen. Mit den Pfeiltasten <↑↓> die gewünschte Landessprache auswählen. Mit <**ENTER**>/<**OK**> bestätigen.

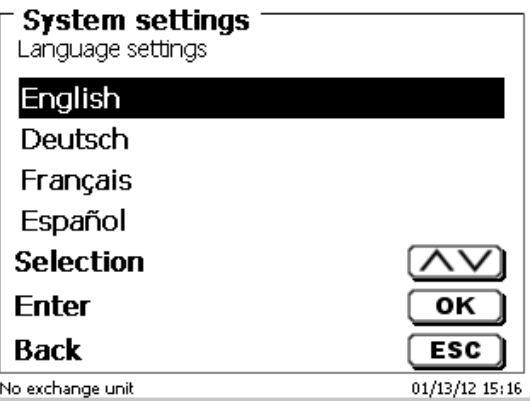

## <span id="page-12-3"></span>**Abb. 8**

Die gewählte Sprache erscheint sofort [\(Abb. 8\)](#page-12-3).

Durch zweimaliges Betätigen der <**ESC**> Taste befinden Sie sich wieder im Hauptmenü.

## <span id="page-13-0"></span>**2.6 Wechselaufsatz (WA)**

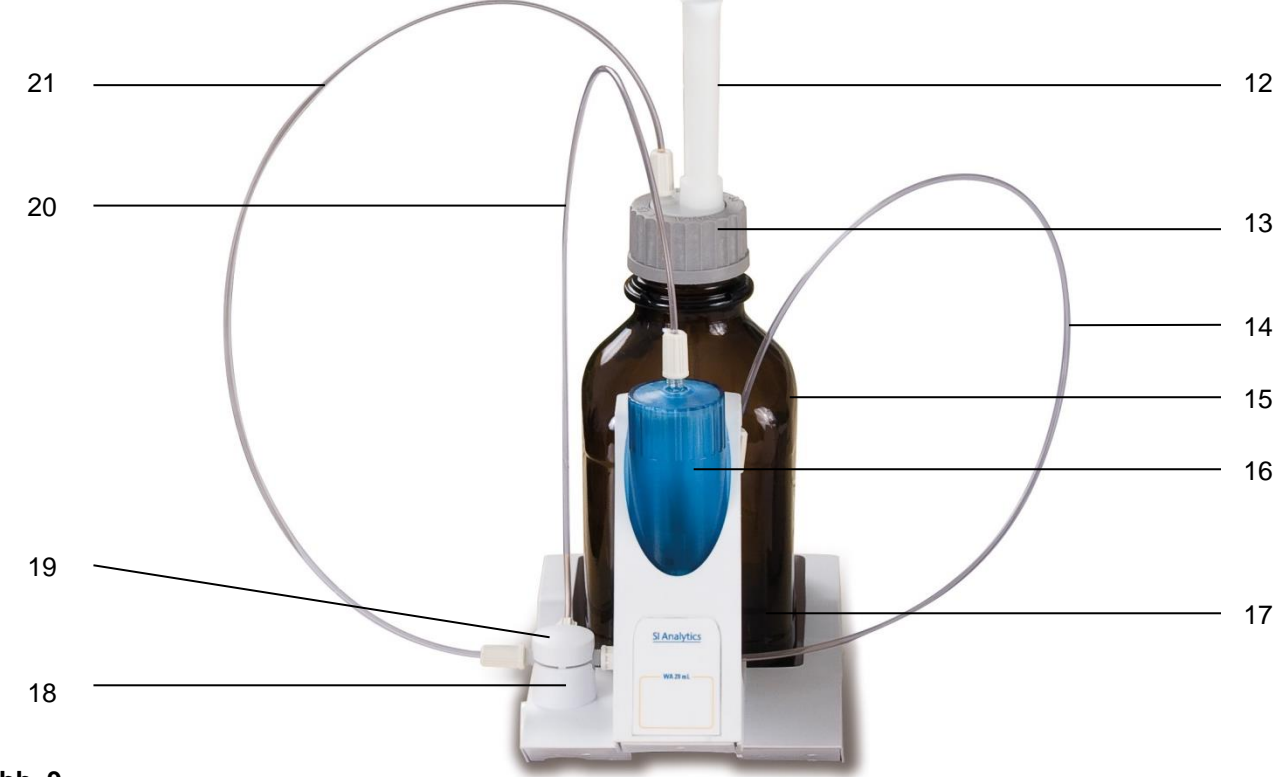

## <span id="page-13-2"></span>**Abb. 9**

- 12) TZ 2003 Trockenrohr
- 13) TZ 3802 Schraubkappe GL 45 mit Bohrung,
	- inkl. Adapter mit 2 Öffnungen für Trockenrohr und Ansaugschlauch
- 14) TZ 3873 Dosierschlauch ohne Dosierspitze und Halter, oder
	- TZ 3874 Dosierschlauch mit Dosierspitze und Halter
- 15) TZ 3803 1 Liter Reagenzienflasche, braun
- 16) TZ 3900 UV Schutzmantel
- 17) TZ 1507 Abtropfröhrchen aus Plastik
- 18) TZ 3000 3/2-Wege Ventil
- 19) TZ 3801 Ventilabdeckung
- 20) TZ 3872 Verbindungsschlauch
- 21) TZ 3871 Ansaugschlauch

## <span id="page-13-1"></span>**2.6.1 Montage des Wechselaufsatzes**

[Abb. 9](#page-13-2) zeigt eine komplett zusammengebaute Wechseleinheit.

- 1. Das Ventil mit dem angeschlossenen Schläuchen aus der Verpackung entnehmen und in die Ventilhalterung stecken bis es einrastet.
- 2. Den Ventildeckel auf das Ventil wie abgebildet [\(Abb. 9\)](#page-13-2) aufstecken.
- 3. Verbindungsschlauch TZ 3872 in die dafür vorgesehene Gewindeöffnung des Bürettenzylinders stecken und mit der Hand festschrauben.
- 4. Der Ansaugschlauch TZ 3871 in die Gewindeöffnung des GL 45 oder S 40 -Adapters stecken und mit der Hand festschrauben.

Alle anderen Schläuche sind bereits vormontiert.

## <span id="page-14-0"></span>**2.6.2 Aufsetzen und Austauschen eines Wechselaufsatzes**

Die Titratoreinheit enthält ein RFID Lesegerät und die Wechselaufsätze enthalten alle eine RFID Transponder. In diesem Transponder können folgende Informationen gespeichert werden:

- Aufsatzgröße (nicht veränderbar)
- Aufsatz ID (nicht veränderbar)
- Reagenzname (default: Leerzeichen)
- Konzentration (default: 1.000000)
- Konzentration bestimmt am: (Datum)
- Haltbarkeit bis (Datum)
- Geöffnet/Hergestellt am (Datum)
- Prüfung nach ISO 8655 (Datum)
- Chargenbezeichnung (default no charge)
- Letzte Änderung (Datum)

Wird ein Wechselaufsatz auf die Titratoreinheit geschoben, werden automatisch die Daten aus dem Transponder ausgelesen.

## **2.6.2.1 Aufsetzen eines Wechselaufsatzes**

Der Wechselaufsatz wird auf die Geräteeinheit aufgesetzt und nach unten geschoben, bis der schwarze Knopf auf der linken Seite einrastet (siehe [Abb. 10](#page-14-1) - [Abb. 12\)](#page-14-2).

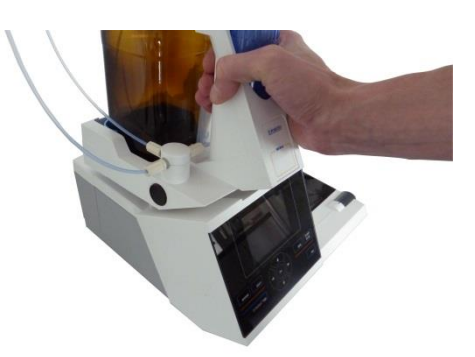

<span id="page-14-1"></span>**Abb. 10**

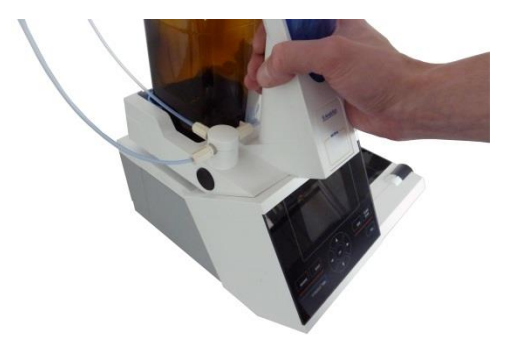

<span id="page-14-3"></span><span id="page-14-2"></span>**Abb. 11**

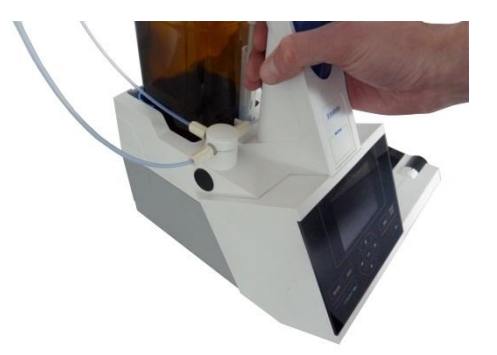

15

## **2.6.2.2 Abnahme eines Wechselaufsatzes**

Die Abnahme des Wechselaufsatzes geschieht in umgekehrter Reihenfolge:

Die Abnahme des Wechselaufsatzes ist nur möglich wenn sich der Kolben in der unteren Position befindet (Nullposition). Eventuell vorher <**FILL**> betätigen.

Links auf die schwarze Taste drücken und den Wechselaufsatz nach vorne ziehen [\(Abb. 12](#page-14-2) und [Abb. 11\)](#page-14-3).

## <span id="page-15-0"></span>**2.6.3 Programmierung der Titratoreinheit**

Die Daten aus dem RFID-Transponder des Wechselaufsatzes werden sofort ausgelesen [\(Abb. 13\)](#page-15-1).

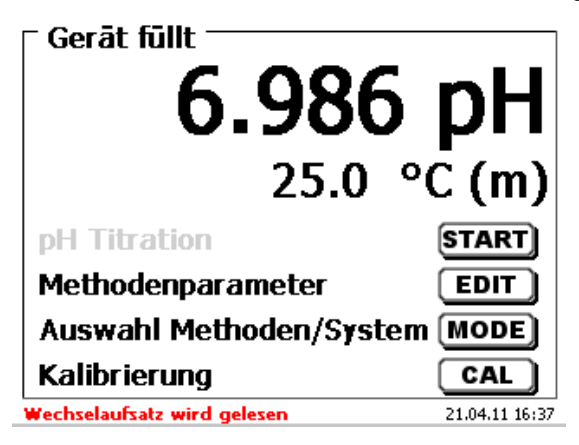

#### <span id="page-15-1"></span>**Abb. 13**

Nach Beendigung erscheint für ca. 10 Sekunden das Eingabemenü für die Reagenzien [\(Abb. 14\)](#page-15-2). Die Größe der Wechseleinheit wird unten links in der Anzeige angezeigt (hier 50 ml). Bei der ersten Anwendung zumindest den Namen des verwendeten Reagenzes eintragen. Dazu «**Reagenz**» mit <**ENTER**>/<**OK**> betätigen.

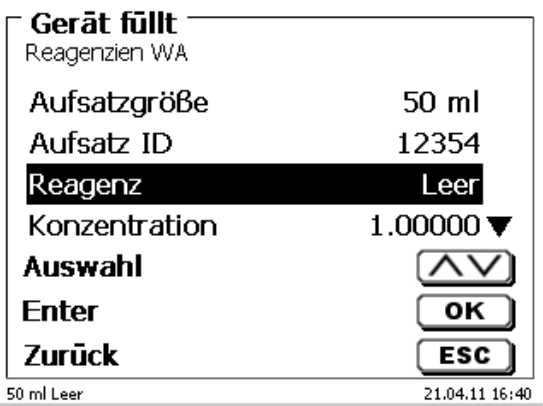

### <span id="page-15-2"></span>**Abb. 14**

<span id="page-15-3"></span>Den Namen (eventuell noch die Konzentration) eingeben und mit <**ENTER**>/<**OK**> bestätigen [\(Abb. 15\)](#page-15-3).

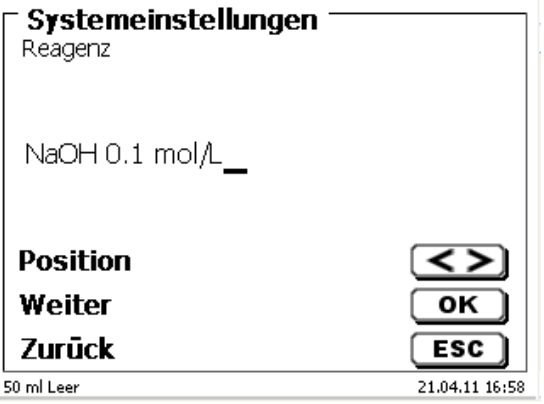

Nach der optionalen Eingabe weiterer Parameter verlässt man das Reagenzienmenü mit <**ESC**> [\(Abb. 16\)](#page-16-0).

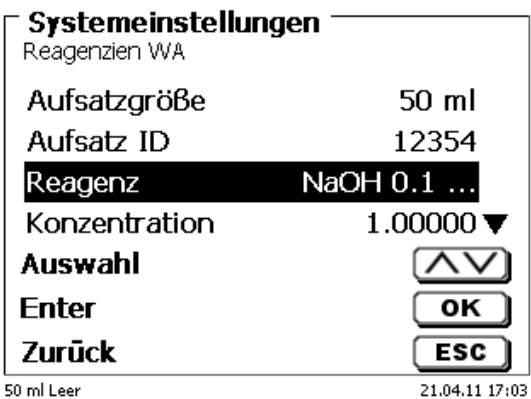

## <span id="page-16-0"></span>**Abb. 16**

Es erscheint eine Abfrage, ob man die Werte übernehmen möchte [\(Abb. 17\)](#page-16-1).

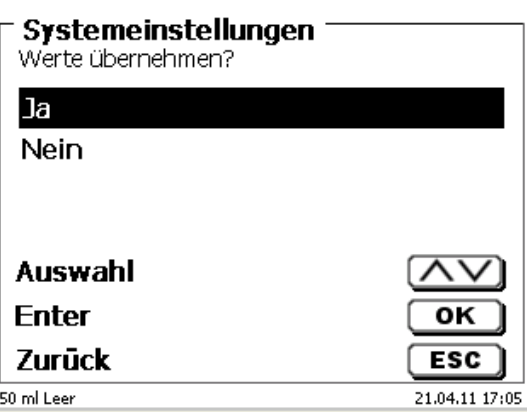

## <span id="page-16-1"></span>**Abb. 17**

<span id="page-16-2"></span>Bei «**Ja**» werden die Werte nun in die Wechseleinheit geschrieben. Im Display erscheint unten links der neue Name des Reagenzes [\(Abb. 18\)](#page-16-2).

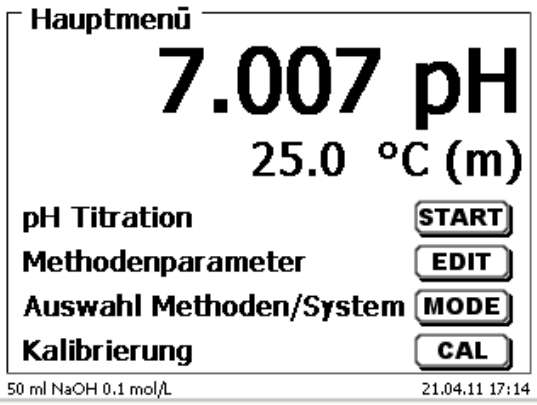

## <span id="page-17-0"></span>**2.6.4 Erstbefüllen bzw. Spülen des kompletten Wechselaufsatzes**

AL Beim Ablauf dieses Erstbefüll- bzw. Spülprogramms muss ein ausreichend dimensioniertes Abfallgefäß unter der Titrierspitze stehen.

Das Erstbefüllen der Wechseleinheit erfolgt durch das Spülprogramm «**Spülen**».

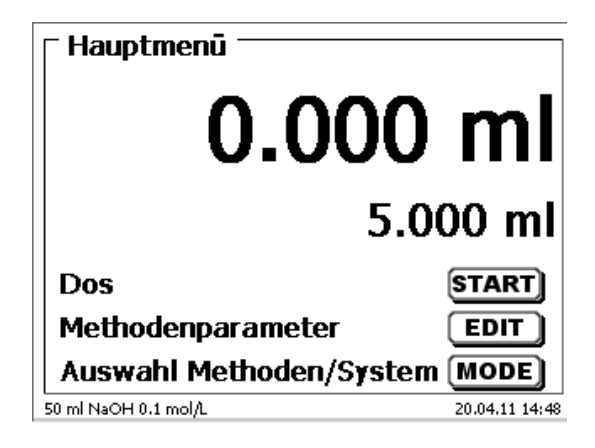

## <span id="page-17-1"></span>**Abb. 19**

Vom Hauptmenü [\(Abb. 19\)](#page-17-1) gelangt man mit <**MODE**> in das Methoden-/Systemmenü [\(Abb. 20\)](#page-17-2).

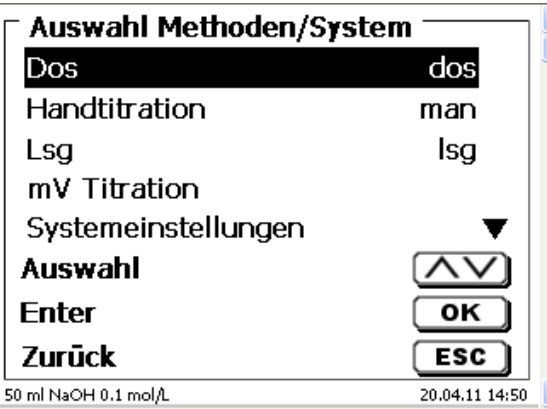

## <span id="page-17-2"></span>**Abb. 20**

Durch 2 x <**↑**> gelangt man sofort zur Auswahl «**Spülen**» [\(Abb. 21\)](#page-17-3).

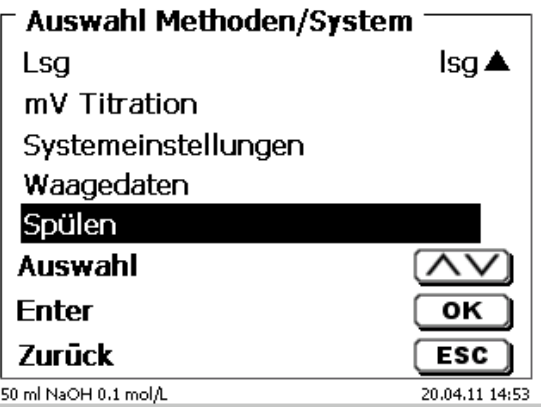

## <span id="page-17-3"></span>**Abb. 21**

Die Auswahl mit <**ENTER**>/<**OK**> bestätigen.

Nun kann die Anzahl der Spülzyklen ausgewählt werden [\(Abb. 22\)](#page-18-0).

Für eine Erstbefüllung mindestens zweimal Spülen!

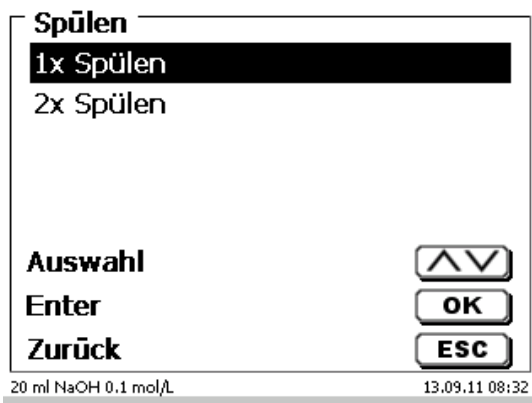

## <span id="page-18-0"></span>**Abb. 22**

<span id="page-18-1"></span>Der Spülvorgang [\(Abb. 23\)](#page-18-1) kann jederzeit mit <**STOP**> abgebrochen und mit <**START**> fortgesetzt werden.

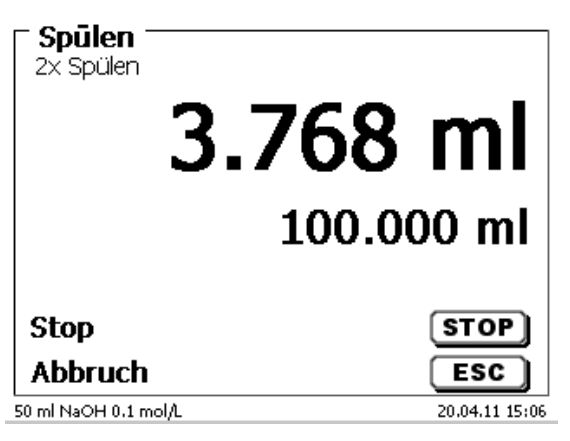

## <span id="page-19-0"></span>**2.7 Montage der Bürettenspitze**

Die Bürettenspitze besteht aus dem Schaft mit Klemmverschraubung, dem Schlauch und der aufsteckbaren Spitze [\(Abb. 24\)](#page-19-1).

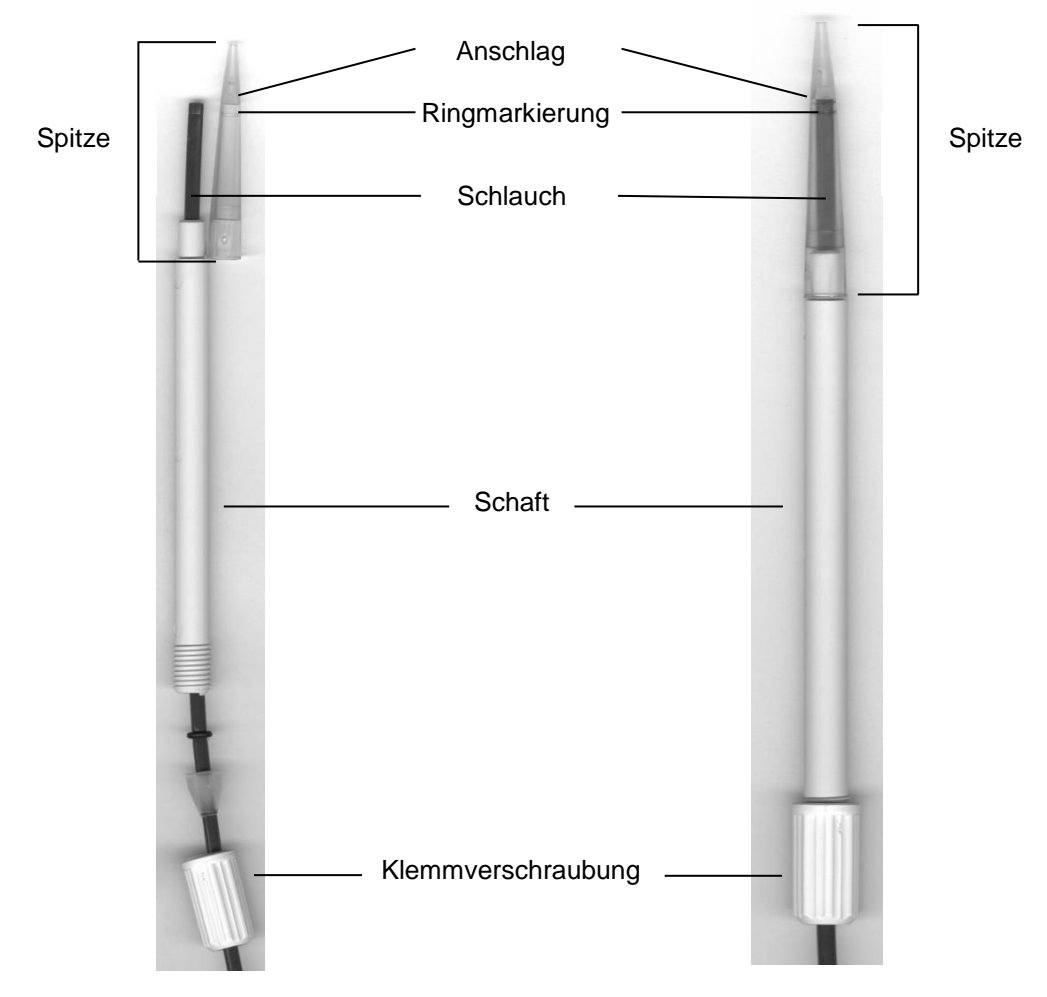

## <span id="page-19-1"></span>**Abb. 24**

Bürettenspitze - Montagereihenfolge:

- 1. Schlauchende gerade abschneiden.<br>2. Teile der Klemmverschraubung auf d
- Teile der Klemmverschraubung auf den Schlauch schieben.
- 3. Schlauch durch den Schaft stecken.<br>4. Das freie Schlauchende, über die Ri
- 4. Das freie Schlauchende, über die Ringmarkierung, bis zum Anschlag der Spitze pressen.
- 5. Spitze mit eingepresstem Schlauch auf den Schaft schieben.
- 6. Spitze festhalten und Klemmverschraubung am Schaft fest drehen.

## <span id="page-20-0"></span>**2.8 Austausch des Glaszylinders und des PTFE-Kolbens**

Die Schläuche und Zylinder enthalten im Regelfalle Chemikalien, die beim Demontieren auslaufen oder verspritzen können. Die einschlägigen Sicherheitsvorkehrungen im Umgang mit den Chemikalien müssen unbedingt beachtet werden!

Der Austausch des Glaszylinders und des Kolbens ist ohne zusätzliches Werkzeug möglich. In Einzelfällen ist die Verwendung des Kolbenziehers notwendig.

- 1. Den Wechselaufsatz vom Titrator abnehmen.
- 2. Den Schlauch zwischen Glaszylinder und Ventil vom Glaszylinder abschrauben.
- 3. Der UV-Schutz wird durch 5-6 Drehungen nach links gelöst.
- 4. Den UV-Schutz abnehmen und den Glaszylinder mit dem darin befindlichen Kolben herausziehen.
- 5. Ein neuer Glaszylinder und Kolben [\(Abb. 25\)](#page-20-1) in den UV-Schutz stecken. Den UV-Schutz durch 5-6 Drehungen nach rechts wieder festschrauben.
- 6. Die Kolbenstange muss ca. 0,5 cm aus der Wechseleinheit herausschauen [\(Abb. 26\)](#page-20-2).
- 7. Den Aufsatz nach vorne kippen bis die schräge Unterseite der Wechseleinheit flach auf dem Rand des Labortisches liegt [\(Abb. 27\)](#page-21-5). Dadurch wird der Kolben in die exakte Position gebracht.

Ist der Kolben zu weit in den Glaszylinder gedrückt wurde, einfach den Kolben etwas herausziehen und wie beschrieben wieder in die richtige Position bringen.

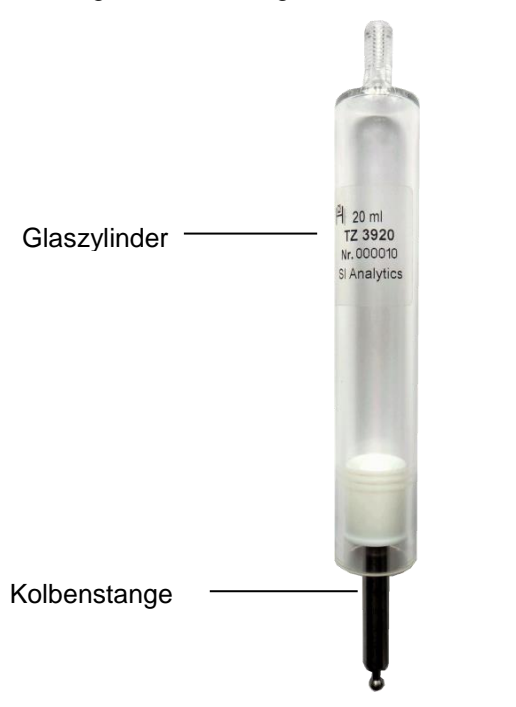

<span id="page-20-2"></span><span id="page-20-1"></span>**Abb. 25**

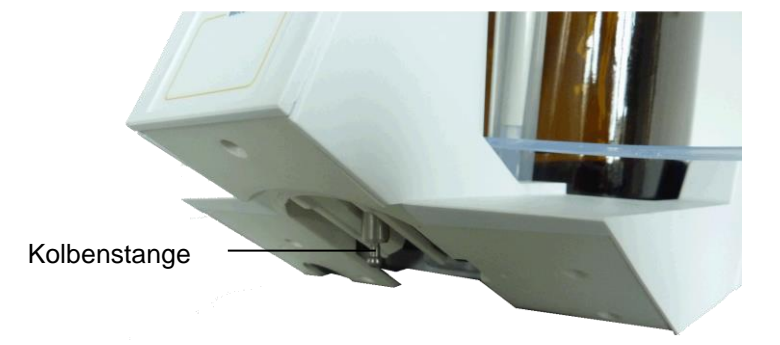

21

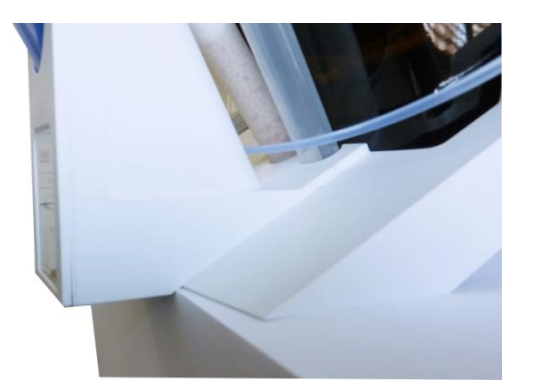

## <span id="page-21-5"></span>**Abb. 27**

In den Wechselaufsatz nur die vorgesehene Zylindergröße montieren. Ansonsten stimmt die gespeicherte Codierung nicht mehr mit der Zylindergröße überein. Die Folge ist eine falsche Dosierung.

Aus Gründen der Dosier- und Analysengenauigkeit ist stets der PTFE-Kolben mit auszutauschen, wenn ein defekter Glaszylinder erneuert wird. Bei Glasbruch können die Dichtringe des PTFE-Kolbens durch Glassplitter verletzt werden.

## <span id="page-21-0"></span>**2.9 Kombination mit Zubehör und weiteren Geräten**

## <span id="page-21-1"></span>**2.9.1 Anschluss eines Druckers**

Drucker mit USB-Schnittstelle werden an einer der beiden USB-A Schnittstellen angeschlossen.

Die Drucker **müssen** eine HP PCL-Emulation (3, 3 enhanced, 5, 5e) enthalten. So genannte GDI Drucker können nicht verwendet werden!

Als Alternative kann auch der Thermokompaktdrucker Seiko S445 angeschlossen werden.

### <span id="page-21-2"></span>**2.9.2 Anschluss eines USB-Gerätes**

Folgende USB-Geräte können an die USB-A-Schnittstellen angeschlossen werden:

- PC-Tastatur
- Handtaster TZ 3880
- Drucker
- USB-Speichergeräte wie USB-Stick
- USB-Hub
- USB-Barcodescanner

### <span id="page-21-3"></span>**2.9.3 Anschluss von Analysenwaagen**

Analysenwaagen werden mit einem entsprechenden Kabel an die RS-232-2 angeschlossen.

## <span id="page-21-4"></span>**2.9.4 Anschluss von SI Analytics® ID Elektroden**

Der Stecker der ID-Elektrode enthält einen Wulst. Dieser kann als Markierung beim Anschluss der Elektrode an die mV/pH-Buchse verwendet werden. Der Wulst sollte dazu möglichst nach oben, zur Referenzbuchse oder dazwischen zeigen ( $\Box$ ) siehe auch [Abb. 1\)](#page-10-1). Hierdurch wird die Erkennung der ID-Elektrode erleichtert. Direkt nach dem Anschluss werden die Daten der angeschlossenen ID-Elektrode ausgelesen und im Titrator gespeichert: z.B. die Kalibrierdaten wie Nullpunkt und Steilheit, Datum der Kalibrierung, verwendete Pufferlösungen, die Seriennummer und der Typ der Elektrode.

# <span id="page-22-0"></span>**3 Das Arbeiten mit dem Titrator TitroLine® 7000**

## <span id="page-22-1"></span>**3.1 Fronttastatur**

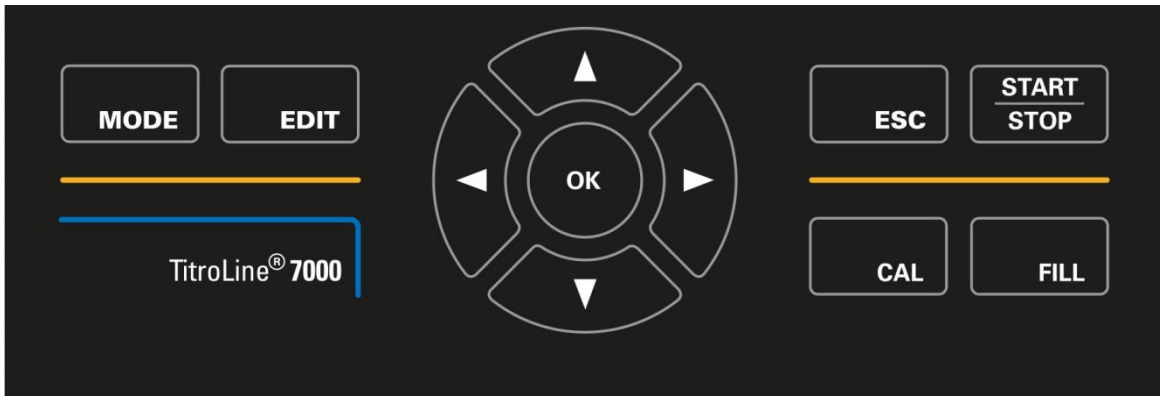

## <span id="page-22-3"></span>**Abb. 28**

Mit Ausnahme von alphanumerischen Eingaben (a-z, A-Z, 0-9) und einigen wenigen Funktionen, können alle Funktionen auch über die Fronttastatur [\(Abb. 28\)](#page-22-3) ausgeführt werden.

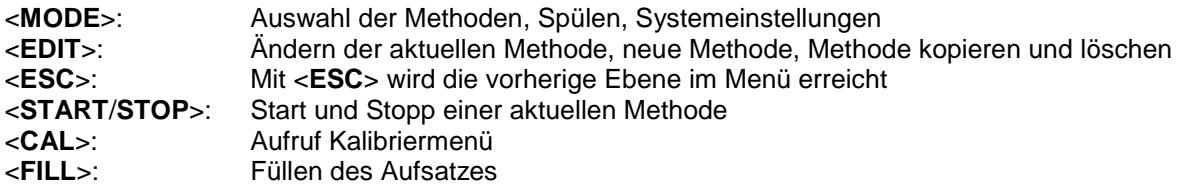

Die einzelnen Funktionen werden in **[3.4](#page-23-1)** [Externe PC Tastatur](#page-23-1) genau beschrieben.

## <span id="page-22-2"></span>**3.2 Anzeige**

<span id="page-22-4"></span>Die Anzeige [\(Abb. 29\)](#page-22-4) besteht aus einer farbigen LCD Anzeige mit 320 x 320 Bildpunkten Auflösung. Sie bietet auch die Möglichkeit von Grafikanzeigen, z.B. der Messkurve während oder am Ende der Titration.

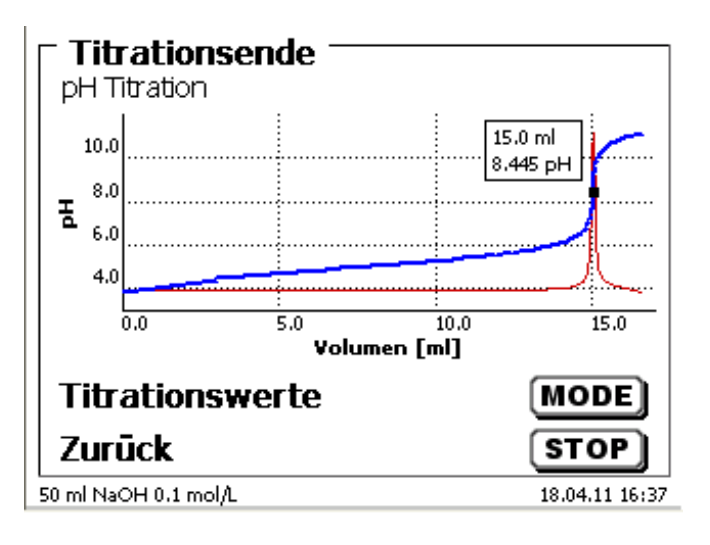

## <span id="page-23-0"></span>**3.3 Handtaster**

Der Handtaster [\(Abb. 30\)](#page-23-2) wird bei der manuellen Titration benötigt. Er kann auch zum Start von Dosier- und anderen Methoden verwenden werden.

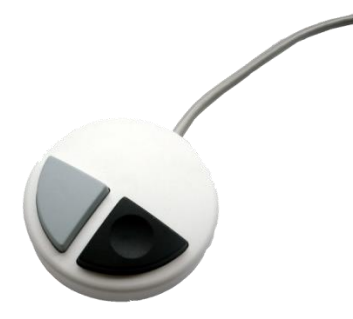

## <span id="page-23-2"></span>**Abb. 30**

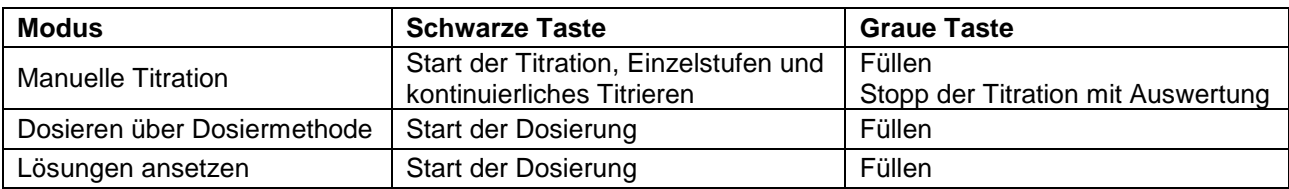

## <span id="page-23-1"></span>**3.4 Externe PC Tastatur**

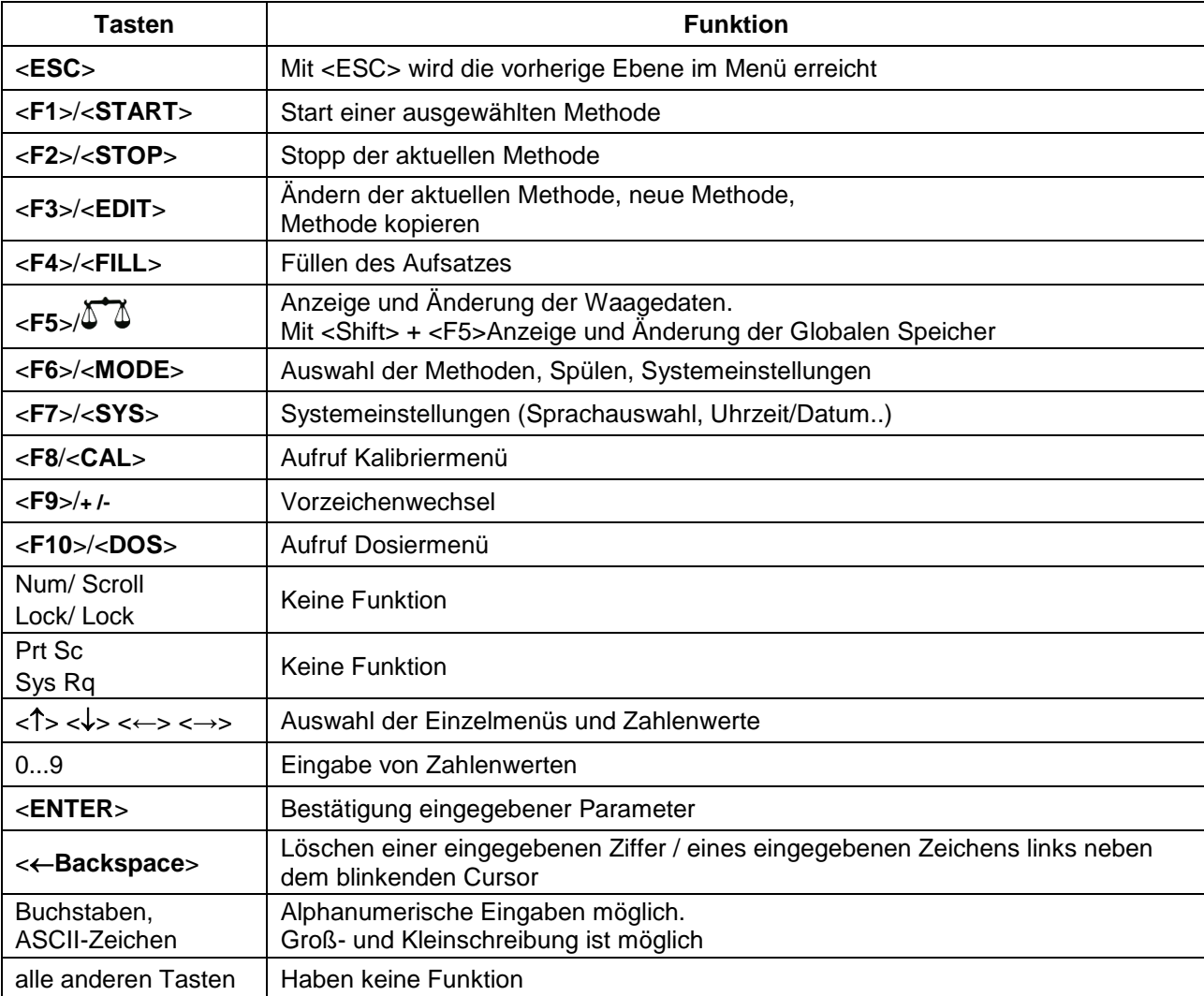

## <span id="page-24-0"></span>**3.5 Menüstruktur**

Die in dieser Gebrauchsanleitung abgebildeten Menübilder dienen als Beispiel und können von der tatsächlichen Anzeige abweichen!

Es gibt 5 Hauptmenüs:

- Start- oder Hauptmenü
- Methodenparameter
- Auswahl Methoden
- CAL-Menü
- Systemeinstellungen.

Nach dem Einschalten erscheint immer das Hauptmenü. Es wird immer die zuletzt verwendete Methode angezeigt [\(Abb. 31\)](#page-24-1).

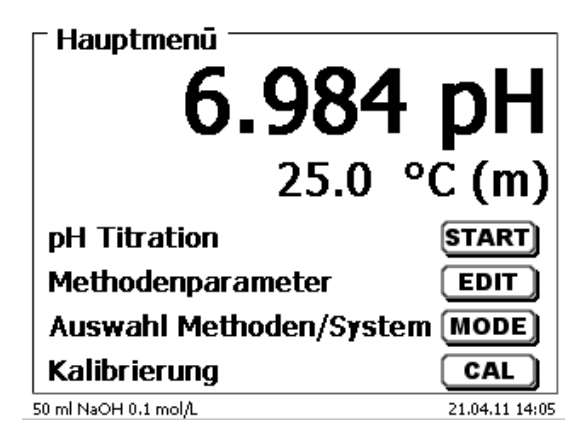

## <span id="page-24-1"></span>**Abb. 31**

Die angezeigte Methode kann nun mit <**START**> sofort ausgeführt werden. Mit <**EDIT**> gelangt man zu den Methodenparametern [\(Abb. 32\)](#page-24-2).

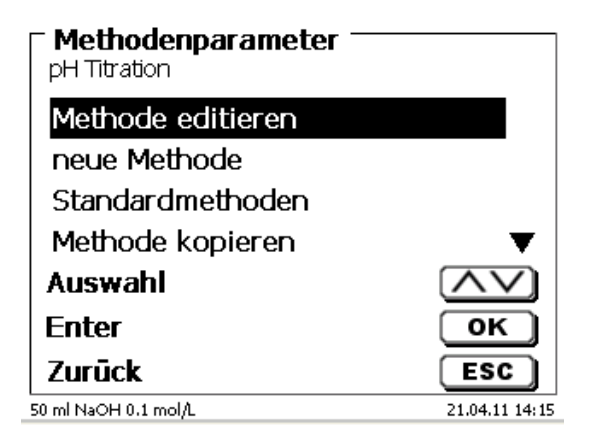

## <span id="page-24-2"></span>**Abb. 32**

Hier kann:

- die aktuelle Methode verändert
- eine neue Methode erstellt
- Standardmethoden aufgerufen und abgespeichert
- eine bestehende Methode kopiert oder gelöscht werden.

Die Untermenüs werden mit <**↓**> und <**↑**> angewählt. <**ENTER**>/<**OK**> bestätigt die Auswahl. Mit <**ESC**> gelangt man wieder zurück zum Hauptmenü. 25

Mit <**MODE**> gelangt man zu dem Methodenauswahlmenü [\(Abb. 33\)](#page-25-0).

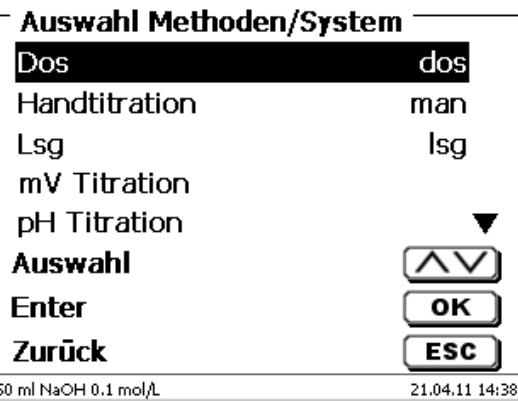

#### <span id="page-25-0"></span>**Abb. 33**

Die vorhandenen Methoden mit <**↓**> und <**↑**> anwählen und die Auswahl mit <**ENTER**>/<**OK**> bestätigen. Nach der Auswahl kommt man sofort mit der neu ausgewählten Methode zurück zum Hauptmenü. Ohne Auswahl einer Methode gelangt man mit <**ESC**> ebenfalls wieder zurück zum Hauptmenü.

In die Systemeinstellungen [\(Abb. 34](#page-25-1) und [Abb. 35\)](#page-25-2) gelangen Sie direkt über <**SYS**> oder das Methodenauswahlmenü.

<span id="page-25-1"></span>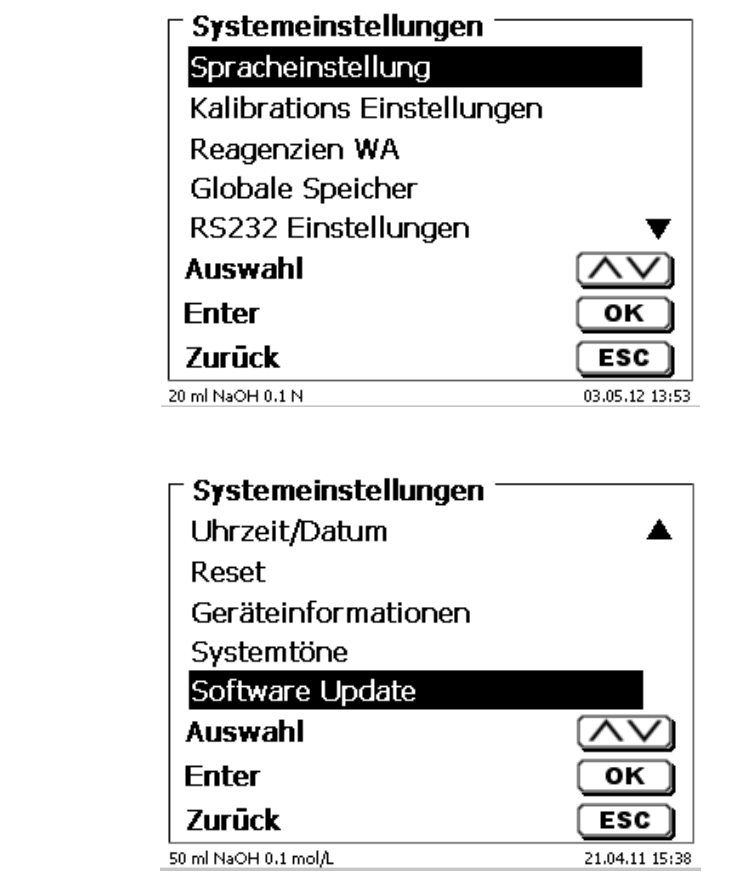

<span id="page-25-2"></span>**Abb. 35**

## <span id="page-26-0"></span>**3.6 Hauptmenü**

Nach dem Einschalten erscheint immer das Hauptmenü. Es wird immer die zuletzt verwendete Methode angezeigt [\(Abb. 36\)](#page-26-2).

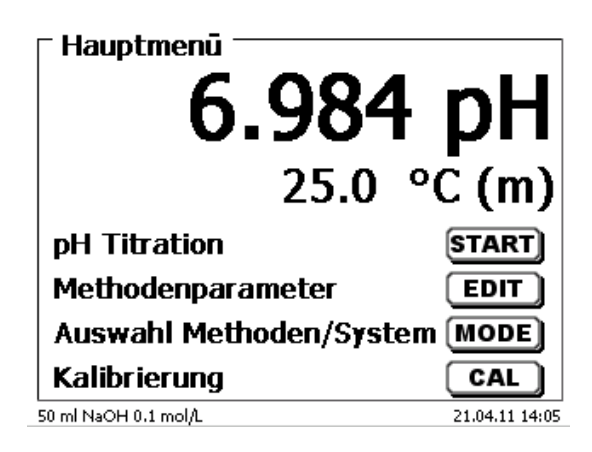

## <span id="page-26-2"></span>**Abb. 36**

### <span id="page-26-1"></span>**3.6.1 Automatische Titration**

Die angezeigte Methode kann mit <**START**> sofort ausgeführt werden.

Je nach Methodeneinstellung werden die Probenbezeichnung [\(Abb. 37\)](#page-26-3) und die Einwaage abgefragt [\(Abb. 38\)](#page-26-4). Sie können eine 20-stellige alphanumerische Probenbezeichnung mit einer externen PC-Tastatur eingeben.

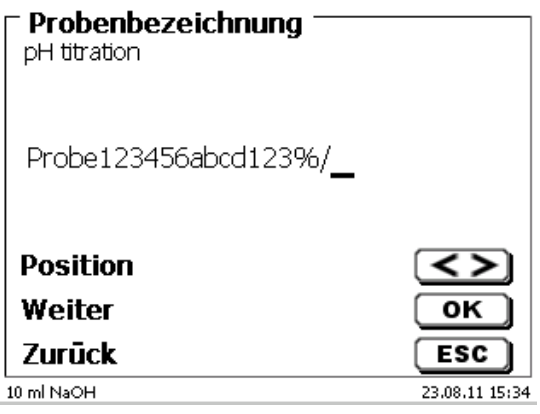

<span id="page-26-3"></span>**Abb. 37**

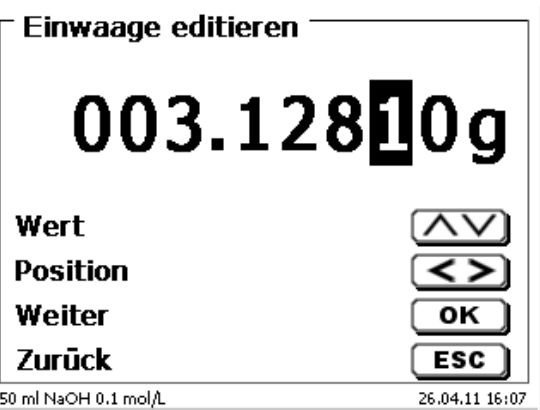

## <span id="page-26-4"></span>**Abb. 38**

Die Waagedaten können mit der Fronttastatur oder der externen Tastatur eingegeben werden. Die Eingabe wird mit <**ENTER**>/<**OK**> bestätigt.

Bei automatischer Waagedatenübernahme werden die Einwaagen aus einem Speicher ausgelesen. Sind keine Waagedaten im Speicher vorhanden sind, wird eine Meldung angezeigt [\(Abb. 39\)](#page-27-0).

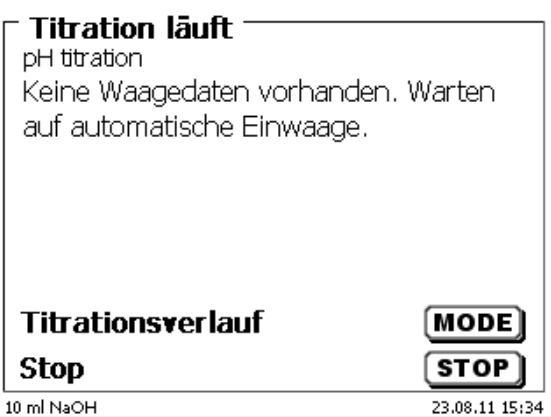

## <span id="page-27-0"></span>**Abb. 39**

Durch Drücken der Print-Taste an der Waage können noch die Waagedaten transferiert werden.

Die Titration beginnt direkt nach der Übergabe der Waagedaten ohne weitere Bestätigung.

In der Anzeige [\(Abb. 40\)](#page-27-1) sind der Messwert (pH, mV oder µA) und der aktuelle Verbrauch zu sehen. Der Messwert wird etwas größer dargestellt. Es erscheint eine Statusmeldung.

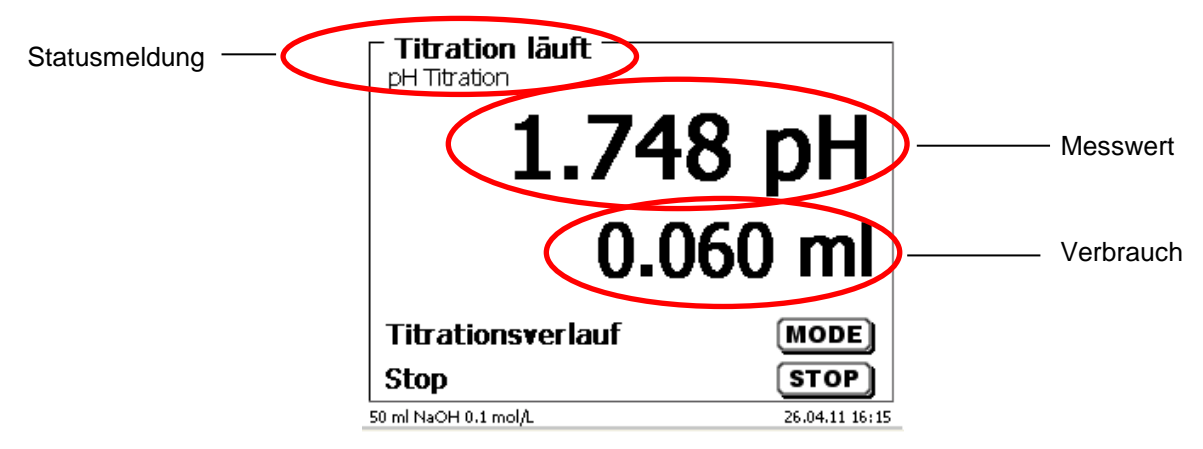

## <span id="page-27-1"></span>**Abb. 40**

Die Titrationskurve kann durch <**MODE**> anzeigt werden [\(Abb. 41\)](#page-27-2).

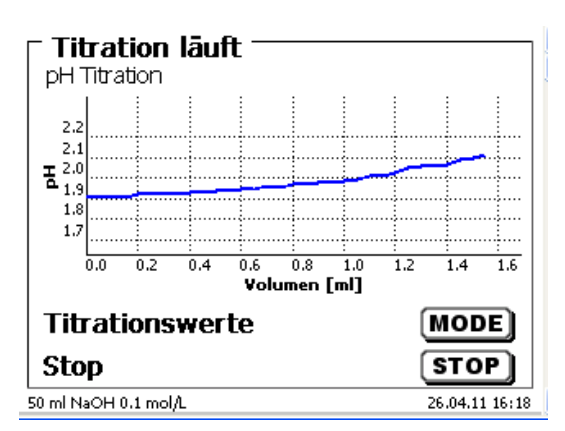

#### <span id="page-27-2"></span>**Abb. 41**

Auf der x-Achse wird der Verbrauch in ml angezeigt und auf der y-Achse der Messwert. Die Skalierung der Grafik geschieht automatisch.

Am Ende der Titration wird das Ergebnis angezeigt [\(Abb. 42\)](#page-28-1).

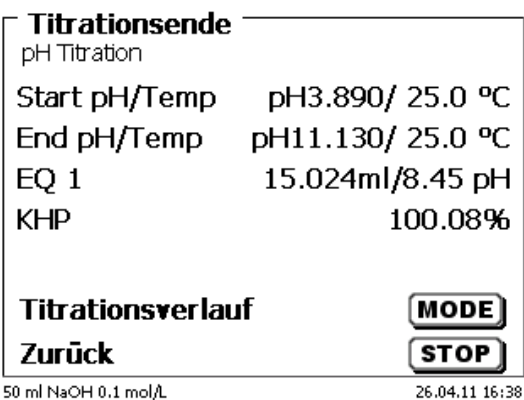

### <span id="page-28-1"></span>**Abb. 42**

Mit <**MODE**> können die Titrationskurve und weitere Ergebnisse angezeigt werden [\(Abb. 43\)](#page-28-2).

Die pH- und mV-Titrationskurven zeigen die Messkurve (blau) und die 1. Ableitung (rot) an.

Die Werte und die Lage des Äquivalenzpunktes bzw. der Äquivalenzpunkte werden direkt in der Kurve angezeigt.

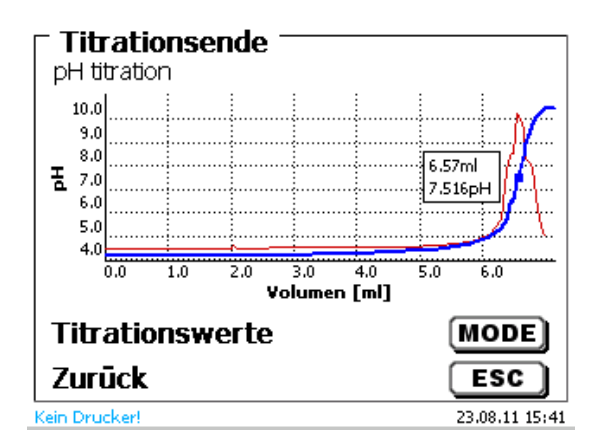

## <span id="page-28-2"></span>**Abb. 43**

Bei angeschlossenem Drucker werden die Ergebnisse, wie in der Methode eingestellt, ausgedruckt bzw. auf einem angeschlossenen USB-Stick als PDF-Datei und als CSV-Datei abgespeichert. Ist kein Drucker oder USB-Stick angeschlossen, erscheint im Display [\(Abb. 43\)](#page-28-2) eine Meldung.

Durch <**ESC**> gelangen Sie wieder zurück ins Hauptmenü und können sofort die nächste Titration starten.

## <span id="page-28-0"></span>**3.6.2 Kalibrierung (CAL-Menü)**

<span id="page-28-3"></span>Vom Hauptmenü aus [\(Abb. 44\)](#page-28-3) wird die Kalibrierung durch <**CAL**> gestartet.

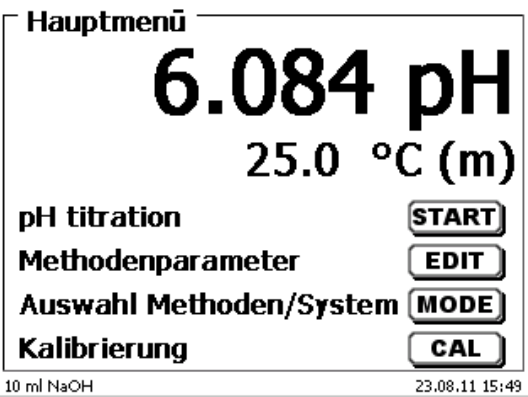

Der Titrator fordert zum Abspülen und Eintauchen der Elektrode nacheinander in 2 oder 3 Puffern auf [\(Abb. 45\)](#page-29-0).

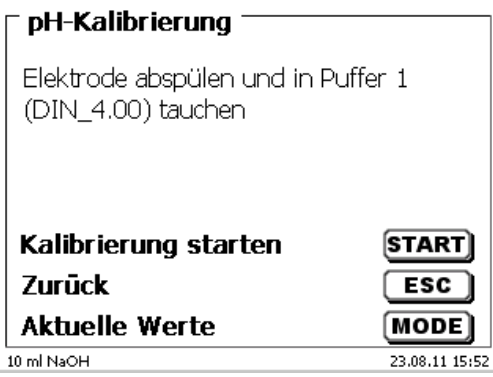

#### <span id="page-29-0"></span>**Abb. 45**

Der erste Puffer wird mit <**START**> gestartet. Der 2. und 3. Puffer (optional) wird mit <**ENTER**>/<**OK**> gestartet. Während der Kalibrierung [\(Abb. 46](#page-29-1) - [Abb. 48\)](#page-29-2) werden die aktuellen mV- und Temperaturwerte des Puffers angegeben.

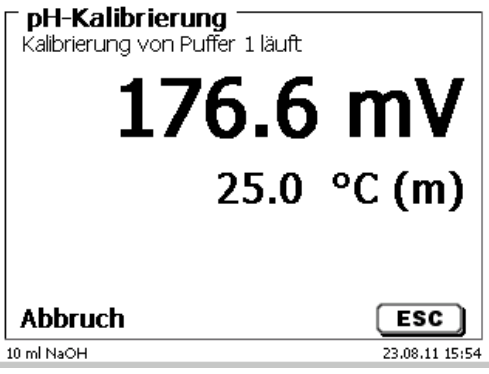

<span id="page-29-1"></span>**Abb. 46**

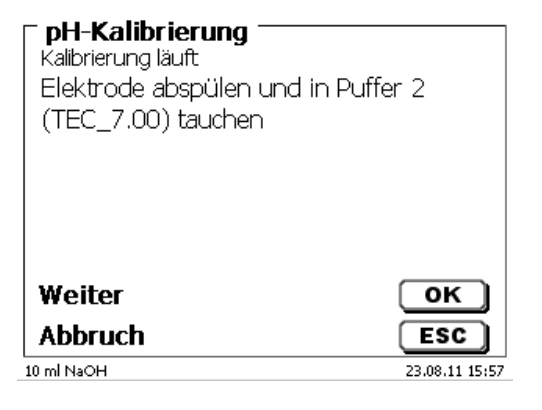

<span id="page-29-2"></span>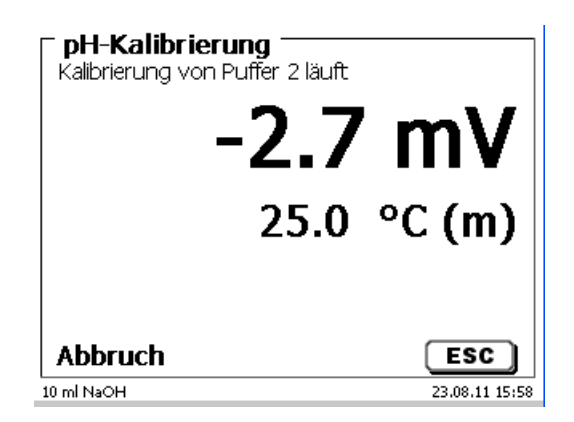

Am Ende der Kalibrierung werden die Steilheit und der Nullpunkt der Elektrode angezeigt [\(Abb. 49\)](#page-30-0).

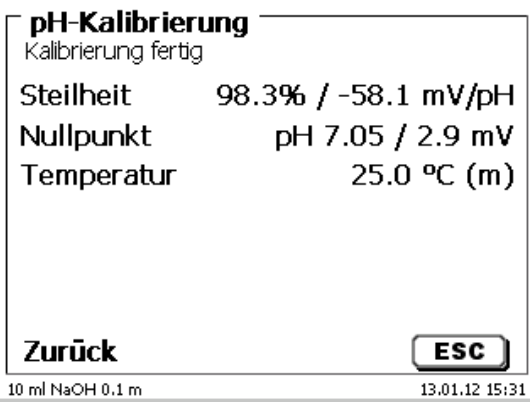

#### <span id="page-30-0"></span>**Abb. 49**

Die Kalibrierwerte werden automatisch gedruckt oder als PDF-Datei abgespeichert.

Mit <**ESC**> gelangen Sie zurück in das Hauptmenü.

Die aktuellen Kalibrierwerte können Sie sich jederzeit anzeigen lassen. Drücken sie dazu <**CAL**> im Hauptmenü. Die Anzeige wechselt [\(Abb. 50\)](#page-30-1).

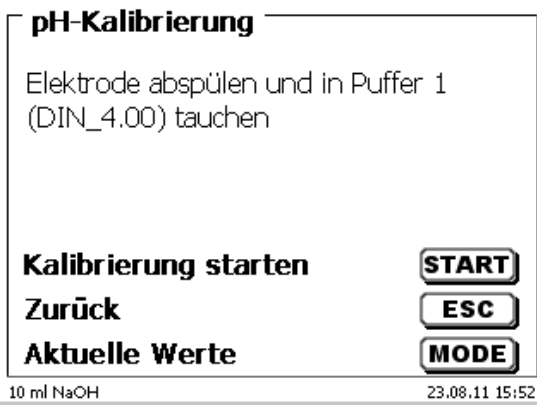

## <span id="page-30-1"></span>**Abb. 50**

<span id="page-30-2"></span>Drücken Sie <**MODE**> [\(Abb. 51\)](#page-30-2).

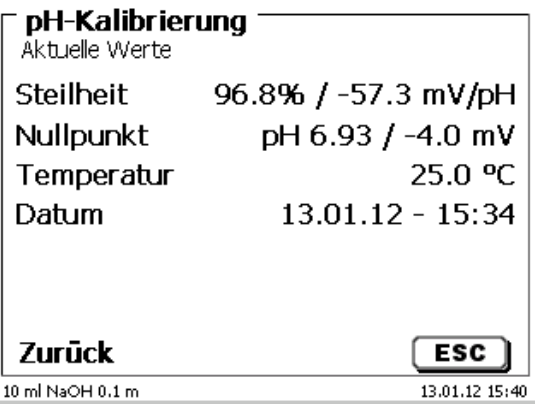

## <span id="page-31-0"></span>**3.6.3 Manuelle Titration**

Eine manuelle Titration ohne Handtaster ist nicht möglich.

Der Messwert in mV oder pH wird angezeigt [\(Abb. 52\)](#page-31-1). Der Wert kann im Menüpunkt «**Titrationsparametern**» ausgewählt werden.

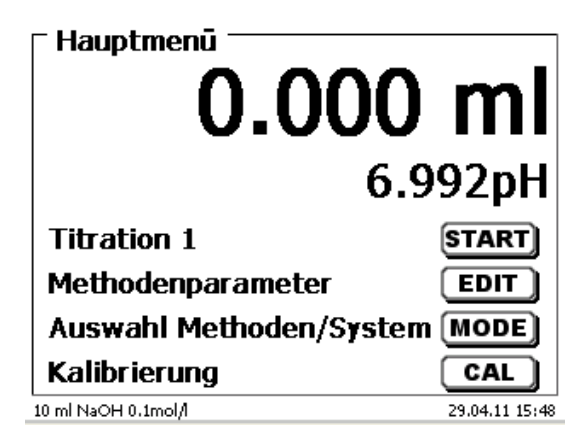

## <span id="page-31-1"></span>**Abb. 52**

Durch <**START**>**,** oder betätigen der schwarzen Taste am Handtaster, wird die manuelle Titrationsmethode gestartet.

Nach Eingabe der Probenbezeichnung und/oder Einwaage/Vorlage (Optional: siehe die Erklärungen in El [3.6.1](#page-26-1) [Automatische Titration\)](#page-26-1) wechselt die Anzeige [\(Abb. 53\)](#page-31-2).

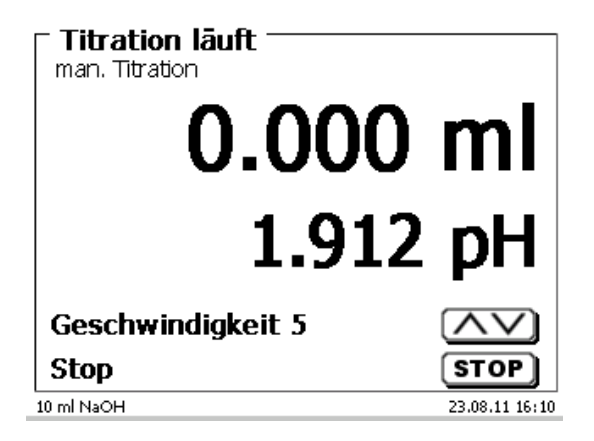

### <span id="page-31-2"></span>**Abb. 53**

Mit der schwarzen Taste des Handtasters wird die Zugabegeschwindigkeit kontrolliert [\(Abb. 54\)](#page-32-0).

- a) Mit einem einzelnen Tastendruck bis zur ersten Stufe wird ein Schritt ausgeführt. Je nach Aufsatzgröße sind das 0,0003 ml (WA 05), 0,0005 ml (WA 10), 0,001 ml (WA 20) und 0,0025 ml (WA 50). Die Schrittweite kann eingestellt werden
- b) Hält man die schwarze Taste auf der ersten Stufe gedrückt, wird kontinuierlich langsam zutitriert.
- c) Drückt man die schwarze Taste ganz durch (2. Stufe), wird mit einer schnelleren Geschwindigkeit zutitriert.

Die Geschwindigkeit der 2. Stufe lässt sich in 5 Stufen durch die Pfeiltasten <↓↑> einstellen.

1 Die Stufen können auch während der Titration verändert werden [\(Abb. 54\)](#page-32-0).

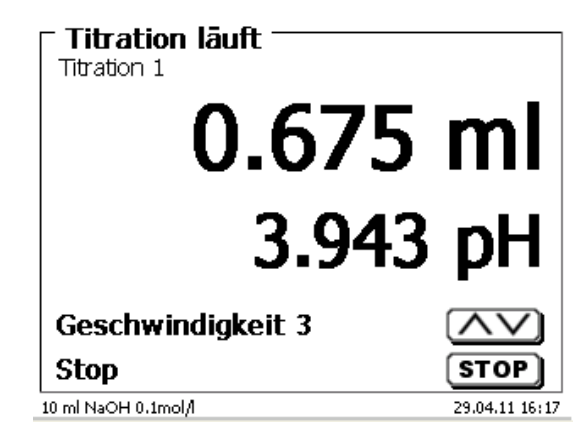

## <span id="page-32-0"></span>**Abb. 54**

Stufe 5 entspricht der maximalen Titriergeschwindigkeit. Die Geschwindigkeit reduziert sich jeweils um die Hälfte.

### **Beispiel:**

Wechselaufsatz WA 20

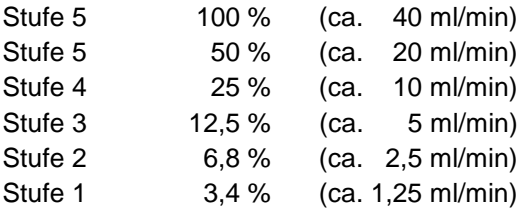

Ist die Titration beendet, <**STOP**> oder mindestens 1 Sekunde die graue Taste des Handtasters drücken. Das Titrationsergebnis wird berechnet und angezeigt [\(Abb. 55\)](#page-32-1).

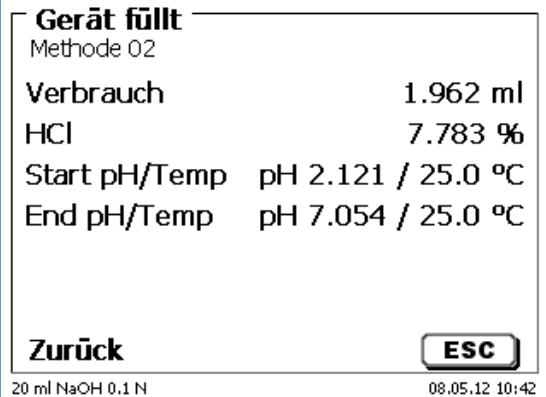

#### <span id="page-32-1"></span>**Abb. 55**

Das Ergebnis kann ausgedruckt oder im PDF- und CSV-Format abgespeichert werden.

Mit <**ESC**> gelangen Sie zurück in das Startmenü und können sofort die nächste Titration starten. Der Wechselaufsatz wird automatisch gefüllt.

## <span id="page-33-0"></span>**3.6.4 Dosierung**

#### **3.6.4.1 Dosierung mit Dosiermethoden**

Eine Dosiermethode wird mit <**START**> oder der schwarzen Taste des Handtasters gestartet [\(Abb. 56](#page-33-1) und [Abb. 57\)](#page-33-2).

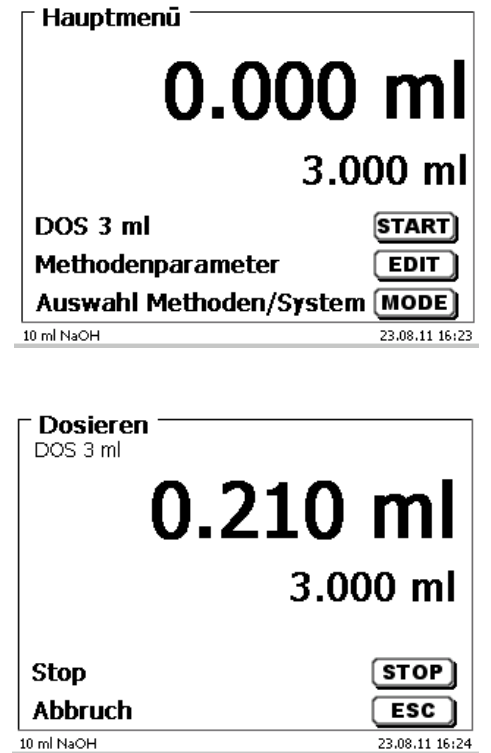

<span id="page-33-1"></span>**Abb. 56**

#### <span id="page-33-2"></span>**Abb. 57**

Das dosierte Volumen wird kurz angezeigt [\(Abb. 58\)](#page-33-3), bevor die Anzeige wieder zum Hauptmenü zurückspringt [\(Abb. 59\)](#page-33-4).

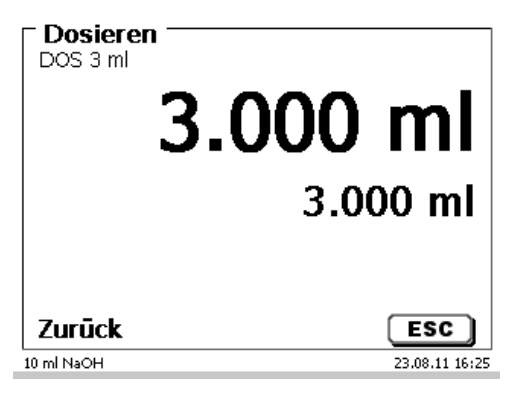

<span id="page-33-4"></span><span id="page-33-3"></span>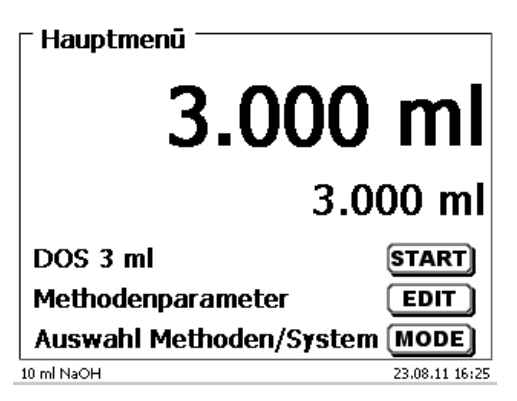

Die nächste Dosierung kann dann sofort gestartet werden.

Der Aufsatz wird nach jeder Dosierung automatisch gefüllt.

(Diese Option kann auch abgeschaltet werden, dann wird der Aufsatz erst gefüllt, wenn das Zylindervolumen erreicht ist).

Der Aufsatz kann jederzeit mit <**FILL**> gefüllt werden. Mit <**ESC**> gelangen Sie zurück in das Hauptmenü.

### **3.6.4.2 Dosierung ohne Dosiermethoden**

Eine Dosierung kann über die <**DOS**> Taste der externen Tastatur ohne Dosiermethode ausgeführt werden [\(Abb. 60\)](#page-34-0).

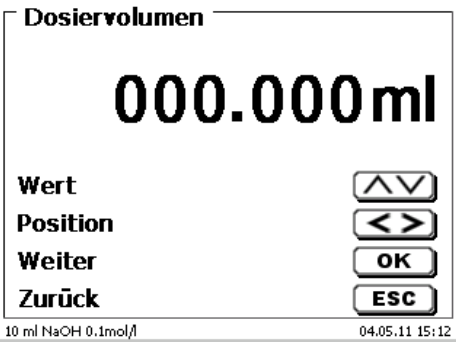

## <span id="page-34-0"></span>**Abb. 60**

Das Volumen wird eingegeben und nach der Bestätigung mit <**ENTER**>/<**OK**> dosiert [\(Abb. 61\)](#page-34-1).

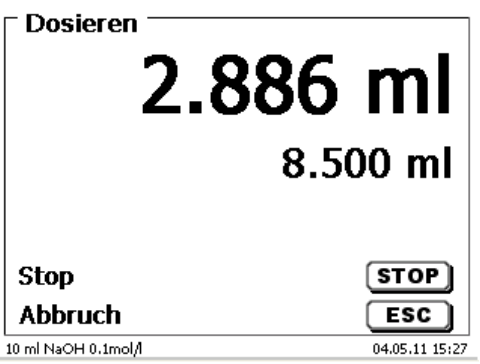

### <span id="page-34-1"></span>**Abb. 61**

Die nächste Dosierung kann sofort wieder mit <**ENTER**>/<**OK**> ausgeführt werden [\(Abb. 62\)](#page-34-2).

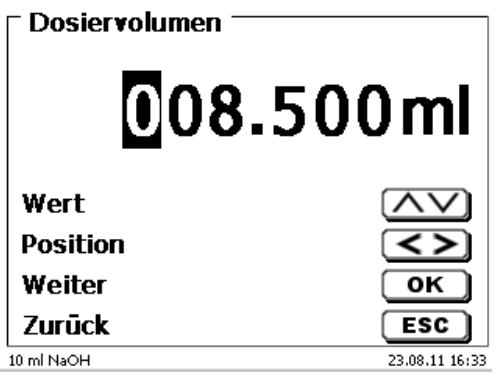

#### <span id="page-34-2"></span>**Abb. 62**

Der Aufsatz wird hier nicht automatisch nach der Dosierung gefüllt, es sei denn das Zylindervolumen ist erreicht.

Mit <**FILL**> kann der Aufsatz jederzeit gefüllt werden. Mit <**ESC**> gelangen Sie zurück in das Hauptmenü.

#### <span id="page-35-0"></span>**3.6.5 Lösungen ansetzen**

Eine spezielle Dosiermethode ist das so genannte "Lösungen ansetzen". Dabei wird ein Lösungsmittel solange zu einer Einwaage eines Stoffes zu dosiert, bis die gewünschte Zielkonzentration erreicht ist [\(Abb. 63](#page-35-1) - [Abb. 65\)](#page-35-2).

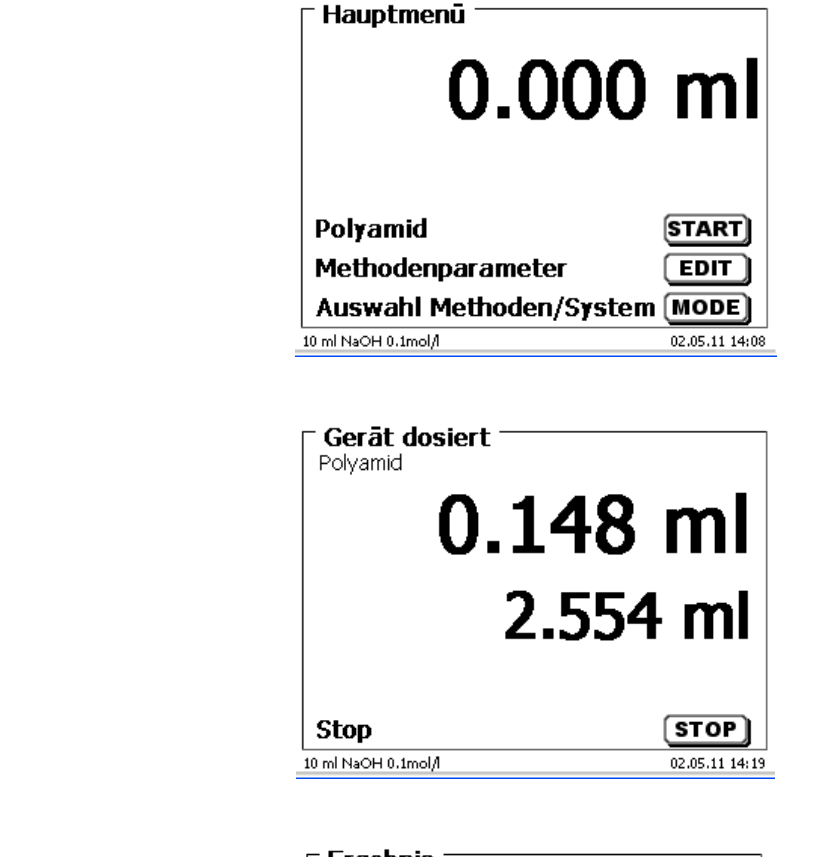

Ergebnis Polyamid Einwaage  $0.050 g$ W\*(100-Fa-Fb)\*Fc/Fd... Formel Ergebnis 2.55455 ml dosiertes Volumen 2.554 ml Zurück **ESC** 10 ml NaOH 0.1mol/  $02.05.11$  14:18

#### <span id="page-35-2"></span>**Abb. 65**

<span id="page-35-3"></span>Ist das berechnete Volumen größer als das maximal eingestellte Volumen, erscheint eine Fehlermeldung und es wird aus Sicherheitsgründen nicht dosiert [\(Abb. 66\)](#page-35-3).

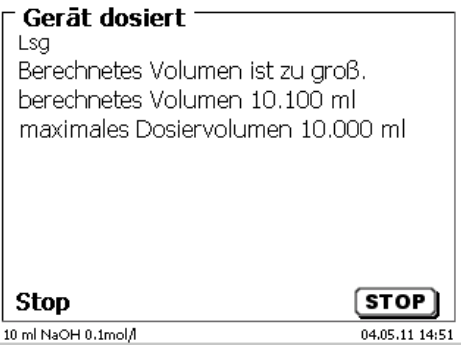

<span id="page-35-1"></span>**Abb. 63**
# **4 Methodenparameter**

Vom Hauptmenü aus gelangen Sie durch <**EDIT**> in die Methodenparameter [\(Abb. 67\)](#page-36-0).

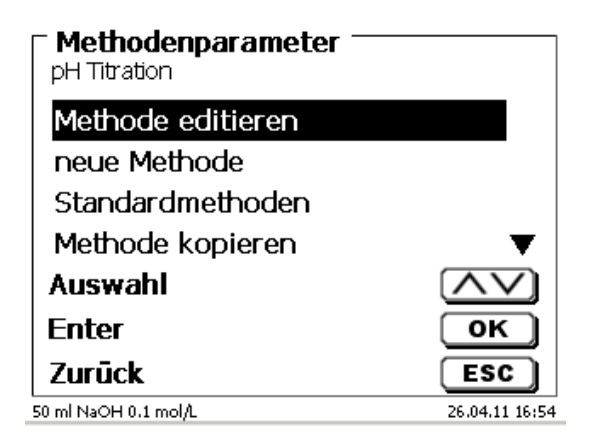

#### <span id="page-36-0"></span>**Abb. 67**

## <span id="page-36-2"></span>**4.1 Methode editieren und neue Methode**

Bei Anwahl von «**Methode editieren**» und «**neue Methode**» gelangen Sie zur Änderung bzw. Neuerstellung einer Methode.

Unter «**neue Methode**» wird immer nach der Eingabe der Methodennamens gefragt. Dies entfällt bei der Änderung einer bereits erstellten Methode [\(Abb. 68\)](#page-36-1).

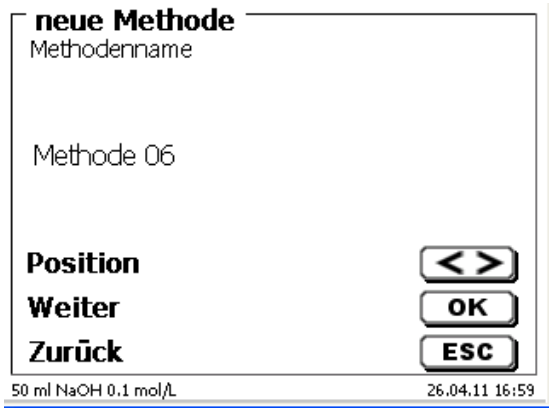

### <span id="page-36-1"></span>**Abb. 68**

Der Methodenname kann bis zu 21 Zeichen enthalten. Es sind auch Sonderzeichen möglich.

**II** Ist keine Tastatur angeschlossen, muss der angezeigte Methodenname übernommen werden.

Die Methodennummern werden automatisch durchnummeriert. Die Eingabe wird mit <**ENTER**>/<**OK**> bestätigt. Der Methodenname kann jederzeit geändert werden.

Weiter mit  $\Box$  [4.6](#page-39-0) [Methodenparameter ändern.](#page-39-0)

## **4.2 Standardmethoden**

Im Gerät sind unter «**Standardmethoden**» eine Reihe fertiger Standardmethoden abgespeichert [\(Abb. 69\)](#page-37-0).

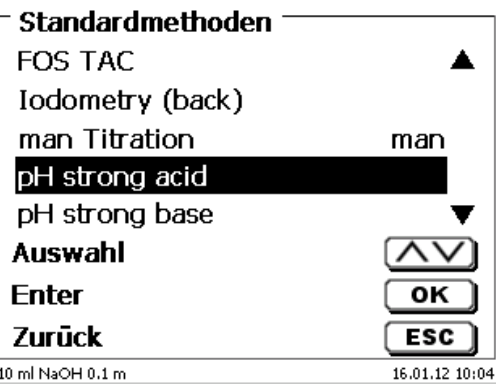

### <span id="page-37-0"></span>**Abb. 69**

Nach der Auswahl werden Sie direkt nach der Eingabe des Methodennamens gefragt [\(Abb. 70\)](#page-37-1).

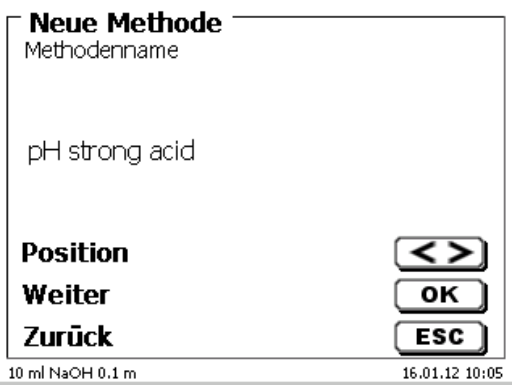

### <span id="page-37-1"></span>**Abb. 70**

Sie können den Standardnamen übernehmen oder abändern. Danach kommen Sie zu «**Methodenparameter ändern**».

Weiter mit  $\square$  [4.6](#page-39-0) [Methodenparameter ändern.](#page-39-0)

### <span id="page-37-3"></span>**4.3 Methode kopieren**

Methoden können kopiert und unter einen neuen Namen abgespeichert werden [\(Abb. 71\)](#page-37-2). Bei Anwahl der Funktion wird die aktuelle Methode kopiert und ein neuer Name kann eingeben werden.

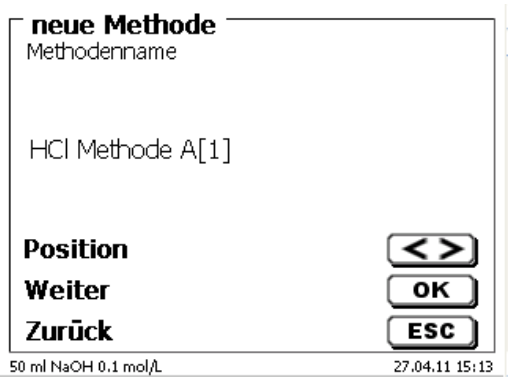

## <span id="page-37-2"></span>**Abb. 71**

Es wird automatisch ein neuer Name mit dem Zusatz [1] vergeben, damit nicht 2 Methoden mit dem gleichen Namen existieren. Danach kommen Sie zu «**Methodenparameter ändern**».

Weiter mit  $\square$  [4.6](#page-39-0) [Methodenparameter ändern.](#page-39-0)

## **4.4 Methode löschen**

Nach Auswahl der Funktion wird gefragt, ob die aktuelle Methode gelöscht werden kann [\(Abb. 72\)](#page-38-0). Sie müssen explizit «**Ja**» anwählen und dies mit <**ENTER**>/<**OK**> bestätigen.

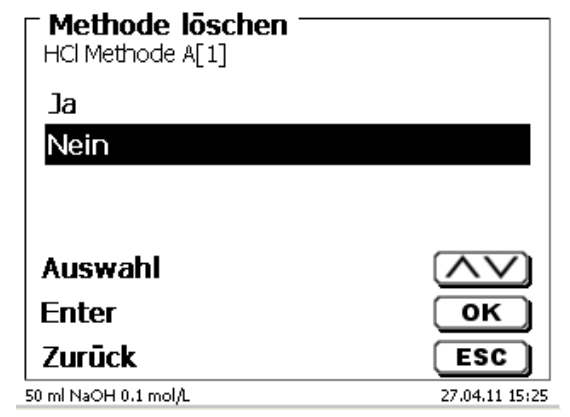

### <span id="page-38-0"></span>**Abb. 72**

## **4.5 Methode drucken**

<span id="page-38-1"></span>Die aktuell ausgewählte Methode kann auf einem angeschlossen Drucker ausgedruckt oder als PDF-Datei auf einem USB-Stick gespeichert werden [\(Abb. 73\)](#page-38-1).

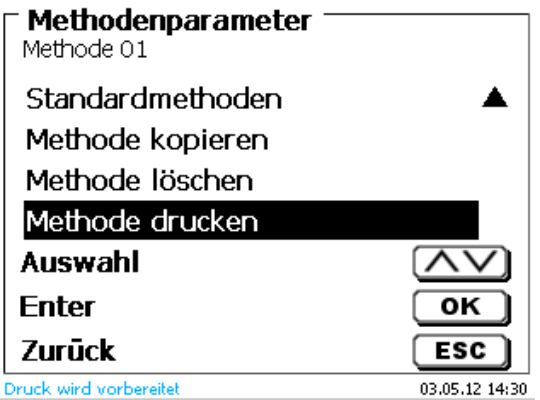

## <span id="page-39-0"></span>**4.6 Methodenparameter ändern**

Die Eingabe oder Änderung des Methodenamens [\(Abb. 74\)](#page-39-1) wurde bereits in **El Abschnitt [4.1](#page-36-2) und [4.3](#page-37-3)** beschrieben.

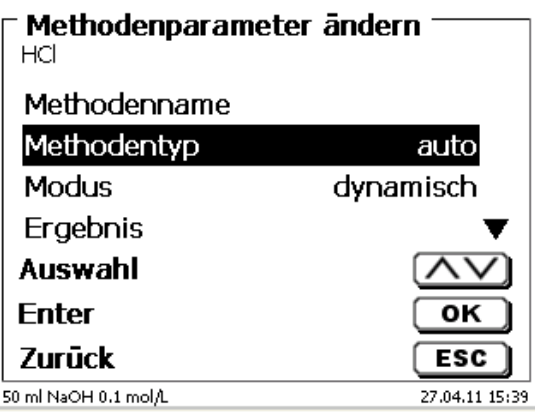

### <span id="page-39-1"></span>**Abb. 74**

### **4.6.1 Methodentyp**

Im Untermenü «**Methodentyp**» können Sie zwischen einer automatischen oder manuellen Titration wählen, eine Dosierung durchführen, oder eine Lösung ansetzen. Zusätzlich kann auch eine Messung durchgeführt werden [\(Abb. 75\)](#page-39-2).

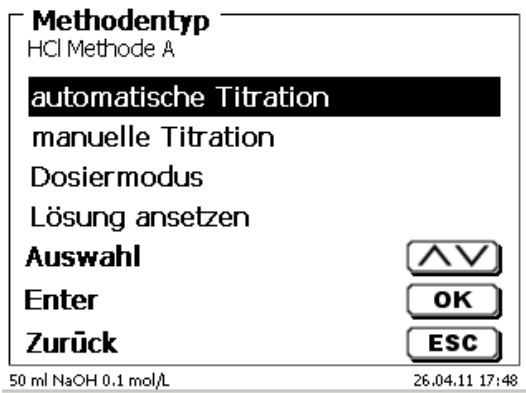

### <span id="page-39-2"></span>**Abb. 75**

Die Auswahl des Methodentyps beeinflusst die weitere Parametrierung der Methode:

Wählt Sie z.B. den Dosiermodus aus, können Sie keine Formel mehr auswählen oder den Titrationsmodus (dynamische oder lineare Titration usw.) abändern.

## **4.6.2 Titrationsmodus**

Bei einer automatischen Titration kann zwischen folgenden Modi ausgewählt werden:

- Lineare Titration (pH und mV)
- Dynamische Titration (pH und mV)
- Endpunkttitration (pH, mV und µA)
- Dead-Stop Titration (µA)
- pH-Stat Titration (pH)

#### **4.6.2.1 Lineare Titration**

Bei der linearen Titration wird während der gesamten Titration mit den gleichen Schrittweiten titriert.

Die lineare Titration wird oft bei schwierigeren oder unbekannten Proben angewandt. Schwierige Proben sind z.B. Chlorid im Spurenbereich (-> sehr flacher Kurvenverlauf) oder Titrationen in nichtwässrigen Medien. Würde hier eine dynamische Titrationsregelung verwendet, würde das keine Vorteile bringen. Bei zu flachen Kurven würden je nach Parameter entweder zu kleine oder zu große Schrittweiten verwendet.

Anbei ein Beispiel für einen flachen und eher unruhigen Kurvenverlauf [\(Abb. 76\)](#page-40-0).

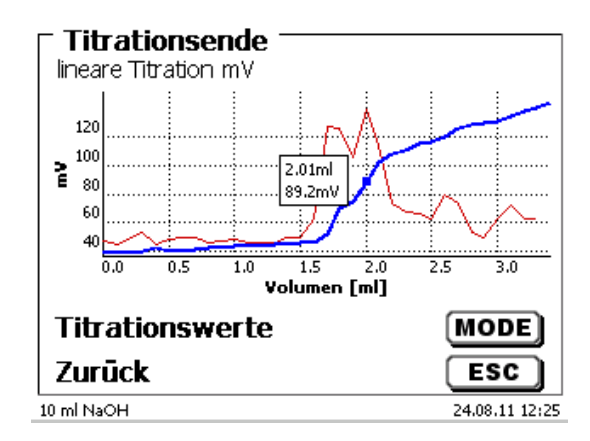

#### <span id="page-40-0"></span>**Abb. 76**

Die Titration wurde linear mit einer Schrittweite von 0,05 ml durchgeführt. Eine dynamische Titrationsregelung mit angepasster Schrittweite an der Kurvensteigung würde hier einen noch unruhigeren Kurvenverlauf erzeugen. Die lineare Titration ist nur bei mV und pH-Titrationen möglich.

#### **4.6.2.2 Dynamische Titration**

Bei der dynamischen Titration werden die Titrierschritte der Veränderung der Messwerte/ml (Steigung, Kurvensteigung) angepasst.

Kleine Steigungswerte bedeuten große Schrittweiten und große Steigungswerte bedeuten kleine Schrittweiten. Dadurch werden dort die meisten Messpunkte aufgenommen, die später für die Auswertung des Äquivalenzpunktes (EQ) bzw. der Äquivalenzpunkte wichtig sind. Die Dynamische Titration beginnt mit 3 gleichen kleinen Schrittweiten, z.B. 0,01 ml und wird dann solange verdoppelt bis die maximale Schrittweite, z.B. 0,5 oder 1 ml erreicht ist. Wenn nun die Steigungswerte während der Titration zunehmen, werden die Schrittweiten wieder kleiner bis zur minimalen Schrittweite, z.B. 0,01 ml.

Im Beispiel [\(Abb. 77\)](#page-40-1) wurden zwischen 100 und 300 mV mit den kleinsten Schrittweiten (hier 0,01 ml) titriert.

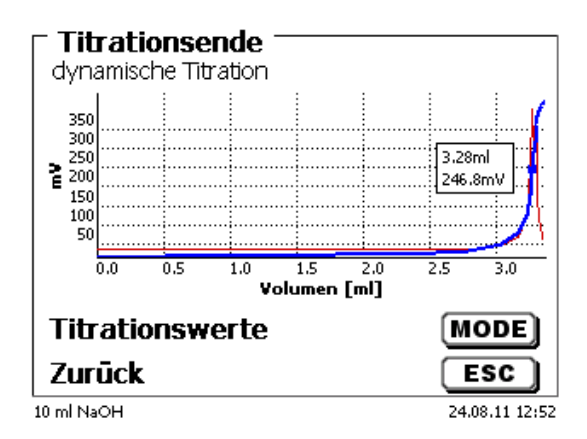

### <span id="page-40-1"></span>**Abb. 77**

Bei einer linearen Titrationsregelung mit 0,05 oder sogar 0,1 ml Schrittweiten, würden zwischen 100 und 300 mV nur 1 - 2 Messpunkte aufgenommen. Die Folge ist eine ungenauere Berechnung des Äquivalenzpunktes. Die dynamische Titration ist nur bei mV und pH-Titrationen möglich.

#### <span id="page-41-1"></span>**4.6.2.3 Endpunkttitration**

Bei einer Endpunkttitration wird möglichst genau auf einen vorgegebenen Endpunkt in pH, mV oder µA titriert. Bei pH und mV kann auch auf zwei Endpunkte titriert werden. Der Verbrauch am Endpunkt wird als Ergebnis verwendet.

Beispiele für pH-Endpunkttitrationen sind die Gesamtsäure in Wein oder Getränken und der p+m-Wert (Säurekapazität). Ein klassisches Beispiel für die µA-Endpunkttitration ("Dead-Stop Titration") ist die Bestimmung der schwefeligen Säure ( $SO<sub>2</sub>$ ) in Wein und Getränken.

Bei der Endpunkttitration wird in einer ersten Stufe kontinuierlich bis zu einem Deltawert vom eingestellten Endpunkt dosiert. Die Dosiergeschwindigkeit ist einstellbar. Zwischen dem Deltawert und dem Endpunkt wird dann mit einer linearen Schrittweite bis zum Endpunkt driftkontrolliert titriert.

Beispiel [\(Abb. 78\)](#page-41-0): Bestimmung der Säurekapazität Ks 4,3 (m-Wert)

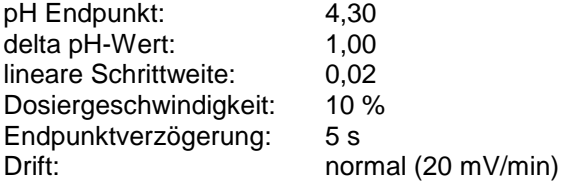

Die Titration wird bis zu einem pH-Wert von 5,30 mit der eingestellten Dosiergeschwindigkeit durchgeführt. Dann wechselt die Methode auf eine lineare Schrittweite von 0,02 ml, bis der Endpunkt von pH 4,30 erreicht oder unterschritten wurde. Falls der Wert innerhalb von 5 Sekunden wieder über pH 4,30 ansteigen sollte, wird nochmals ein Titrierschritt von 0,02 ml zugegeben. Der Verbrauch in ml wird bei genau pH 4,30 ermittelt.

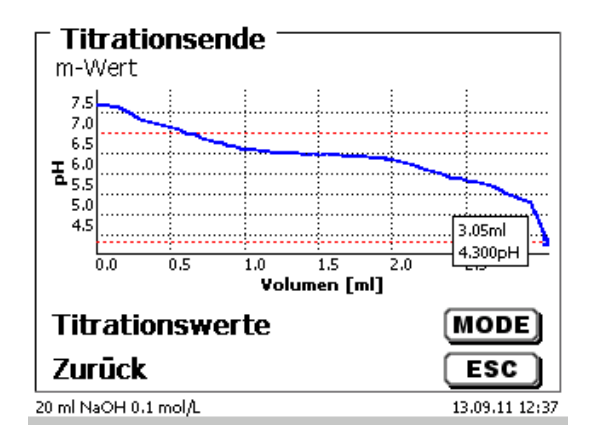

#### <span id="page-41-0"></span>**Abb. 78**

#### <span id="page-41-2"></span>**4.6.2.4 pH-Stat Titration**

Die pH-Stat Titration ist eine Sonderform der pH-Endpunkttitration, die in zwei unterschiedlichen Stufen abläuft. In der ersten Stufe wird der gewünschte pH-Wert zuerst antitriert und in der zweiten Stufe der pH-Wert über eine bestimmte Zeit konstant gehalten.

In der ersten Stufe verhält sich der TitroLine® 7000 genau wie bei einer normalen pH-Endpunkttitration, d.h. der pH Wert wird in der letzten Phase vor dem Endpunkt driftkontrolliert bzw. mit fester Wartezeit wie gewohnt übernommen. In dieser Phase wird mit einer linearen Schrittweite zutitriert. Sobald aber der gewünschte pH-Wert erreicht ist, wird sofort in die zweite Stufe, die eigentliche pH-Stat Stufe, umgeschaltet. Das heißt, dass die Driftkontrolle nun entfällt und eine feste Wartezeit von "Null" Sekunden zwischen Titrierschritt und Messwertübernahme erfolgt. Das ist auch notwendig, sonst könnte man den pH-Wert in vielen Fällen über eine bestimmte Zeit nicht konstant halten

Während der Titration kann man sich entweder die pH/Zeit [\(Abb. 79\)](#page-42-0) oder die ml/Zeit [\(Abb. 80\)](#page-42-1) -Kurve und pH-Wert/ml analog anzeigen lassen.

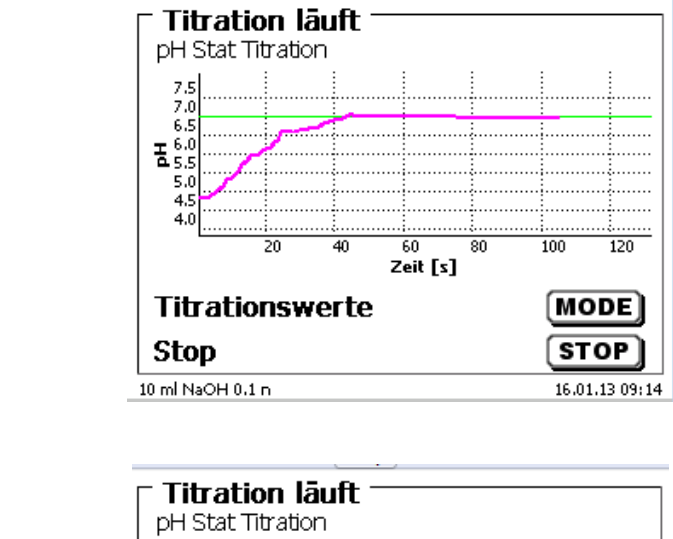

#### <span id="page-42-0"></span>**Abb. 79**

#### $3.0$ 2.5  $2.0$  $\overline{e}^{2,0}_{1,5}$  $1.0$  $0.5$ . . . . . .  $0,0$  $\frac{60}{2$ eit [s]  $\overline{120}$  $\overline{20}$  $\overline{40}$  $100$ Titrationsverlauf [MODE] **Stop** STOP 10 ml NaOH 0.1 n  $16.01.1309:13$

<span id="page-42-1"></span>**Abb. 80**

## **4.6.3 Ergebnis**

<span id="page-42-2"></span>Zuerst werden die Berechnungsoptionen (nur dynamische und lineare Titration) festgelegt [\(Abb. 81\)](#page-42-2).

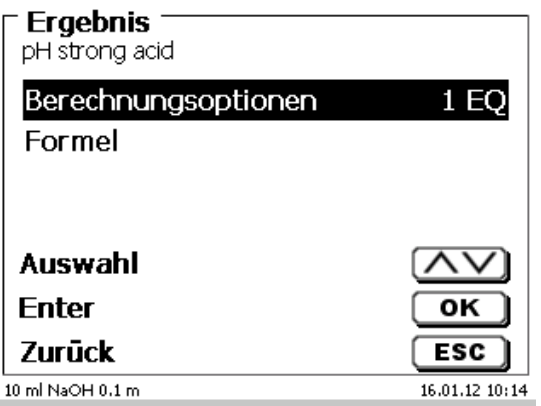

Es können bis zu 2 Wendepunkte (2 EQs) ausgewertet werden [\(Abb. 82\)](#page-43-0).

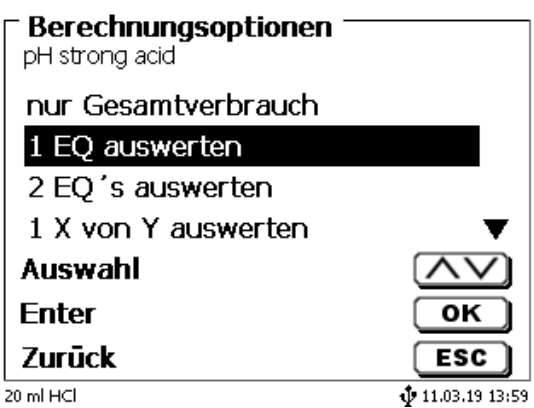

### <span id="page-43-0"></span>**Abb. 82**

Bei «**nur Gesamtverbrauch**» wird der Verbrauch am letzten gemessen pH/mV-Wert verwendet.

Bei «**1 EQ auswerten**» bzw. «**2 EQ auswerten**» werden die errechneten Äquivalenzpunkte der Titrationskurve verwendet.

Unter «**Formel»** [\(Abb. 81\)](#page-42-2) gibt es für das Ergebnis Einstellmöglichkeiten [\(Abb. 83\)](#page-43-1).

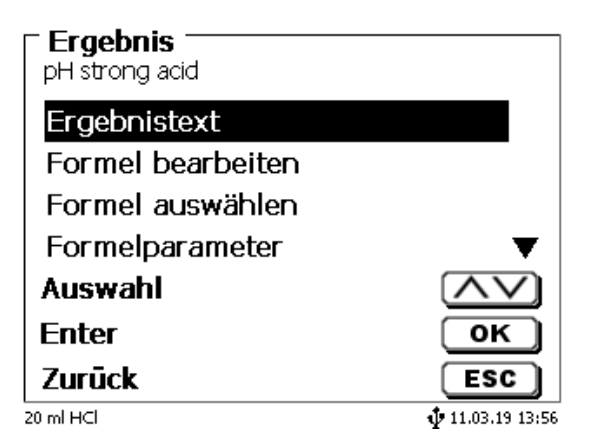

### <span id="page-43-1"></span>**Abb. 83**

Der «**Ergebnistext**» kann bis zu 21 alphanumerische Zeichen inkl. Sonderzeichen enthalten [\(Abb. 84\)](#page-43-2).

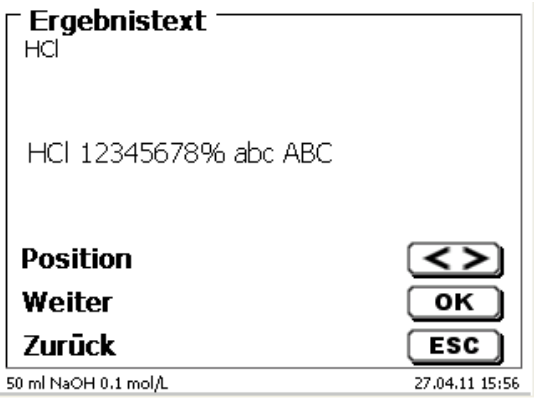

#### <span id="page-43-2"></span>**Abb. 84**

Die Eingabe wird mit <**ENTER**>/<**OK**> bestätigt.

Gibt es 2 Ergebnisse wie z.B. bei der Titration auf 2 pH-Endpunkte, kann man 2 Ergebnistexte eingeben.

### **4.6.3.1 Berechnungsformeln**

Die passende Berechnungsformel wird im Formelauswahl-Menü gewählt [\(Abb. 85\)](#page-44-0).

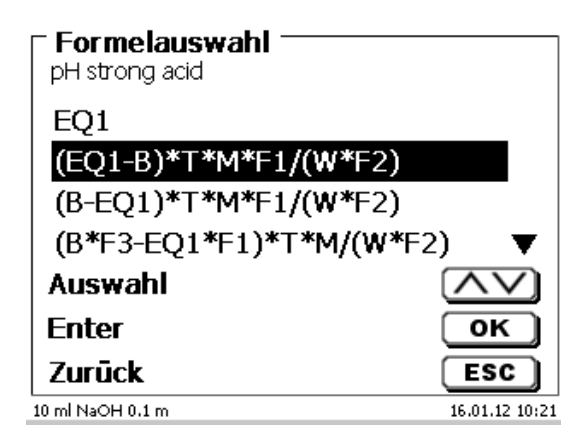

### <span id="page-44-0"></span>**Abb. 85**

Sind 2 Wendepunkte (2 EQ) angewählt, so kann Formel 1 und Formel 2 und 3 auswählt werden [\(Abb. 86\)](#page-44-1).

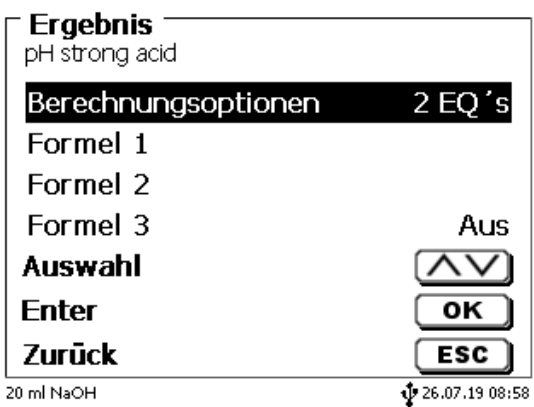

## <span id="page-44-1"></span>**Abb. 86**

<span id="page-44-2"></span>Bei der zweiten Formel wählt man dann die Berechnungsformel für den 2. EQ aus [\(Abb. 87\)](#page-44-2).

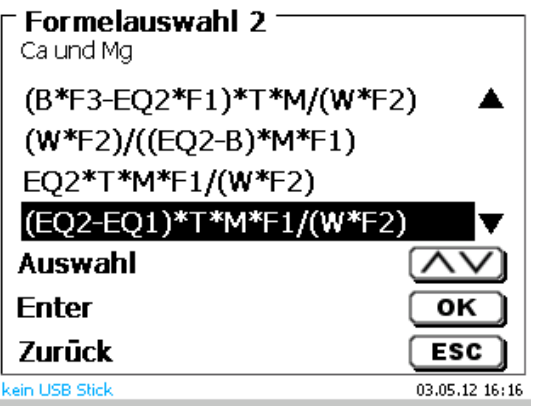

Folgende Berechnungsformeln (EP und EQ) stehen zur Verfügung:

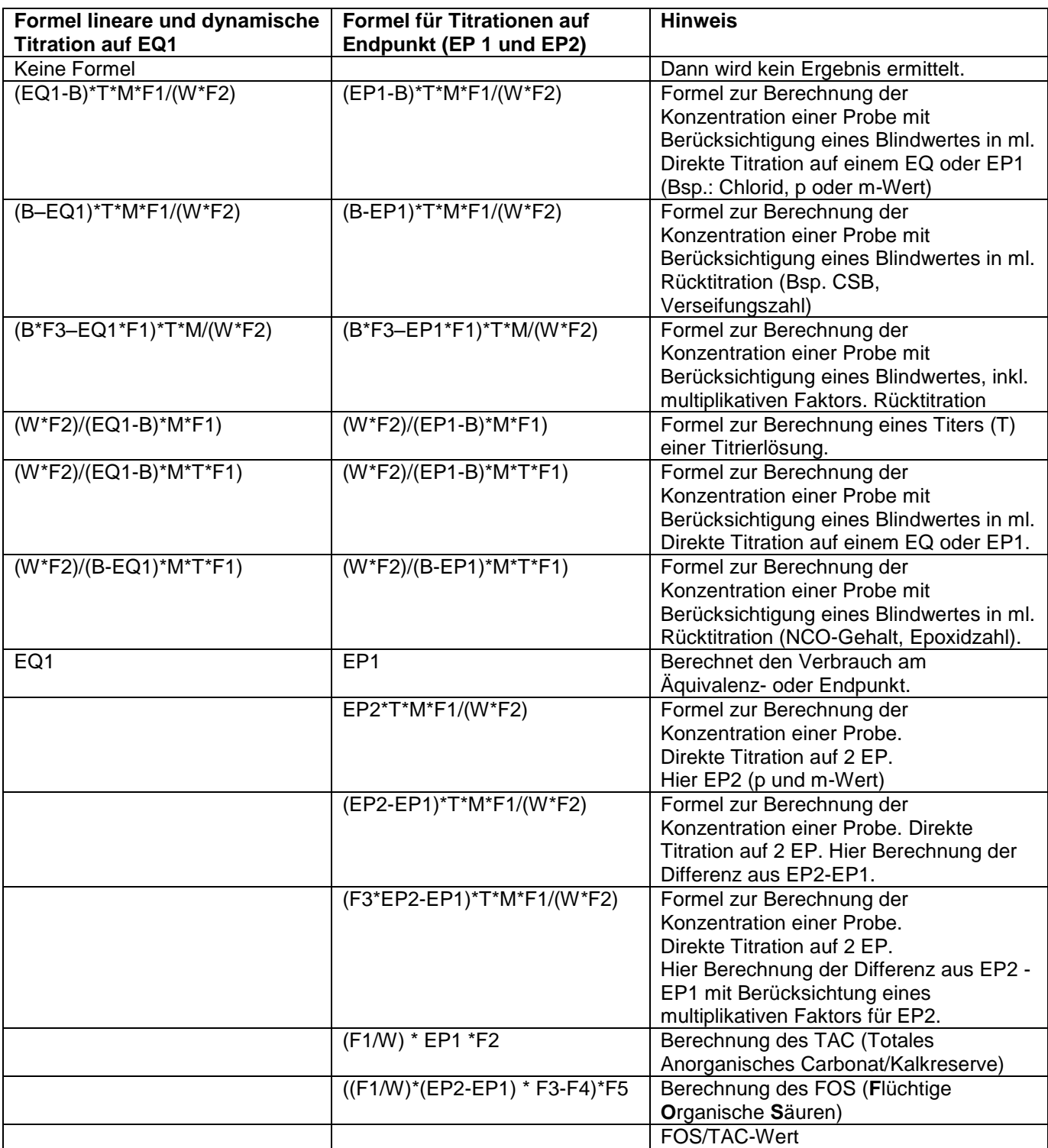

Dabei haben die Abkürzungen folgende Bedeutung:

- ml: Gesamtverbrauch, z.B. bei pH-Stat
- S: Steigung in ml/Zeit (pH-Stat)
- EQ: Verbrauch am Äquivalenzpunkt 1 und 2 in ml
- EP: Verbrauch am Endpunkt in ml<br>B: Blindwert in ml. Meist ermittelt
- B: Blindwert in ml. Meist ermittelt durch Titration<br>T: Titer der Titrationslösung (z.B. 0.09986)
- T: Titer der Titrationslösung (z.B. 0.09986)<br>M: Mol; Mol- oder Äquivalenzgewicht der Pi
- M: Mol; Mol- oder Äquivalenzgewicht der Probe (z.B. NaCl 58,44)<br>F1 F5 Faktor 1 5 Umrechnungsfaktoren
- F1 F5 Faktor 1 5 Umrechnungsfaktoren<br>W .Weight", Einwaage in goder Vorla
- "Weight", Einwaage in g oder Vorlage in ml

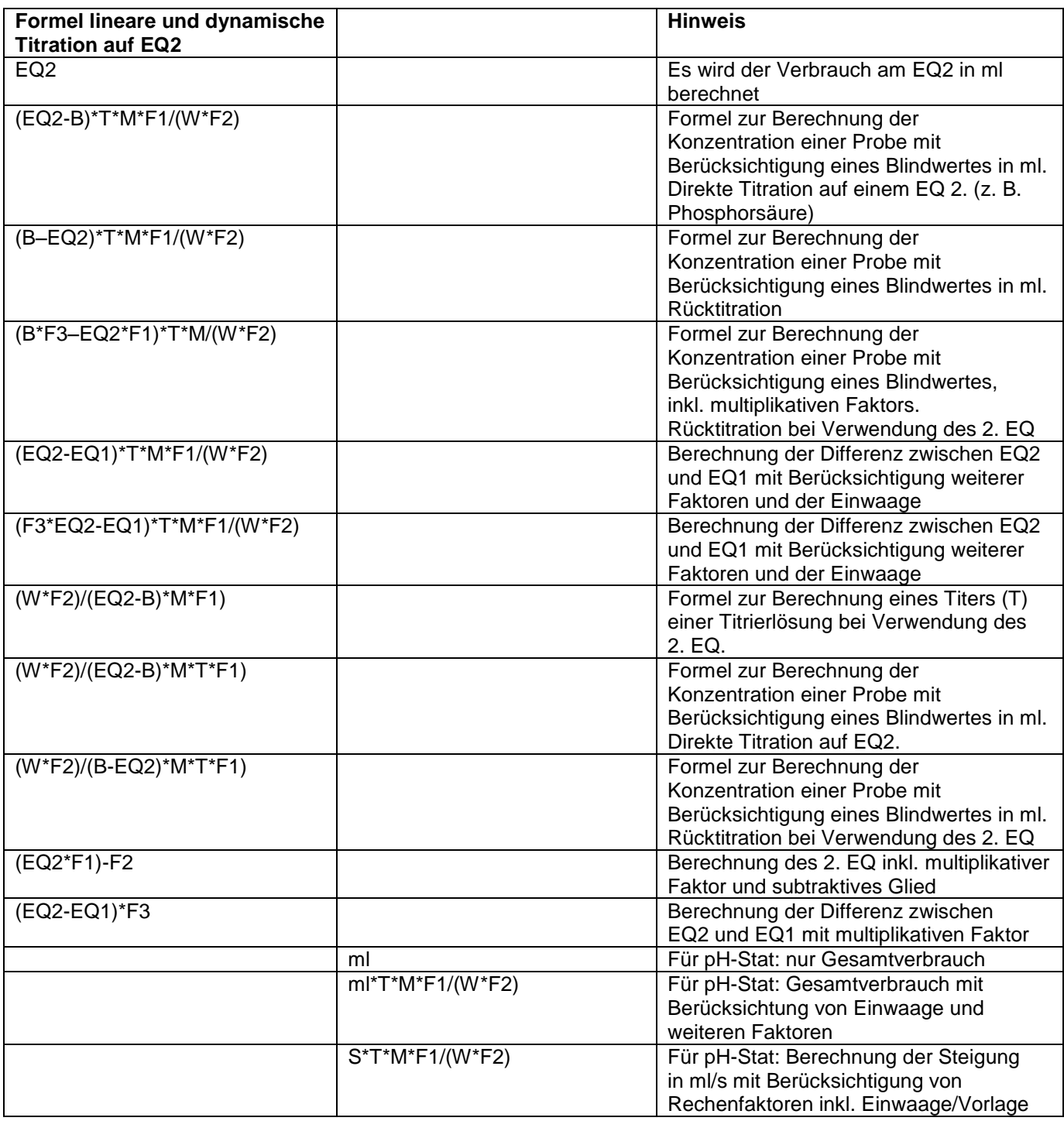

Dabei haben die Abkürzungen folgende Bedeutung:

- ml: Gesamtverbrauch, z.B. bei pH-Stat<br>S: Steigung in ml/Zeit (pH-Stat)
- S: Steigung in ml/Zeit (pH-Stat)
- EQ: Verbrauch am Äquivalenzpunkt 1 und 2 in ml
- EP: Verbrauch am Endpunkt in ml<br>B: Blindwert in ml. Meist ermittelt
- B: Blindwert in ml. Meist ermittelt durch Titration<br>T: Titer der Titrationslösung (z.B. 0.09986)
- T: Titer der Titrationslösung (z.B. 0.09986)<br>M: Mol; Mol- oder Äquivalenzgewicht der Pi
- M: Mol; Mol- oder Äquivalenzgewicht der Probe (z.B. NaCl 58,44)<br>F1 F5 Faktor 1 5 Umrechnungsfaktoren
- F1 F5 Faktor 1 5 Umrechnungsfaktoren<br>W .Weight", Einwaage in g oder Vorla
- "Weight", Einwaage in g oder Vorlage in ml

Ist eine Formel ausgewählt, wird die Auswahl mit <**ENTER**>/<**OK**> bestätigt.

Die Werte für den Blindwert, den Titer und die Faktoren F1 - F5 können eingegeben oder aus einem globalen Speicher eingelesen werden [\(Abb. 88\)](#page-47-0).

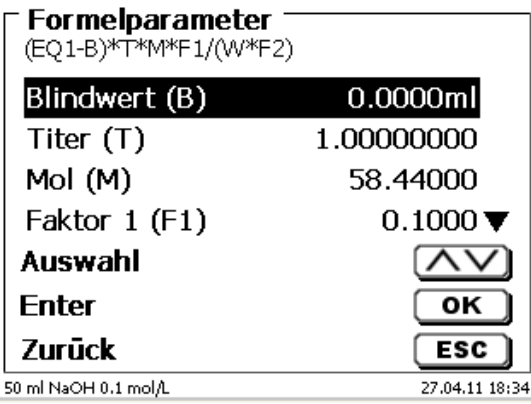

### <span id="page-47-0"></span>**Abb. 88**

Die Werte aus dem globalen Speicher wurden durch eine Titration vorab bestimmt und abgespeichert oder manuell eingegeben [\(Abb. 89](#page-47-1) und [Abb. 90\)](#page-47-2).

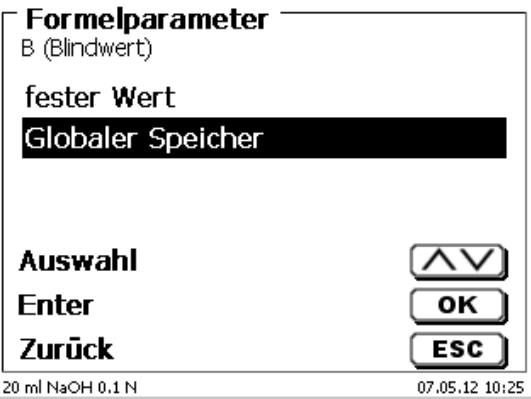

<span id="page-47-2"></span><span id="page-47-1"></span>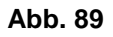

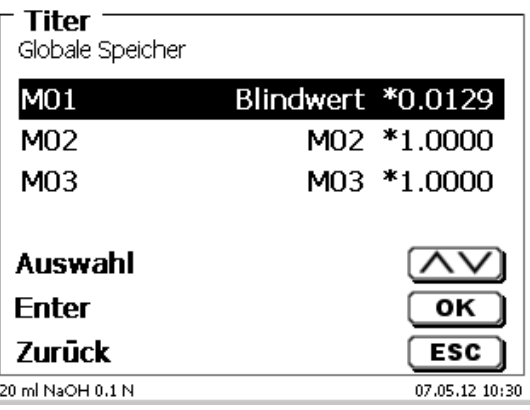

Der verwendete globale Speicher wird angezeigt [\(Abb. 91\)](#page-48-0).

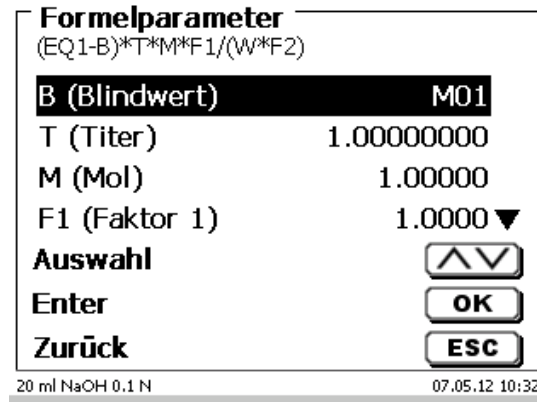

## <span id="page-48-0"></span>**Abb. 91**

Das Abspeichern von Ergebnissen in globale Speicher wird in  $\Box$  [4.6.3.7](#page-52-0) beschrieben.

Die Werte der einzelnen Parameter der ausgewählten Berechnungsformel, z.B. Mol [\(Abb. 92\)](#page-48-1), können einzeln eingegeben werden.

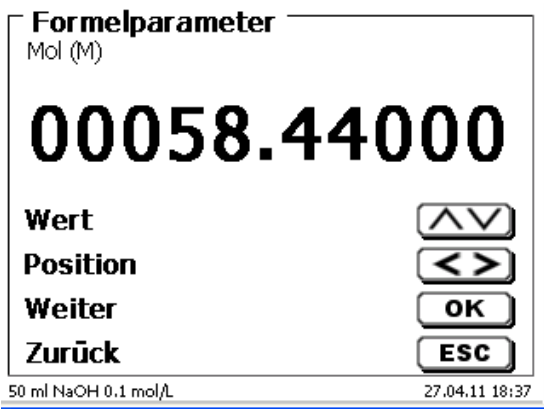

## <span id="page-48-1"></span>**Abb. 92**

## **4.6.3.2 Einwaage und Vorlage (Probenmenge)**

<span id="page-48-2"></span>Bei der Probenmenge (W) [\(Abb. 93\)](#page-48-2) wird ausgewählt, ob eine Einwaage, eine Vorlage bei der Titration, oder eine Lösung angesetzt verwenden soll [\(Abb. 94\)](#page-49-0).

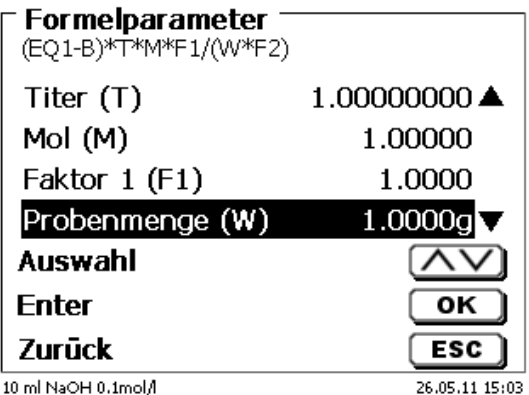

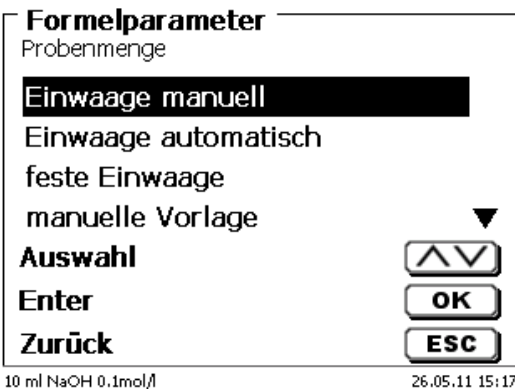

### <span id="page-49-0"></span>**Abb. 94**

Es gibt folgende Optionen:

- «**Einwaage manuell**»: Die Einwaage in g wird beim Start der Methode abgefragt und manuell eingeben.
- «**Einwaage automatisch**»: Die Einwaage wird automatisch durch eine angeschlossene Waage transferiert.
- «**Feste Einwaage**»: Eine feste Einwaage in g wird eingegeben. Diese wird bei jedem Versuch der Methode verwendet.
- «**Manuelle Vorlage**»: Die Vorlage in ml wird beim Start der Methode abgefragt und manuell eingeben.
- «**Feste Vorlage**»: Eine feste Vorlage in ml wird eingegeben. Diese wird bei jedem Versuch der Methode verwendet.

### **4.6.3.3 Formeleinheit**

Die Formeleinheit kann im Untermenü «**Einheit**» ausgewählt werden [\(Abb. 95\)](#page-49-1).

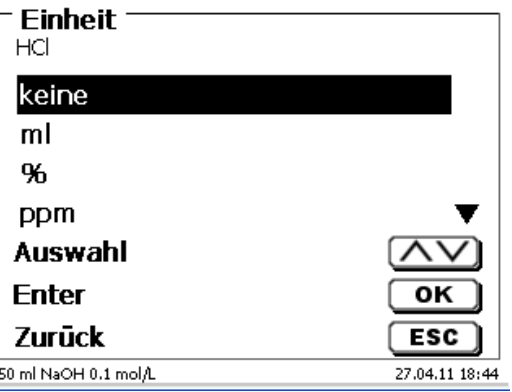

### <span id="page-49-1"></span>**Abb. 95**

Nach der Auswahl (z.B. «%») erscheint die Einheit auch als Information in der Anzeige [\(Abb. 96\)](#page-49-2).

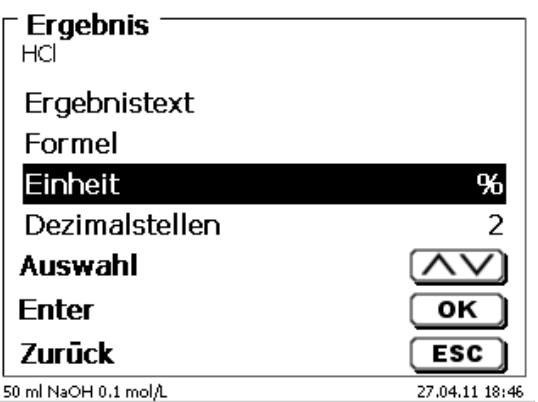

#### <span id="page-49-2"></span>**Abb. 96**

Durch das Betätigen der <**INS**> (Insert)-Taste der externen Tastatur können neue Einheiten hinzugefügt werden.

#### **4.6.3.4 Formeln für Lösungen ansetzen**

Für den Modus Lösungen ansetzen stehen besondere Berechnungsformeln zur Auswahl.

In dem Untermenü «**Formelauswahl**» wählt man die passende Berechnungsformel aus [\(Abb. 97\)](#page-50-0).

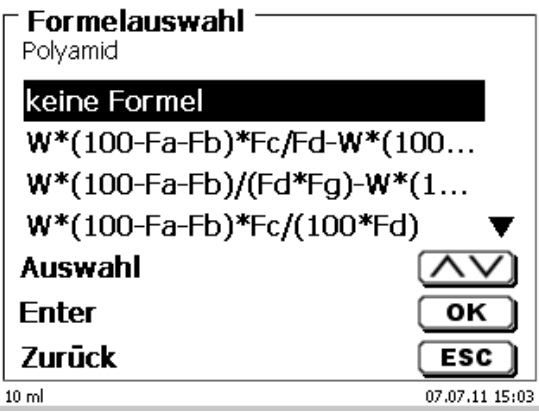

#### <span id="page-50-0"></span>**Abb. 97**

Es stehen 3 verschiedene Berechnungsformeln zur Auswahl:

```
W*(100-Fa-Fb)*Fc/Fd - W*(100-Fb)/(100*Fe) +Ff
W*(100-Fa-Fb)*(Fd/Fg) - W*(100-Fb)/(100*Fg) +Ff
W*(100-Fa-Fb)*Fc/(100*Fd)
```
Bedeutung der einzelnen Faktoren:

- W: Einwaage der Probe in g
- Fa: löslicher Fremdbestandanteil in %
- Fb: nichtlöslicher Fremdbestandanteil in %
- Fc: Umrechnungsfaktor für Einheit<br> $q/l = 10$  $= 10$ <br>= 10000
	- mg/l und ppm  $= 1$ <br>q/100 ml  $= 1$ g/100 ml
	- $% = 1$
- Fd: Sollkonzentration der herzustellenden Lösung in g/l, mg/l (ppm), g/100 ml, oder %
- Fe: Dichte der eingewogenen Probe in g/cm<sup>3</sup>
- Ff: Volumenkorrektur in ml. Diese Volumenkorrektur ist die erforderliche Mehrdosierung zum Ausgleich der Volumenkontraktion und der Dichtedifferenz zwischen eingewogener Probe und Lösungsmittel (siehe Hinweis zur Volumenkorrektur)
- Fg: Dichte des verwendeten Lösungsmittels in g/cm<sup>3</sup>

## **Hinweis zur Volumenkorrektur:**

Der Anwender muss von Fall zu Fall entscheiden, ob eine Volumenkorrektur erforderlich ist und nach welchen Verfahren korrigiert werden soll. Für Lösungen, deren Gehalte an gelöster Substanz sehr niedrig sind, kann im Regelfall auf die Volumenkorrektur verzichtet werden.

## **4.6.3.5 Dezimalstellen**

Die Anzahl der Dezimalstellen kann von 0 - 6 festgelegt werde. Die Standardeinstellung ist 2 [\(Abb. 98\)](#page-51-0).

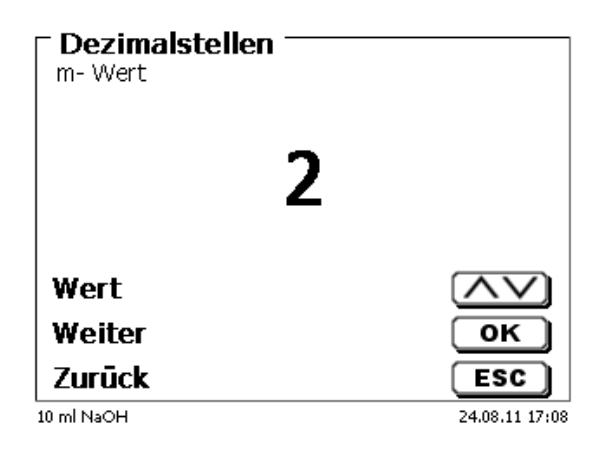

#### <span id="page-51-0"></span>**Abb. 98**

#### **4.6.3.6 Statistik**

Durch die Verwendung der Statistik kann der Mittelwert und die relative Standardabweichung automatisch berechnet und dokumentiert werden [\(Abb. 99\)](#page-51-1).

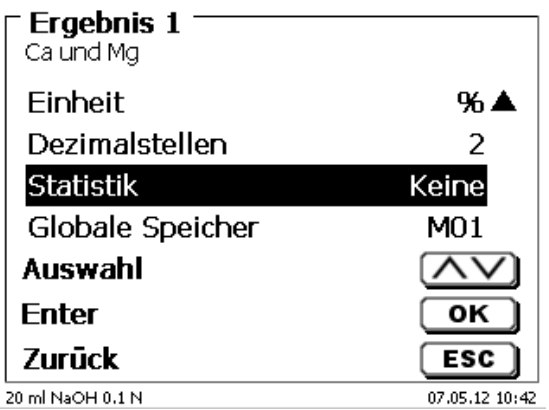

#### <span id="page-51-1"></span>**Abb. 99**

<span id="page-51-2"></span>Die Berechnung des Mittelwertes ist schon aus 2 Einzelwerten möglich, die Berechnung der relativen Standardabweichung erst ab 3 Einzelwerten [\(Abb. 100\)](#page-51-2). Die maximale Anzahl ist 10.

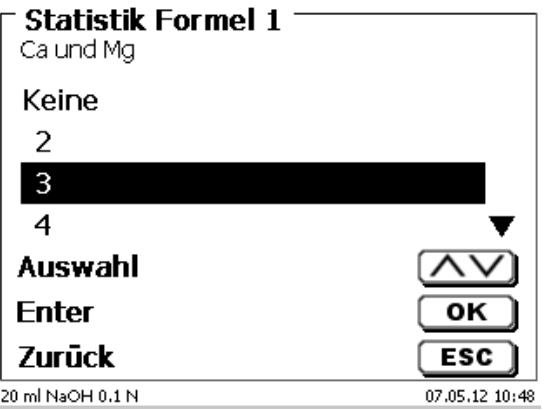

Der Mittelwert und die relative Standardabweichung (rel. STABW) wird direkt angezeigt [\(Abb. 101\)](#page-52-1).

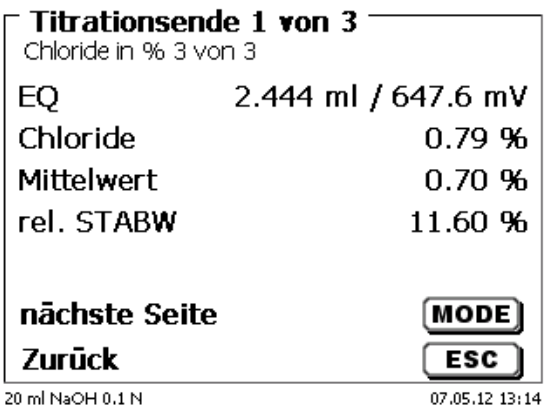

### <span id="page-52-1"></span>**Abb. 101**

#### <span id="page-52-0"></span>**4.6.3.7 Globale Speicher**

Ergebnisse von Titrationen können in einen der 50 globalen Speicher (M01 - M50) für weitere Berechnungen geschrieben werden [\(Abb. 102\)](#page-52-2).

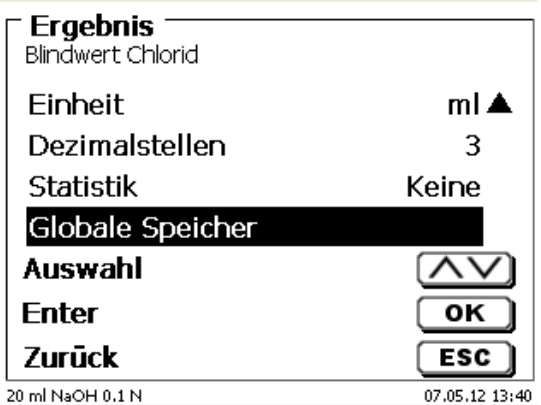

### <span id="page-52-2"></span>**Abb. 102**

Bei eingeschalteter Statistik wird der Mittelwert in den globalen Speicher geschrieben. Mit <**ENTER**>/<**OK**> gelangt man in das Untermenü. Falls noch kein globaler Speicher angelegt wurde, kann mit der Einfügen-Taste <**INS**> einen Speicher anlegen. Der Titrator schlägt einen Speichernamen vor, z.B. **M01** (M01 - M50). Der Name des Speichers kann Anwendungsbezogen geändert werden [\(Abb. 103\)](#page-52-3). Hierdurch wird die spätere Zuweisung des globalen Speichers bei einer anderen Methode erleichtert.

<span id="page-52-3"></span>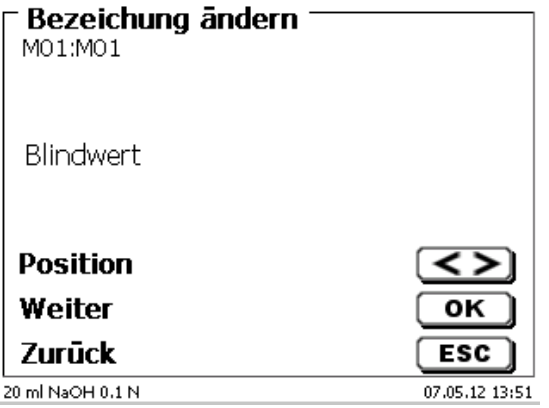

**Beispiel**: Man bestimmt den Blindwert einer Chlorid-Titration mit Hilfe einer extra Methode. Das Ergebnis in ml wird dabei automatisch in den globalen Speicher M01 mit den Namen "Blindwert" geschrieben [\(Abb. 104\)](#page-53-0). Innerhalb der Chloridmethode wird dann der Blindwert automatisch vom Titriermittelverbrauch abgezogen.

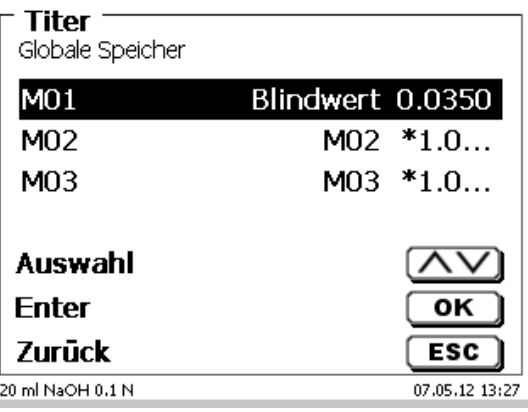

## <span id="page-53-0"></span>**Abb. 104**

Mit <**SHIFT**> oder über die Systemeinstellungen können Sie jederzeit in das Menü für die globalen Speicher gelangen. Mit <**EDIT**> können Sie die Bezeichnung oder die Werte ändern und Sich anzeigen lassen in welchen Methoden die globalen Speicher verwendet werden [\(Abb. 105\)](#page-53-1).

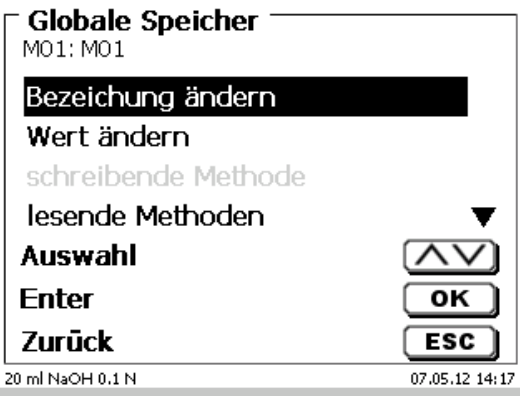

### <span id="page-53-1"></span>**Abb. 105**

### **4.6.4 Formeleditor**

Der Formeleditor ist als Ergänzung zu den bestehenden Standardformeln gedacht. Die Standardformeln werden geladen und können dann verändert werden. Die ursprüngliche Standardformel selbst wird dabei nie verändert.

#### **4.6.4.1 Starten und Arbeiten mit dem Formeleditor**

<span id="page-53-2"></span>Gehen Sie mit <**EDIT**> zu «**Methode editieren**», «**Neue Methode**» oder «**Standardmethoden**» und wählen dann «**Ergebnis**» aus [\(Abb. 106\)](#page-53-2).

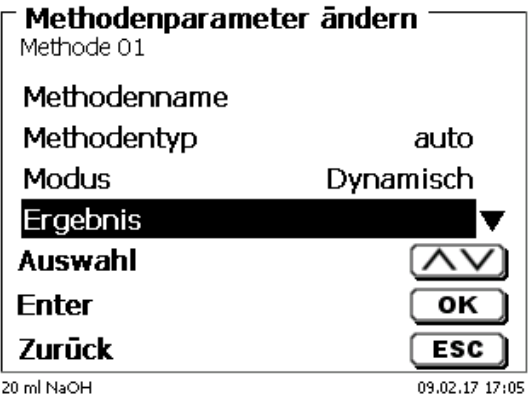

Bestätigen Sie die Auswahl «**Ergebnis**» mit <**ENTER**>/<**OK**> [\(Abb. 107\)](#page-54-0).

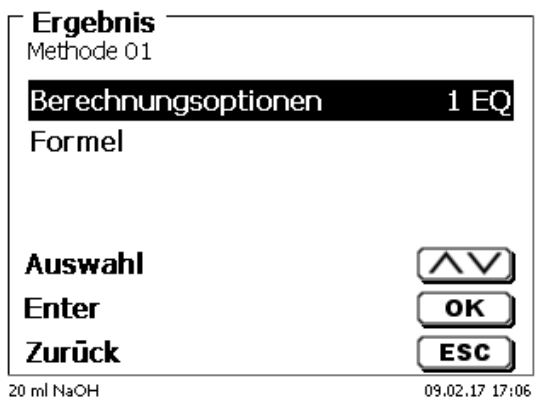

## <span id="page-54-0"></span>**Abb. 107**

Wählen Sie «**Formel**» aus und bestätigen die Auswahl mit <**ENTER**>/<**OK**> [\(Abb. 108\)](#page-54-1).

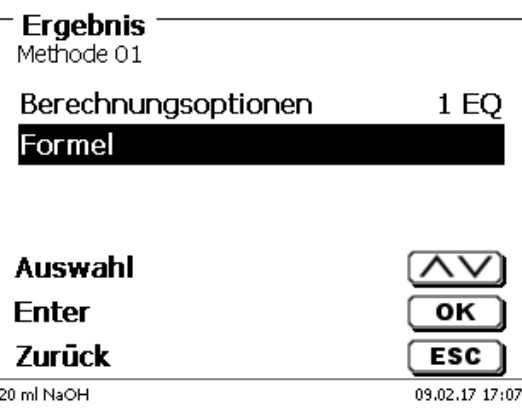

### <span id="page-54-1"></span>**Abb. 108**

<span id="page-54-2"></span>Sie erhalten eine Menüauswahl [\(Abb. 109\)](#page-54-2).

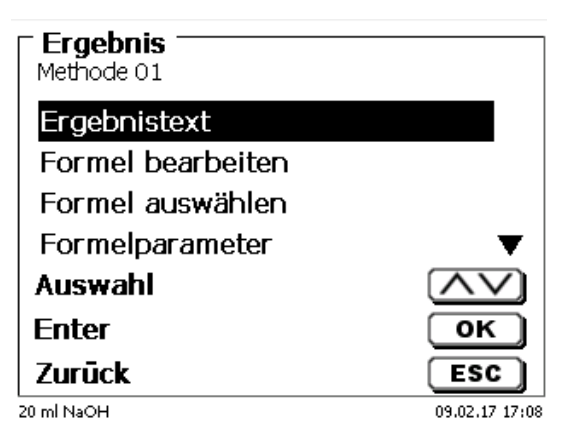

Sie können die vorhandenen Methoden mit <**↓**> und <**↑**> anwählen und die Auswahl mit <**ENTER**>/<**OK**> bestätigen [\(Abb. 110\)](#page-55-0).

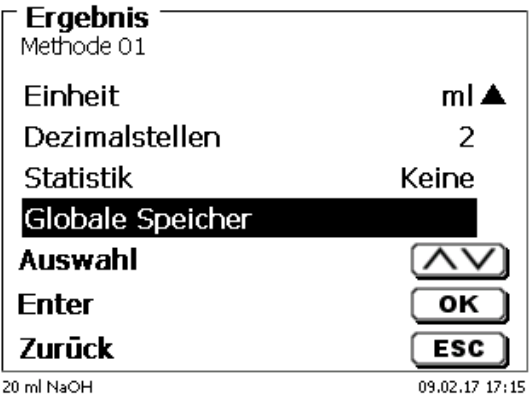

## <span id="page-55-0"></span>**Abb. 110**

«**Ergebnistext**», «**Formel auswählen**», «**Formelparameter**», «**Einheit**», «**Dezimalstellen**», «**Statistik**» und «**Globale Speicher**» unterscheiden sich nicht von den vorhergehenden Versionen.

Neu ist der Menüpunkt «**Formel bearbeiten**»!

Wenn Sie «**Formel bearbeiten**» anwählen und mit <**ENTER**>/<**OK**> bestätigen, wird die aktuell ausgewählte Formel angezeigt [\(Abb. 111\)](#page-55-1).

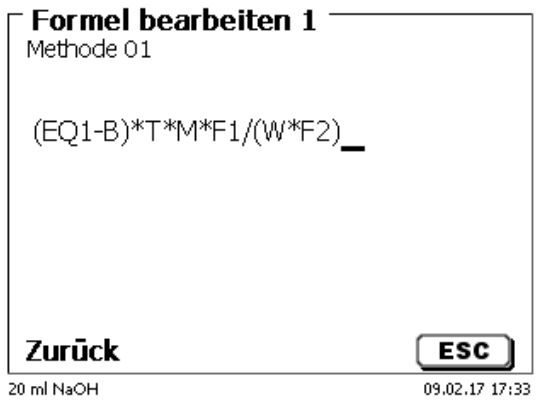

#### <span id="page-55-1"></span>**Abb. 111**

Die Formel **(EQ1-B)\*T\*M\*F1/W\*F2)** kann nun verändert und mit <**ENTER**>/<**OK**> nach der Veränderung bestätigt werden. Wenn Sie den Editor mit <**ESC**> verlassen bleibt die Formel unverändert.

<span id="page-55-2"></span>Sie können mit der Rückschritttaste ← von hinten die Formelzeichen löschen [\(Abb. 112\)](#page-55-2) oder mit den Pfeiltasten links und rechts die Stellen anwählen und dann mit der <**DELETE**>**-**Taste das angewählte Formelzeichen bzw. einen Wert löschen [\(Abb. 113](#page-56-0) und [Abb. 114\)](#page-56-1).

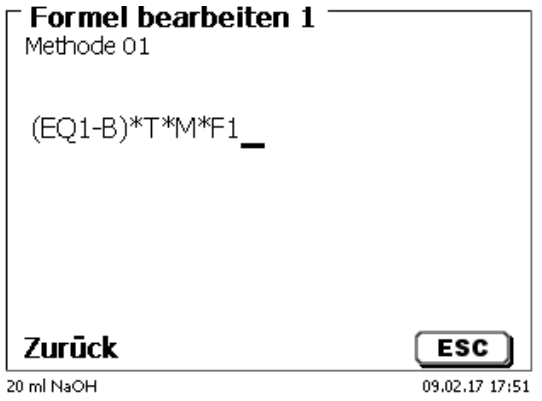

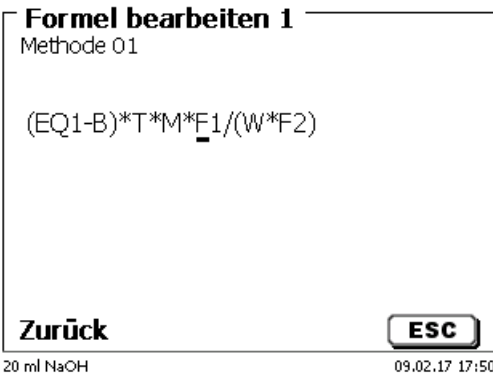

<span id="page-56-0"></span>**Abb. 113**

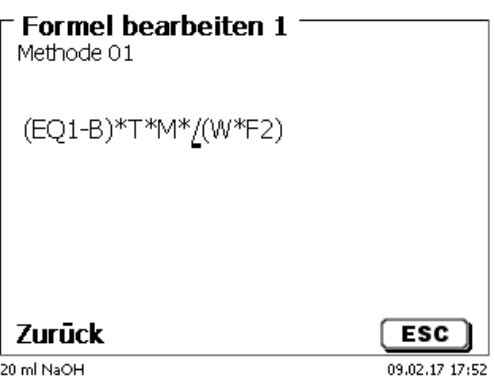

## <span id="page-56-1"></span>**Abb. 114**

An der Stelle des Formelzeichens **F1** können Sie nun z.B. direkt einen Zahlenwert eingeben [\(Abb. 115\)](#page-56-2)

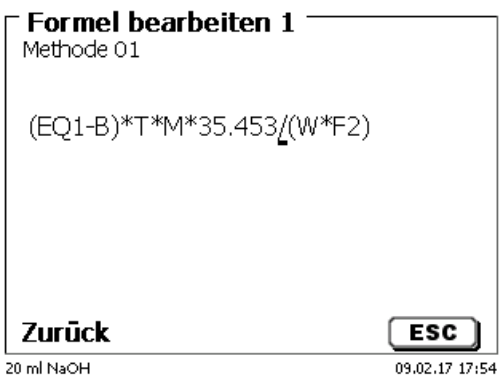

#### <span id="page-56-2"></span>**Abb. 115**

<span id="page-56-3"></span>Die Dezimalstelle des Zahlenwertes kann als Punkt oder Komma eingegeben werden. Verlassen Sie mit <**ENTER**>/<**OK**> den Editor. Die Formel wird automatisch abgespeichert. Unter «**Formelparameter**» können dann die Werte wie bisher eingegeben werden [\(Abb. 116\)](#page-56-3).

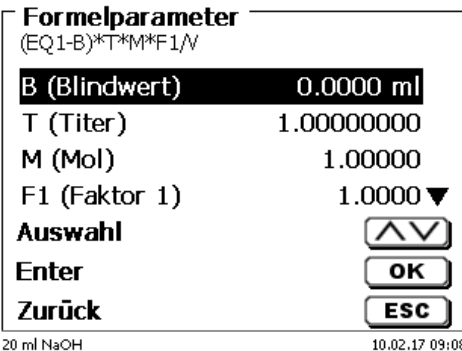

**4.6.4.2 Verwendbare Formelzeichen, Rechenoperationen und Werte**

Es können folgende Rechenoperationen verwendet werden:

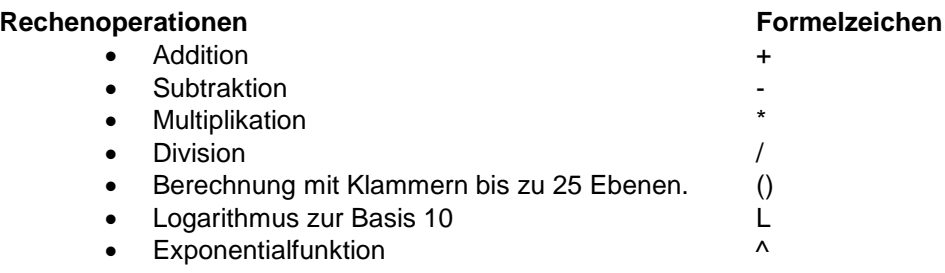

Folgende Formelzeichen stehen zur Verfügung:

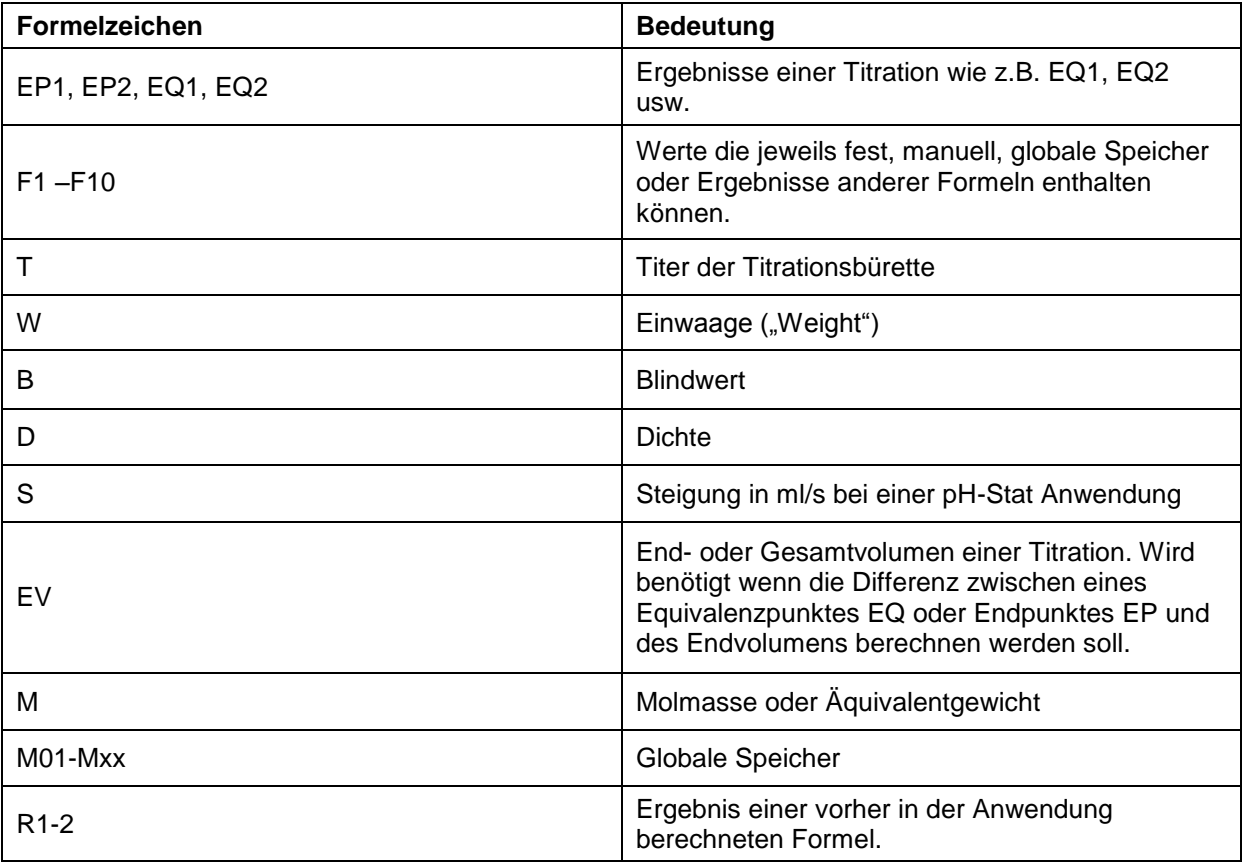

Wird ein Globaler Speicher Mxx verwendet, welcher nicht angelegt ist, wird dieser automatisch angelegt und mit dem Defaultwert 1 belegt.

Es können nur Ergebnisse der vorangegangenen Formeln verwendet werden. Dies wird in der Syntaxprüfung mit abgeprüft.

## **4.6.4.3 Syntaxprüfung**

Die Syntaxprüfung wird jeweils beim Speichern der Formel von dem Formeleditor durchgeführt.

Es wird geprüft,

- ob die Anzahl der öffnenden Klammern gleich der der schließenden ist.
- ob die eingegebene Variablen und Rechenoperationen erlaubt sind.

<span id="page-58-0"></span>Bei einem Fehler in der Syntax wird eine Fehlermeldung angezeigt [\(Abb. 117](#page-58-0) und [Abb. 118\)](#page-58-1).

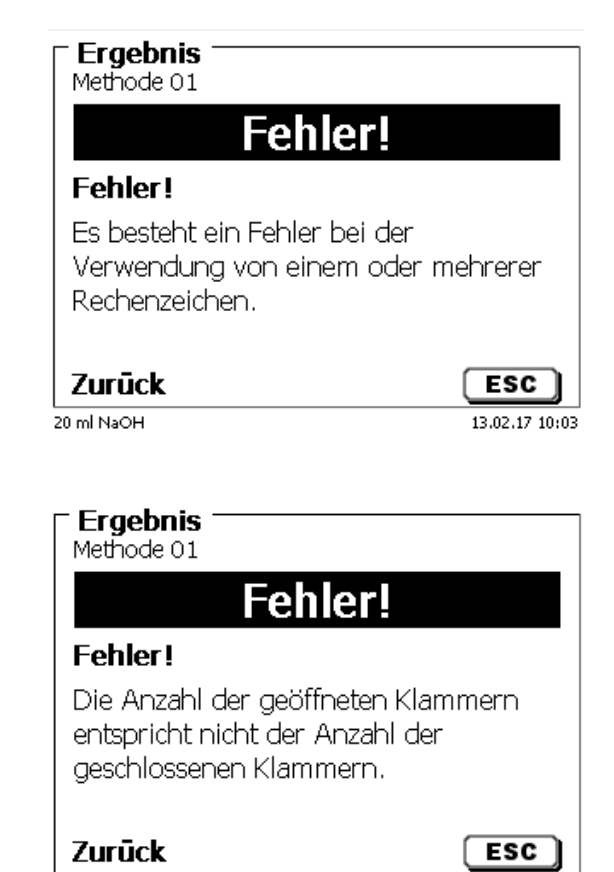

 $13.02.17\ 10:05$ 

20 ml NaOH

<span id="page-58-1"></span>**Abb. 118**

## **4.6.5 Titrationsparameter**

Im Untermenü «**Titrationsparameter**» werden die eigentlichen Parameter der Methode festgelegt [\(Abb. 119](#page-59-0) und [Abb. 120\)](#page-59-1).

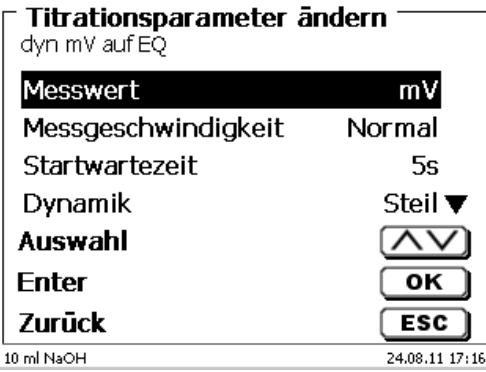

### <span id="page-59-0"></span>**Abb. 119**

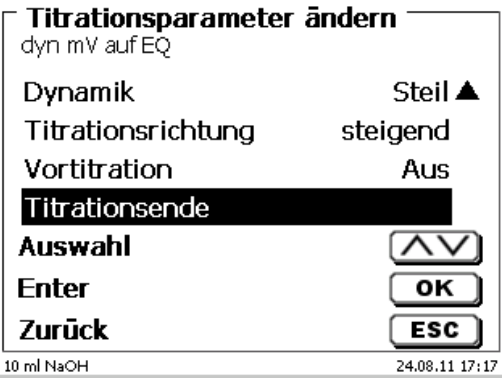

#### <span id="page-59-1"></span>**Abb. 120**

#### **4.6.5.1 Allgemein gültige Titrationsparameter**

Je nach Titrationsmodus (dynamische-, lineare-, Endpunkttitration, Dead-Stop Titration und pH-Stat Titration) kann man unterschiedliche Parameter eingeben.

Folgende Parameter sind für alle automatischen Titrationsmodi gültig:

- Messwert (pH, mV, µA und LF)
- Messgeschwindigkeit
- Startwartezeit
- Vortitration
- Titrationsende

<span id="page-59-2"></span>Die Messgeschwindigkeit und das Titrationsende sind jedoch je nach Titrationsmodus wieder unterschiedlich. Der «**Messwert**» wird zuerst ausgewählt. Hier z.B. «**pH (A)**» [\(Abb. 121\)](#page-59-2).

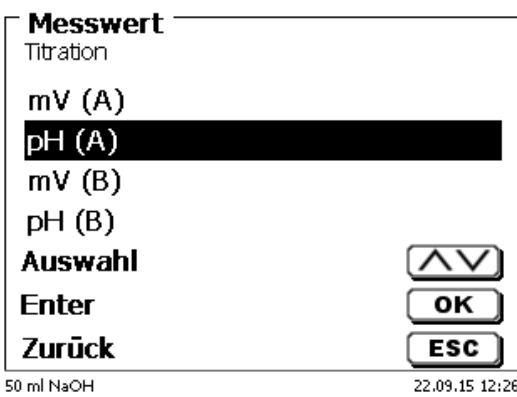

Der ausgewählte Messwert wird zur Information angezeigt [\(Abb. 122\)](#page-60-0).

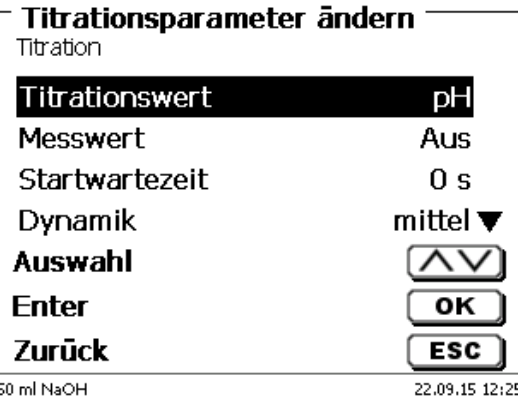

### <span id="page-60-0"></span>**Abb. 122**

Mit der «**Messgeschwindigkeit**» oder Drift legt man fest, nach welcher Zeit der Messwert nach einem Titrationsschritt übernommen wird [\(Abb. 123\)](#page-60-1).

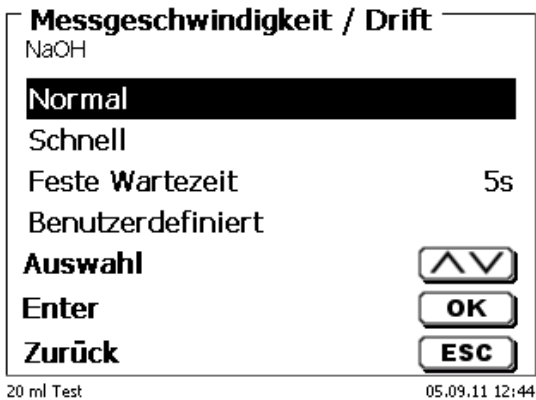

## <span id="page-60-1"></span>**Abb. 123**

Eine driftkontrollierte Übernahme des Messwertes in mV/min stellen Sie mit «**norma**l», «**schnell»** und «**benutzerdefiniert**» ein [\(Abb. 124\)](#page-61-0)

Bei **normaler** und **schneller** Drift sind Werte für die Drift in mV/min vorgegeben:

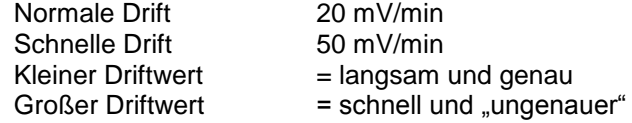

Bei der **benutzerdefinierten** Drifteinstellung können folgende Parameter festlegt werden:

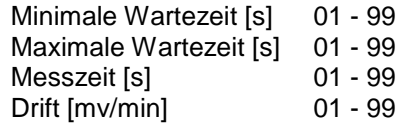

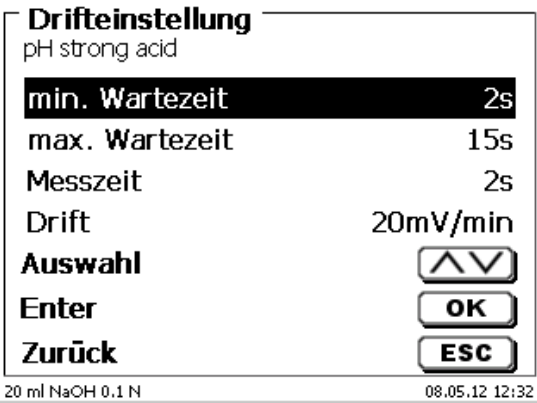

#### <span id="page-61-0"></span>**Abb. 124**

Wenn Sie vorher die normale oder schnelle Drift ausgewählt hatte, werden die Werte bei der benutzerdefinierten Drift vorbelegt. Hier z.B. 20 mV für die normale Drift [\(Abb. 125\)](#page-61-1).

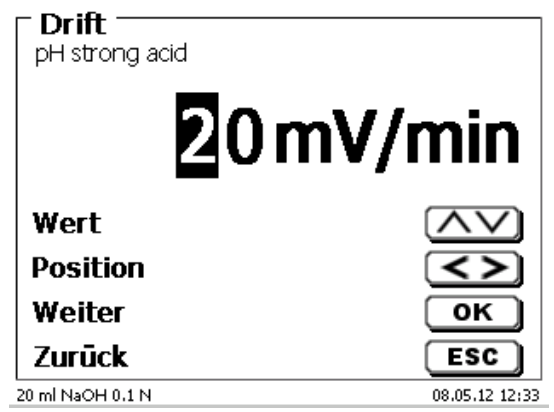

## <span id="page-61-1"></span>**Abb. 125**

Die driftkontrollierte Übernahme der Messwerte wird bei den meisten Anwendungen verwendet.

Es gibt jedoch Anwendungen bei denen besser eine feste Wartezeit zur Messwertübernahme nach dem Titrationsschritt eingestellt wird. Beispiele dafür sind Titrationen in nichtwässrigen Medien. Bei der Dead-Stop Titration kann nur die feste Wartezeit ausgewählt werden. Die feste Wartezeit kann zwischen 0 und 999 Sekunden eingestellt werden [\(Abb. 126\)](#page-61-2).

<span id="page-61-2"></span>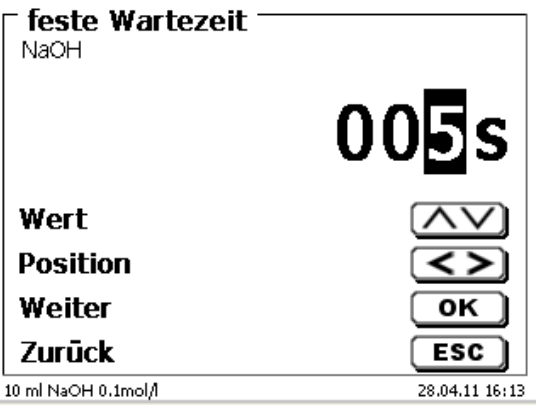

Nach dem Start der Titration ist es oft sinnvoll die Probe einen fest definierten Zeitraum lang rühren zu lassen. Diese Wartezeit vor der ersten Zugabe der Titrationslösung kann mit der «**Startwartezeit**» eingestellt werden. Die Startwartezeit kann zwischen 0 und 999 Sekunden eingestellt werden [\(Abb. 127\)](#page-62-0).

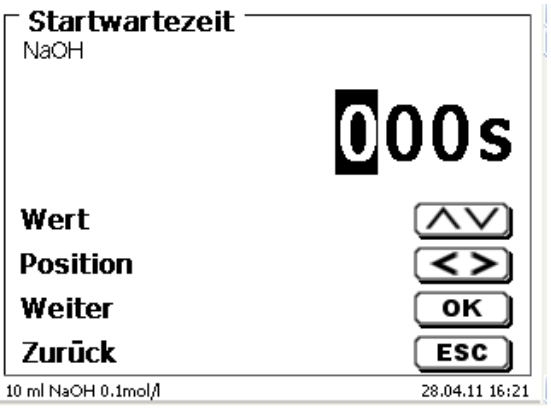

## <span id="page-62-0"></span>**Abb. 127**

#### **4.6.5.2 Dynamik**

Wenn eine dynamische Titrationsregelung ausgewählt wurde, können Sie zwischen 3 verschiedenen Stufen («**steil**», «**mittel**» und «**flach**») oder «**benutzerdefiniert**» auswählen [\(Abb. 128\)](#page-62-1).

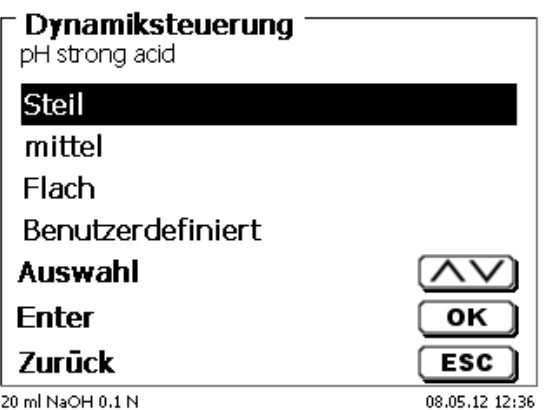

### <span id="page-62-1"></span>**Abb. 128**

Bei den drei Stufen sind die Dynamikparameter, sowie die minimalen und maximalen Schrittweiten, vorbelegt

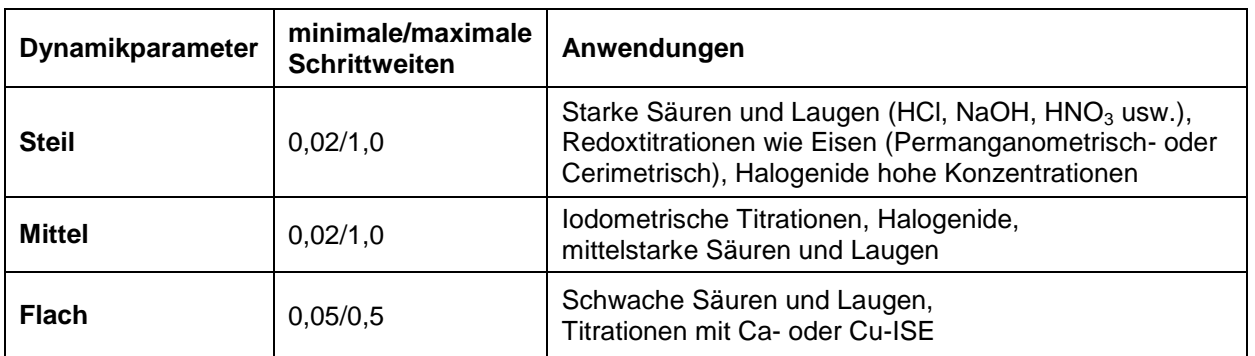

Die **benutzerdefinierten** Dynamikparameter sind bestimmbar [\(Abb. 129\)](#page-63-0).

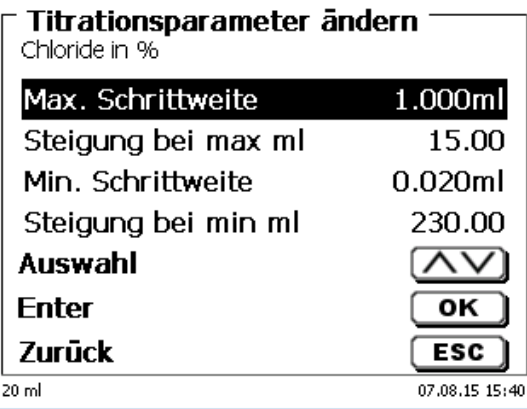

## <span id="page-63-0"></span>**Abb. 129**

#### **4.6.5.3 Dämpfungseinstellung**

Bei eingeschalteter Dämpfung («**schwach**», «**mittel**» oder «**stark**») wird das pH oder mV-Signal nach einer bestimmten Einstellzeit wesentlich ruhiger [\(Abb. 130\)](#page-63-1).

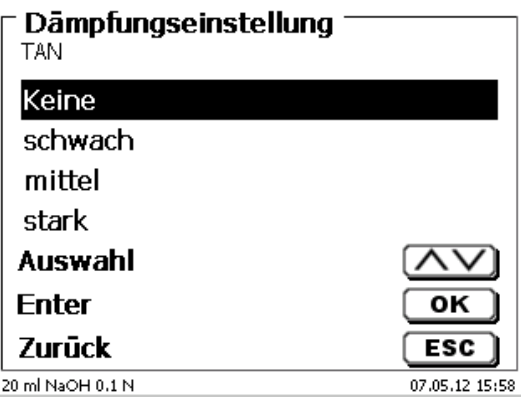

### <span id="page-63-1"></span>**Abb. 130**

Daher sollte eine Mindestwartezeit bei den verschiedenen Dämpfungseinstellungen einhalten werden.

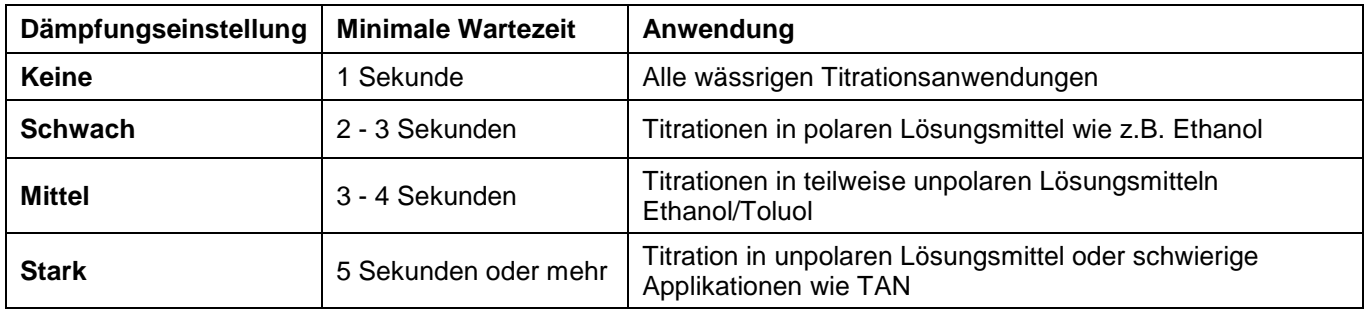

Wenn eine lineare Titrationsregelung ausgewählt wurde, muss die Schrittweite festgelegt werden [\(Abb. 131\)](#page-64-0).

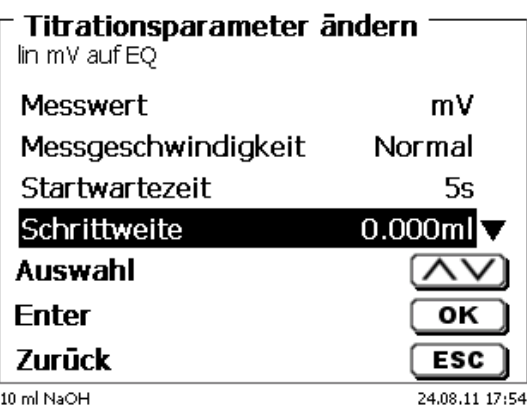

### <span id="page-64-0"></span>**Abb. 131**

Die lineare Schrittweite kann zwischen 0,0005 und 5,000 ml eingestellt werden [\(Abb. 132\)](#page-64-1).

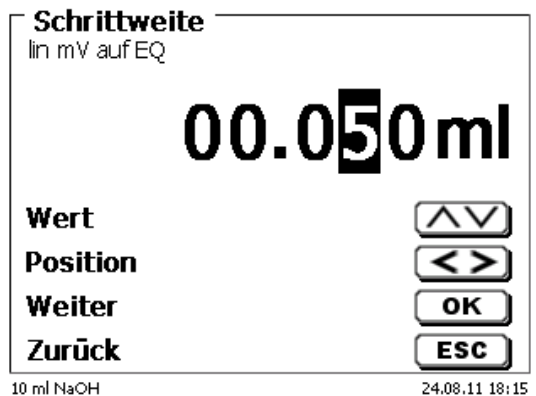

### <span id="page-64-1"></span>**Abb. 132**

Die lineare Schrittweite ist ebenfalls bei der Endpunkttitration (pH, mV und Dead-Stop) einstellbar. Sie wird bei dieser Titrationsart nach der ersten kontinuierlichen Titrationsstufe verwendet.

### **4.6.5.5 Titrationsrichtung**

Die Titrationsrichtung kann auf «**steigend**» oder «**fallend**» eingestellt werden [\(Abb. 133\)](#page-64-2).

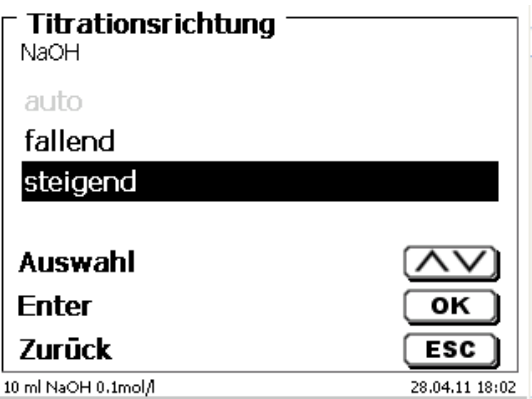

<span id="page-64-2"></span>**Abb. 133**

Beispiel:

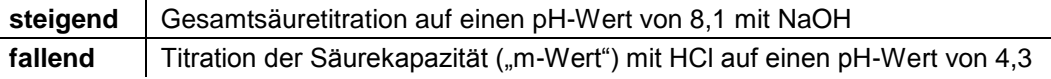

#### **4.6.5.6 Vortitration**

Ist der Titriermittelverbrauch ungefähr bekannt, kann ein Vortitrationsvolumen einstellt werden. Dabei wird nach der Startwartezeit ein definiertes Volumen zu dosiert (= vortitriert). Nach Zugabe des Vortitrationsvolumens wird nochmal eine definierte Zeit abgewartet, bevor der nächste Titrationsschritt zugeben wird. Das Vortitrationsvolumen wird automatisch zum Titriermittelverbrauch dazugerechnet. Das Vortitriervolumen kann zwischen 0,000 und 99,999 ml eingegeben und die Wartezeit nach dem Vortitrieren zwischen 0 und 999 Sekunden eingestellt werden [\(Abb. 134\)](#page-65-0).

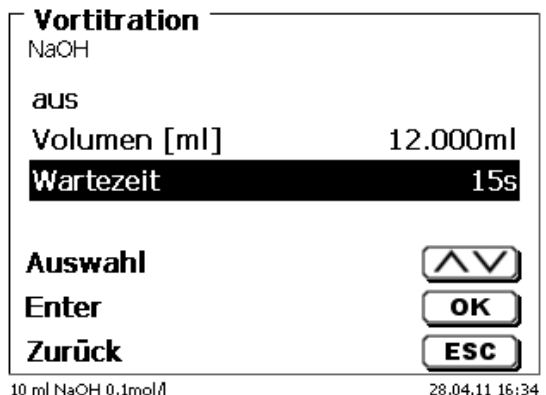

#### <span id="page-65-0"></span>**Abb. 134**

#### **4.6.5.7 Titrationsende**

Das Ende einer Titration [\(Abb. 135\)](#page-65-1) ist erreicht und das Ergebnis wird berechnet, wenn

- der vorgegebene «**Endwert**» pH, mV oder µA-Wert erreicht ist
- die Kriterien (steil, flach, «**Steigungswert**») für einen Wendepunkt (EQ1) oder 2 Wendepunkte (EQ2) bei einer linearen oder dynamischen Titration erfüllt sind
- der vorgegebene ml-Wert erreicht ist («**maximales Titrationsvolumen**»)
- oder wenn die Titration manuell durch Betätigen von <**STOP**> beendet wird.

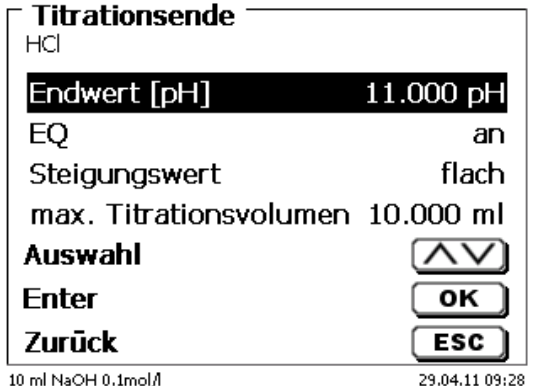

#### <span id="page-65-1"></span>**Abb. 135**

Das Kriterium für den Endwert für pH und mV kann auch abgeschaltet werden [\(Abb. 136\)](#page-66-0).

Bei einer µA (Dead-Stop)-Titration kann der Wert jedoch nicht abgeschaltet werden!

Der Endwert in pH kann zwischen 0,000 und 14,000 eingegeben werden. Der Endwert in mV kann zwischen - 2000 und + 2000 eingegeben werden. Der Endwert µA kann zwischen 0,0 und 100,0 eingegeben werden.

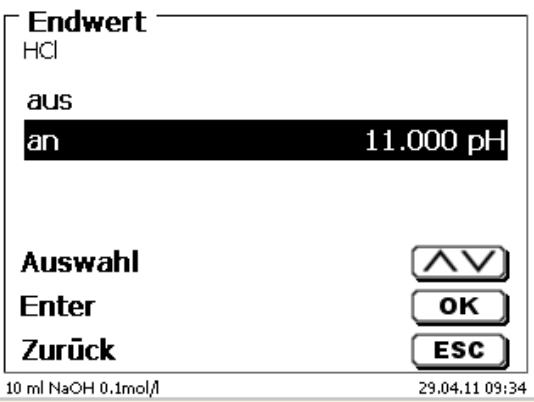

### <span id="page-66-0"></span>**Abb. 136**

Die automatische Erkennung des Äquivalenzpunktes (EQ) kann bei einer linearen oder dynamischen Titration ein- und ausgeschaltet werden [\(Abb. 137\)](#page-66-1).

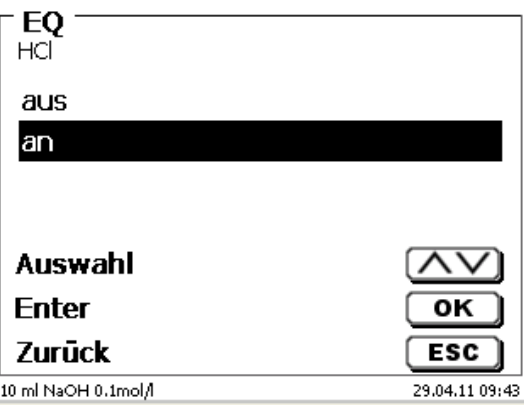

#### <span id="page-66-1"></span>**Abb. 137**

Wenn die automatische EQ-Erkennung ausgeschaltet ist, wird bis zum vorgegebenen Endwert in mV oder pH oder maximalen ml-Wert titriert. Der EQ kann aber trotzdem anschließend aus den aufgenommenen Messdaten berechnet werden.

Wird die EQ-Erkennung aktiviert, kann der Steigungswert für den EQ festgelegt werden [\(Abb. 138\)](#page-66-2).

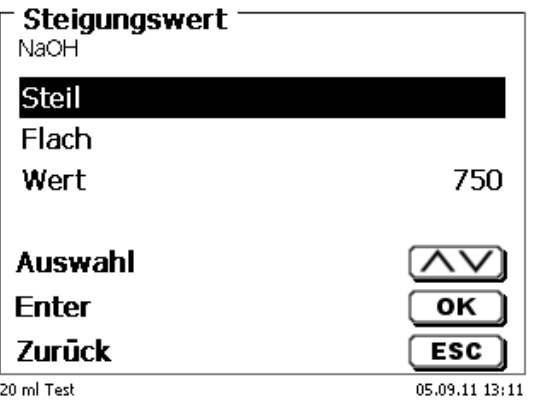

#### <span id="page-66-2"></span>**Abb. 138**

Der Äquivalenzpunkt (EQ) wird aus dem Maximum der 1. Ableitung (rote Kurve) der Messdaten ermittelt. Den Steigungswert (dmv/dml) kann man auf dem Ausdruck ablesen. Er befindet sich rechts neben dem EQ-Wert in Klammern.

Das «**maximale Titrationsvolumen**» [\(Abb. 139\)](#page-67-0) sollte immer auf sinnvolle Werte eingestellt sein. Es dient auch als Sicherheitskriterium, damit nicht zu viel titriert wird und eventuell das Titrationsgefäß überläuft. Das maximale Titrationsvolumen kann zwischen 1,000 und 999,999 ml eingestellt werden.

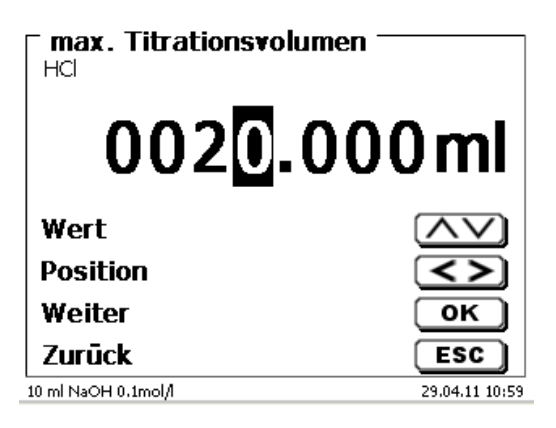

#### <span id="page-67-0"></span>**Abb. 139**

### **4.6.6 Titrationsparameter Endpunkttitration und Dead-Stop Titration**

Bei der Endpunktitration gibt es Unterschiede zur linearen- und dynamischen- Äquivalenzpunkttitration.

Wie in  $\Box$  [4.6.2.3](#page-41-1) beschrieben, wird bei der Endpunkttitration in einer ersten Stufe kontinuierlich bis zu einem Deltawert («**Delta Endpunkt**») vom eingestellten Endwert dosiert. Die Dosiergeschwindigkeit dieser ersten Stufe ist in dem Menüpunkt «**Dosierparameter**» in % einstellbar. Zwischen dem Deltawert und dem Endwert wird dann mit einer linearen Schrittweite bis zum Endwert driftkontrolliert bzw. mit fester Wartezeit titriert. Ist der Endwert erreicht wird eine definierte Zeit abgewartet. Wird der Endwert unterschritten, werden nochmals ein oder mehrere Titrationsschritt(e) zugefügt, bis der Endwert stabil eingestellt ist. Die Wartezeit am Ende heißt «**Endpunktverzögerung**».

1 Bei einer Endpunkttitration auf zwei Endpunkten können alle beiden Endpunkte mit unterschiedlichen Delta-werten und Endpunktverzögerungen eingestellt werden [\(Abb. 140](#page-67-1) und [Abb. 141\)](#page-67-2).

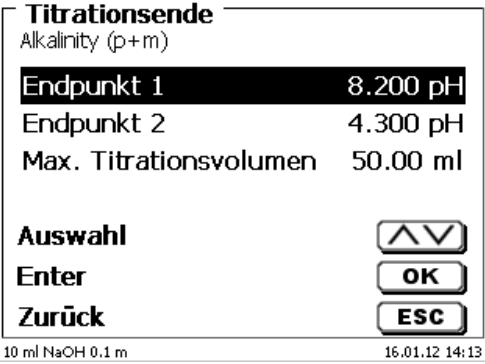

<span id="page-67-2"></span><span id="page-67-1"></span>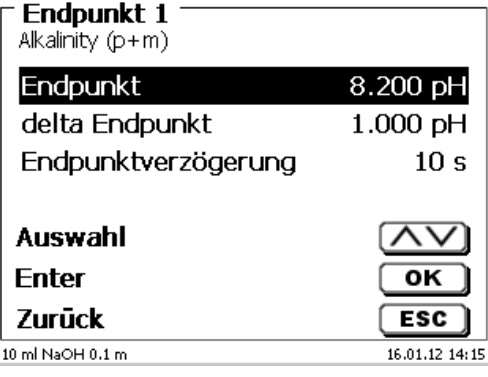

### **Dead-Stop Titration und Polarisationsspannung**

Die Polarisationsspannung in mV kann nur bei der Dead-Stop Titration eingestellt werden [\(Abb. 142\)](#page-68-0).

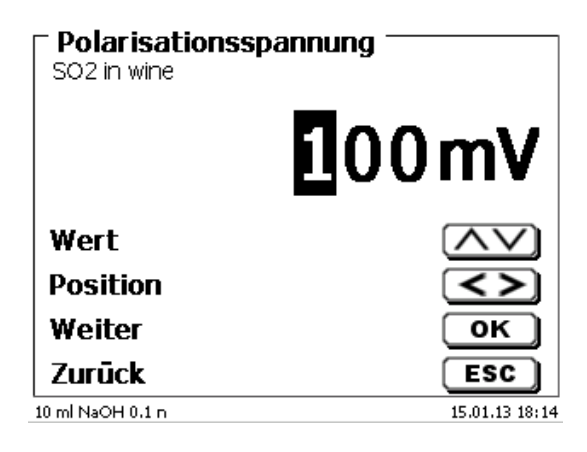

### <span id="page-68-0"></span>**Abb. 142**

Die Werte lassen sich zwischen 40 und 220 mV einstellen. 100 mV ist voreingestellt.

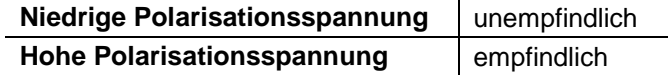

#### **4.6.7 Titrationsparameter pH-Stat Titration**

Erläuterungen zur pH-Stat Titration siehe auch **4.6.2.4**.

Die Titrationsparameter für die 1. Stufe (Antitrierstufe) sind bereits bei der Endpunkttitration genau beschrieben. Weiteren Einstellungen erfolgen im Untermenü «**Titrationsende/Messeinstellung**» [\(Abb. 143](#page-68-1) und [Abb. 144\)](#page-68-2).

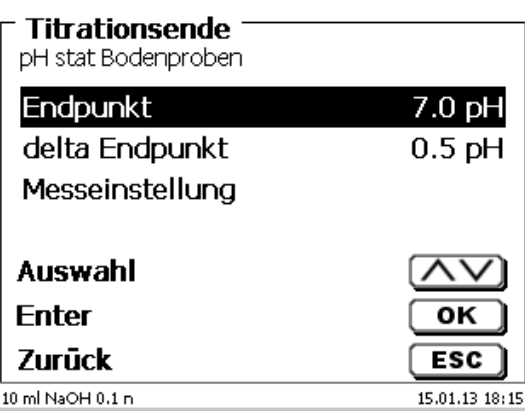

<span id="page-68-2"></span><span id="page-68-1"></span>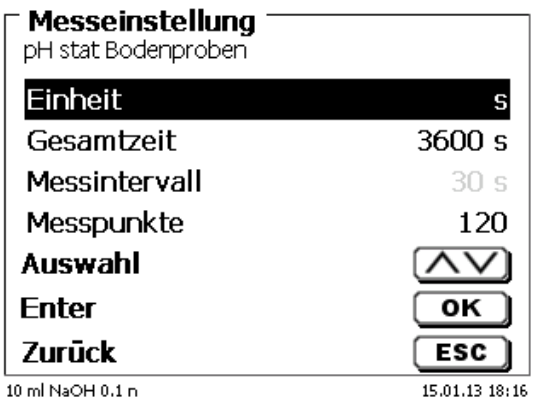

Je nach Anwendung und Dauer wird die Zeiteinheit in Sekunden, Minuten oder Stunden festgelegt [\(Abb. 145\)](#page-69-0).

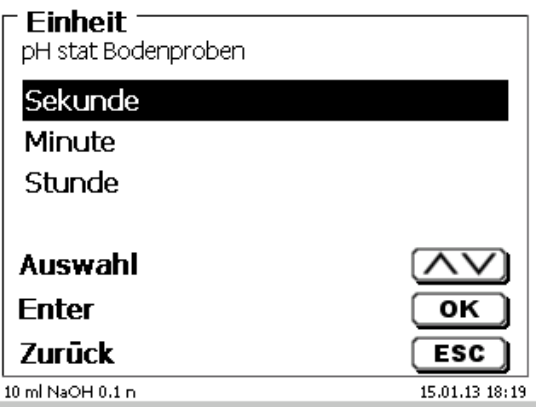

### <span id="page-69-0"></span>**Abb. 145**

Messungen bis zu 2 Stunden können z.B. in Sekunden eingeben werden [\(Abb. 146\)](#page-69-1).

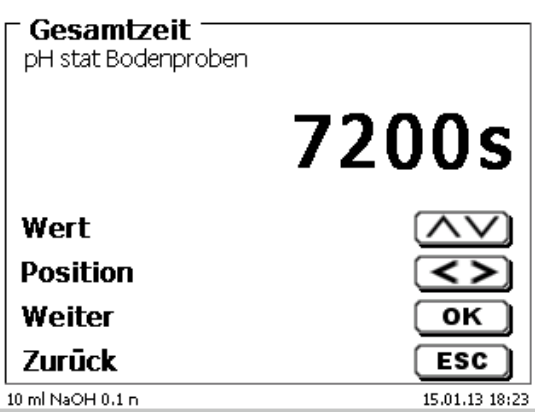

### <span id="page-69-1"></span>**Abb. 146**

Bei einem Messintervall von 60 Sekunden wären das insgesamt 120 Messwerte. Sie können bis zu 1000 Messpunkte für eine pH-Stat Titration aufnehmen [\(Abb. 147\)](#page-69-2).

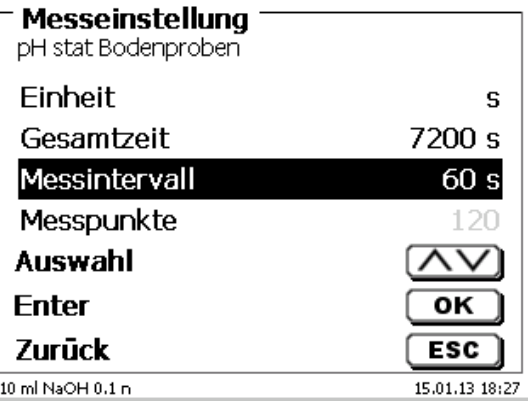

## <span id="page-69-2"></span>**Abb. 147**

Auch wenn das Messintervall auf 60 Sekunden oder 5 Stunden eingestellt ist, wird trotzdem die ganze Zeit über der pH-Wert konstant gehalten. Die Anzahl der Messwerte hat keinen Einfluss auf die Titrationsregelung.

#### **Bestimmung der Enzymaktivität**

Die Enzymaktivität ist ein Maß für die Zahl der Substratmoleküle, die ein Enzym pro Sekunde umsetzt. Die bei der Reaktion entstehenden H<sup>+</sup> Ionen werden dabei mit NaOH-Lösung titriert. Wählen Sie die Steigungsformel aus, um die Steigung in ml/s berechnen zu lassen [\(Abb. 148\)](#page-70-0).

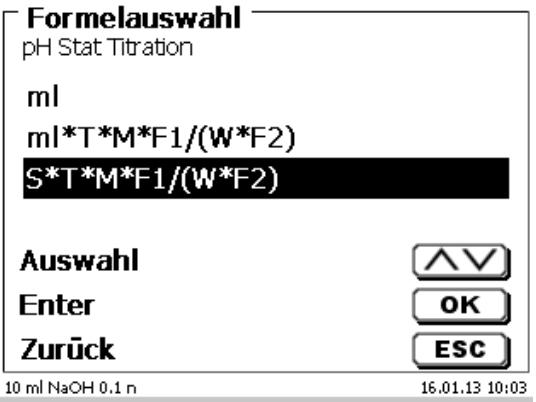

### <span id="page-70-0"></span>**Abb. 148**

Sie können das Auswertefenster [\(Abb. 152\)](#page-71-0) für die Berechnung der Steigung durch die Eingabe der Startzeit und der Dauer (Zeitspanne) definieren [\(Abb. 149](#page-70-1) und [Abb. 150\)](#page-70-2).

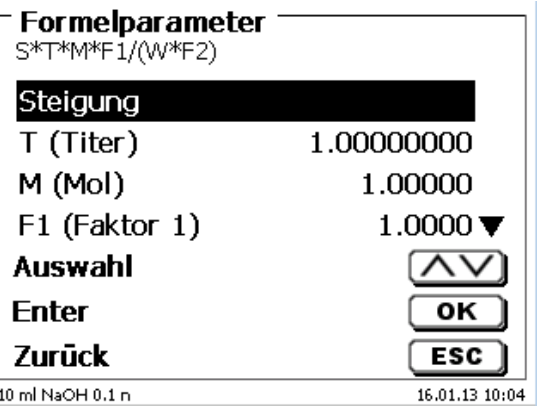

<span id="page-70-1"></span>**Abb. 149**

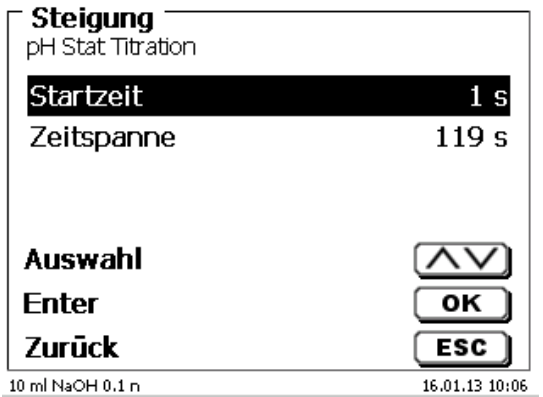

<span id="page-70-2"></span>**Abb. 150**

 $\blacksquare$  Die Startzeit und die Zeitspanne werden automatisch bei der Parametrierung der Gesamtdauer festgelegt.

Es ist aber auch möglich, eine andere Startzeit und Zeitspanne einzugeben [\(Abb. 151\)](#page-71-1). Es kann jedoch keine Zeitspanne > als die Gesamtzeit eingegeben werden. Wird die Startzeit vergrößert, muss auch die Zeitspanne abändert werden.

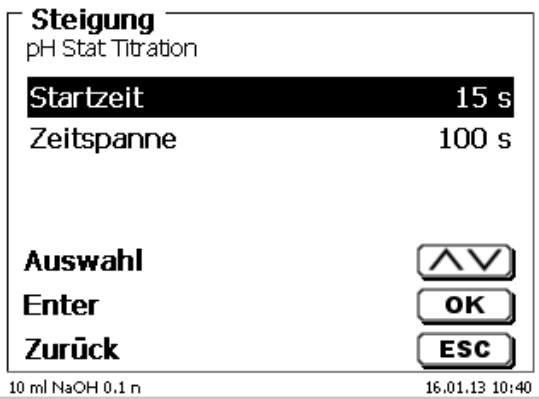

### <span id="page-71-1"></span>**Abb. 151**

<span id="page-71-0"></span>Die Startzeit beginnt immer erst wenn der gewünschte pH-Wert erreicht ist. Wenn z.B. nach 25 Sekunden der Ziel pH-Wert erreicht ist und die Startzeit ist 15 Sekunden, dann beginnt die Auswertung bei 40 Sekunden.

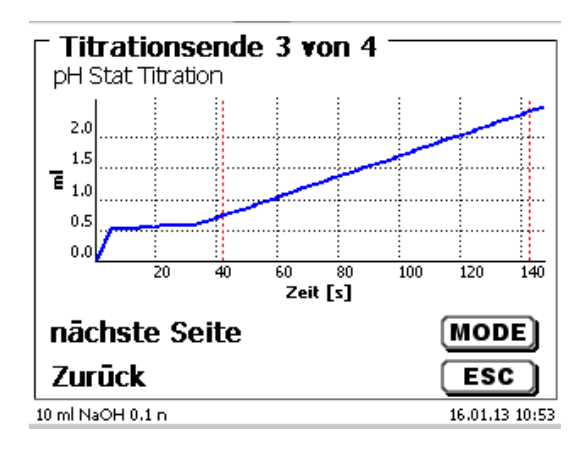
#### **4.6.8 Dosierparameter**

Die Dosierparameter (Dosiergeschwindigkeit, Füllgeschwindigkeit und max. Dosier-/Titriervolumen) werden für jede einzelne Methode (automatische und manuelle Titration, Dosieren und Lösungen ansetzen) festgelegt [\(Abb. 153](#page-72-0) und [Abb. 154\)](#page-72-1).

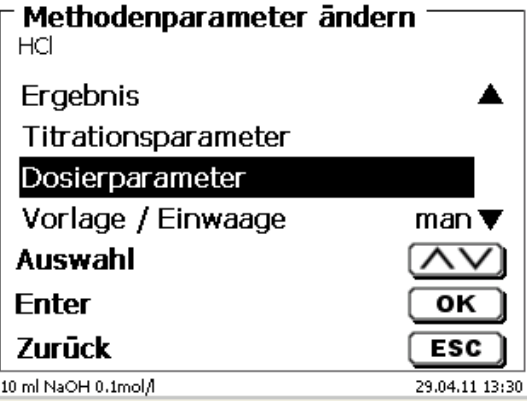

#### <span id="page-72-0"></span>**Abb. 153**

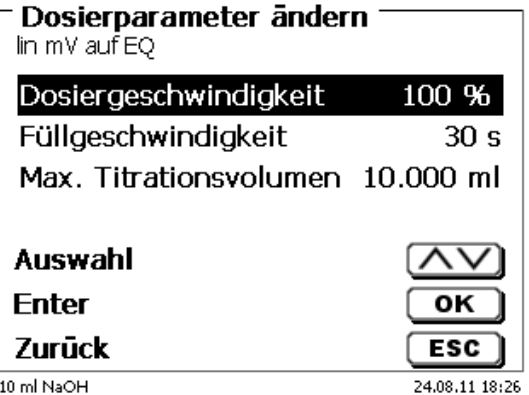

#### <span id="page-72-1"></span>**Abb. 154**

Die Dosiergeschwindigkeit in % kann von 1 bis 100 % eingestellt werden. 100 % entspricht der maximal möglichen Dosiergeschwindigkeit:

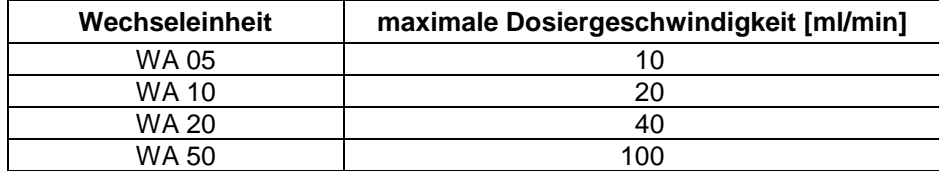

Die Füllgeschwindigkeit in Sekunden kann von 20 bis 240 Sekunden eingestellt werden.

Der Standardwert ist auf 30 Sekunden eingestellt.

Für verdünnte wässrige Lösungen kann man die Füllgeschwindigkeit auch auf 20 Sekunden einstellen. Für nichtwässrige Lösungen sollte man die Füllgeschwindigkeit auf 30 Sekunden eingestellt lassen. Bei hochviskosen Lösungen wir konzentrierte Schwefelsäure sollte die Füllgeschwindigkeit noch weiter auf 40 - 60 Sekunden reduziert werden.

Das (maximale) Dosiervolumen oder Titriervolumen kann je nach Methodentyp auf 999,999 oder sogar auf 9999,999 eingestellt werden.

Für den Dosiermodus [\(Abb. 155\)](#page-73-0) können folgende Fülloptionen eingestellt werden:

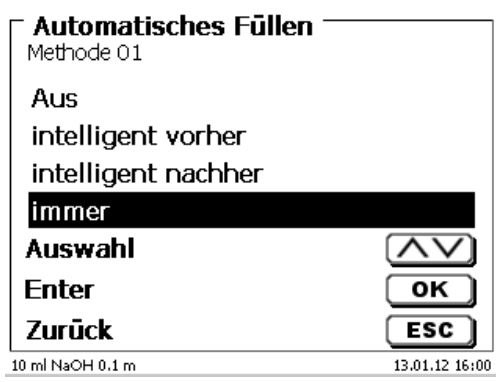

#### <span id="page-73-0"></span>**Abb. 155**

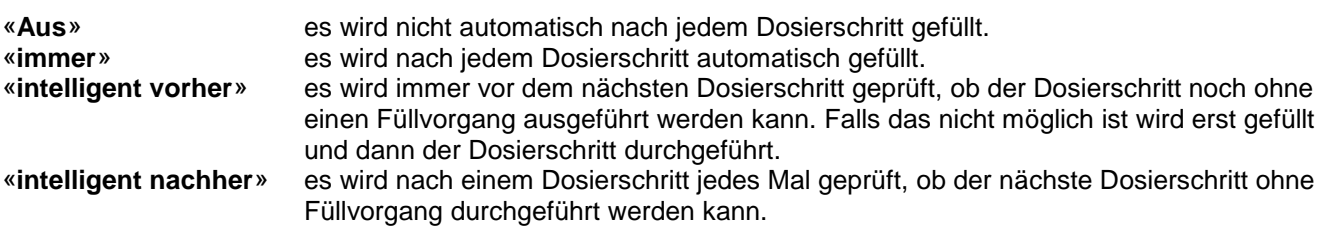

#### **4.6.9 Probenbezeichnung**

Bei der manuellen und automatischen Titration und bei dem Lösungen ansetzen kann eine Probenbezeichnung [\(Abb. 156\)](#page-73-1) eingeben werden. Man kann eine «**manuelle**», «**automatische**» und «**ohne**» Probenbezeichnung einstellen.

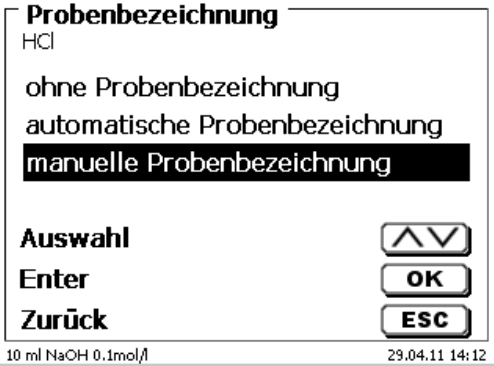

#### <span id="page-73-1"></span>**Abb. 156**

Bei der **manuellen** Probenbezeichnung wird immer nach dem Start der Methode nach der Probenbezeichnung gefragt (Siehe dazu auch 1[3.6](#page-26-0) [Hauptmenü\)](#page-26-0).

Bei der **automatischen** Probenbezeichnung wird eine Stammbezeichnung festgelegt, die dann automatisch mit 01 beginnend durchnummeriert wird (in [Abb. 157](#page-73-2) z.B. "Wasser").

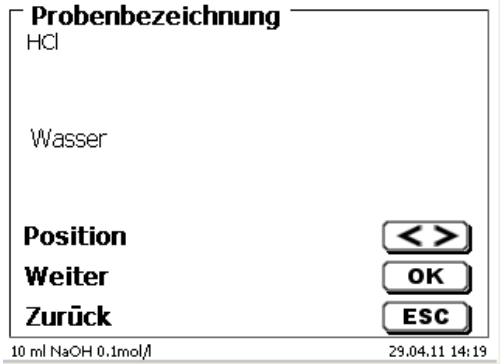

### <span id="page-73-2"></span>**Abb. 157**

Nach einem erneuten Einschalten beginnt die Nummerierung von vorne mit 01.

### **4.6.10 Dokumentation**

Die Dokumentation [\(Abb. 158\)](#page-74-0) auf einem Drucker oder USB-Stick kann in drei verschiedenen Formaten eingestellt werden: «**kurz**», «**Standard mit Kurve**» und «**GLP**» [\(Abb. 159\)](#page-74-1).

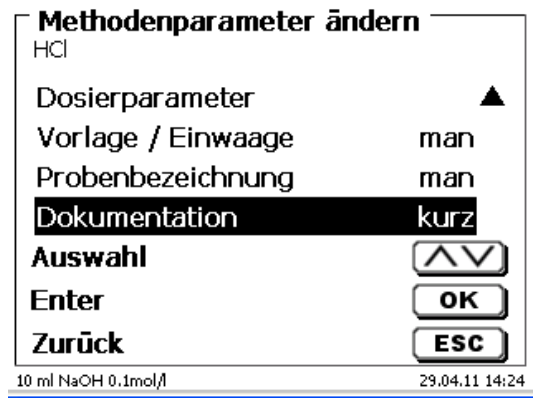

### <span id="page-74-0"></span>**Abb. 158**

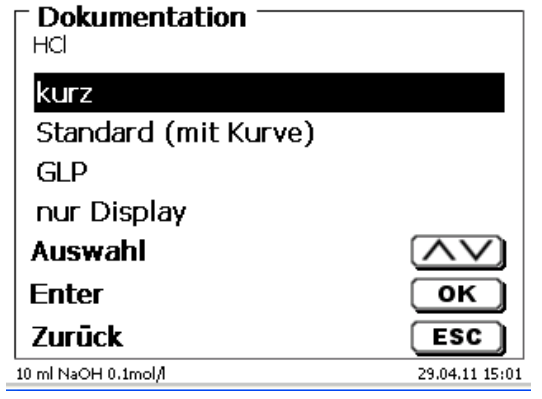

<span id="page-74-1"></span>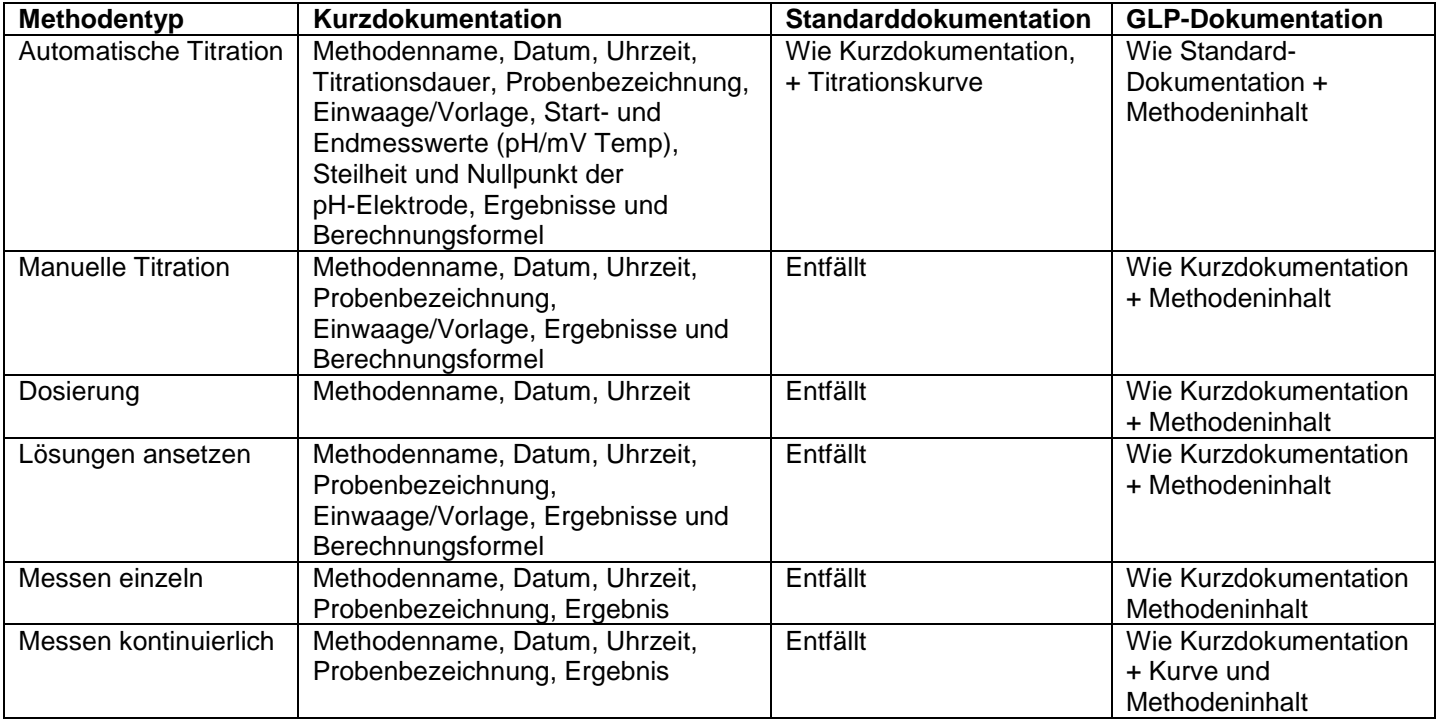

### **4.7 Messmethode**

Bei der Messmethode [\(Abb. 160\)](#page-75-0) können pH-, mV- und LF-Werte einzeln- oder kontinuierlich aufgenommen werden [\(Abb. 161\)](#page-75-1).

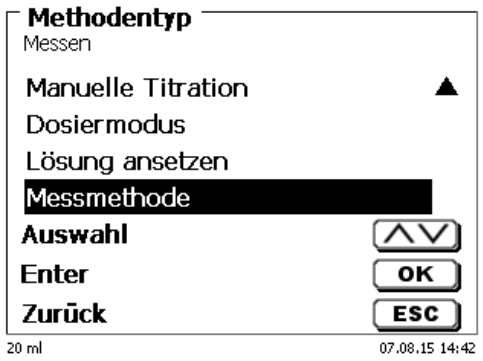

<span id="page-75-0"></span>**Abb. 160**

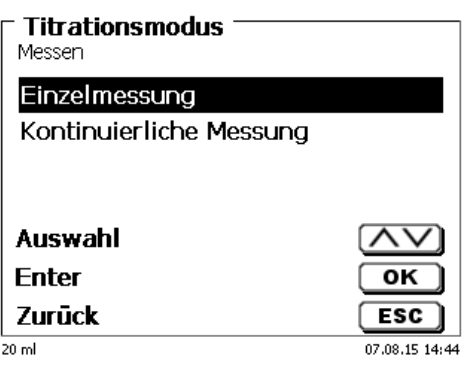

### <span id="page-75-1"></span>**Abb. 161**

Es kann die Messgeschwindigkeit (Drift usw.) und die Dämpfung wie sonst eingestellt werden [\(Abb. 162](#page-75-2) und [Abb. 163\)](#page-75-3).

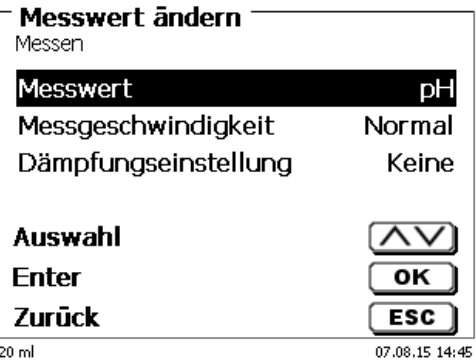

<span id="page-75-3"></span><span id="page-75-2"></span>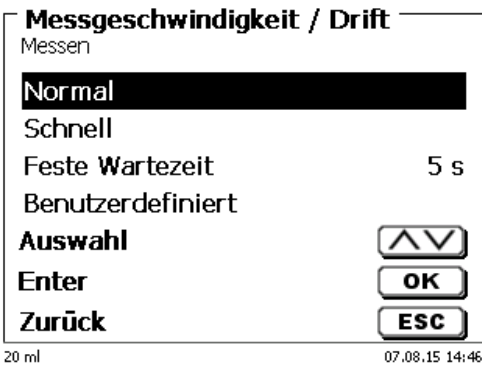

Bei der kontinuierlichen Messung kann zusätzlich die Länge der Messung und die Messfrequenz/Anzahl der Messpunkte festlegt werden [\(Abb. 164\)](#page-76-0).

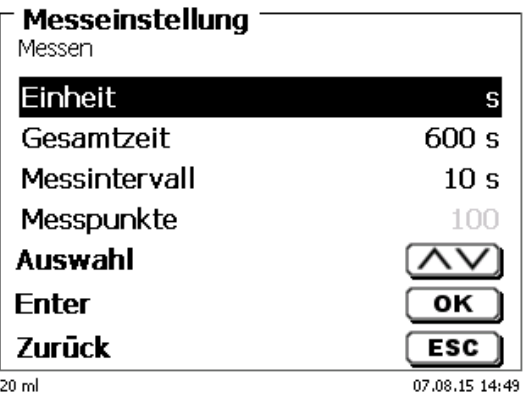

#### <span id="page-76-0"></span>**Abb. 164**

Die Messkurve kann in einer Grafik verfolgt werden [\(Abb. 165\)](#page-76-1). Die Messwerte werden bei angeschlossenem USB-Stick in einer CSV-Datei abgespeichert.

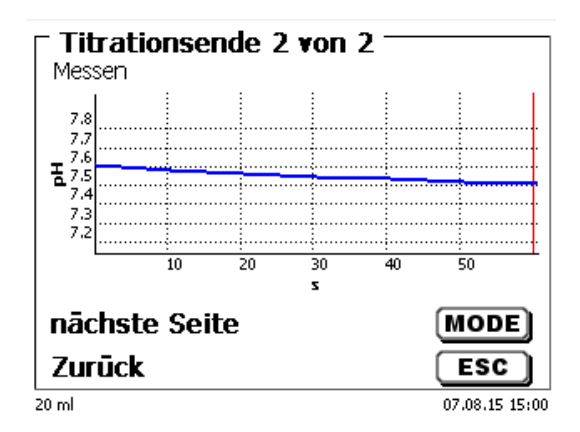

### <span id="page-76-1"></span>**Abb. 165**

<span id="page-76-2"></span>Beispiel für die Messwerte bei einer Messung mit einem Messparameter [\(Abb. 166\)](#page-76-2).

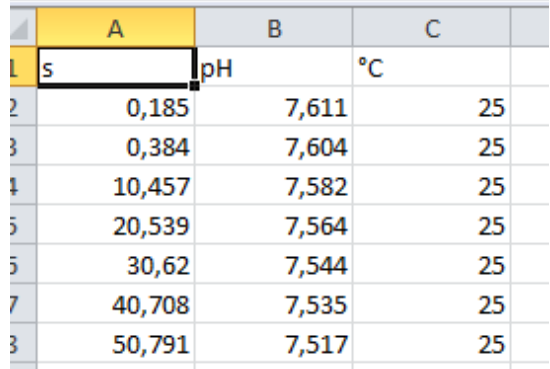

# **5 Dosieren/Titrieren mit extern angeschlossenen Kolbenbüretten/ Titratoren**

## **5.1 Voraussetzungen**

Ab der Softwareversion 1\_18\_809\_236 können an den Titratoren TitroLine<sup>®</sup> 7000, 7750 und 7800, mit extern angeschlossenen Titratoren und Kolbenbüretten, Vordosierungen und Titrationen durchgeführt werden.

Folgende Geräte können mit dem Verbindungskabel TZ 3094 an den Titrator angeschlossen werden:

- TITRONIC<sup>®</sup> 300 und TitroLine<sup>®</sup> 5000 ab Version 2\_18\_619\_25
- TITRONIC<sup>®</sup> 500, TitroLine<sup>®</sup> 6000, 7000, 7750 und 7800 (alle Versionen)

Bei den angeschlossenen Geräten sind die Adressen von 0 bis 15 einstellbar:

- Die Adressen sind vorab einzustellen, danach das Gerät einmal aus- und anschalten.
- Bei mehr als einem angeschlossenen Gerät sind unterschiedliche Adressen einzustellen.

In einer Methode können bis zu drei Geräte extern angesteuert werden:

- Mit einem externen Gerät kann eine Titration (mit Vortitration) durchgeführt werden.
- Mit einem oder zwei angeschlossenen Geräten kann eine Vordosierung durchgeführt werden.

1 Die Elektroden können nur an den zentralen Titrator angeschlossen werden.

## **5.2 Dosieren mit externen Kolbenbüretten/Titratoren**

#### **Beispiel Rücktitration:**

Einer angeschlossen T 300 wird Iodlösung (20 ml) zudosiert und nach einer Wartezeit von 60 Sekunden eine Titration mit Natriumthiosulfat auf EQ mit dem Titrator TitoLine® 7000 durchgeführt.

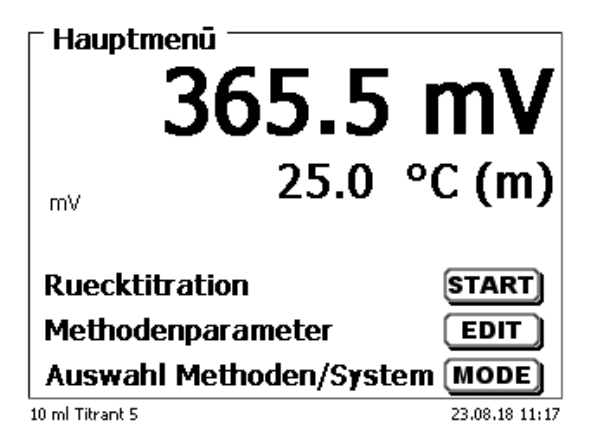

#### <span id="page-77-0"></span>**Abb. 167**

<span id="page-77-1"></span>Wählen Sie <**EDIT**> aus [\(Abb. 167\)](#page-77-0) und bestätigen Sie «Methode editieren» mit <**ENTER**>/<**OK**> [\(Abb. 168\)](#page-77-1).

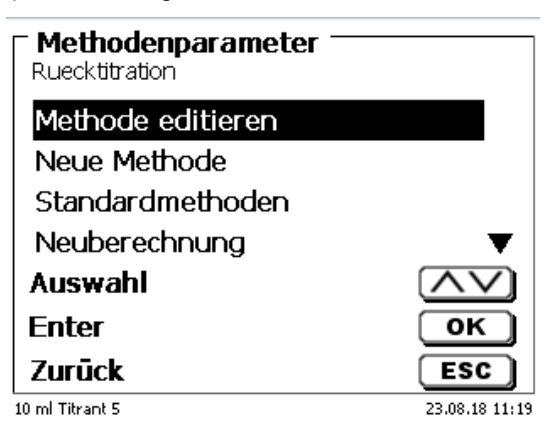

Wählen Sie «**Titrationsparameter**» aus [\(Abb. 169\)](#page-78-0).

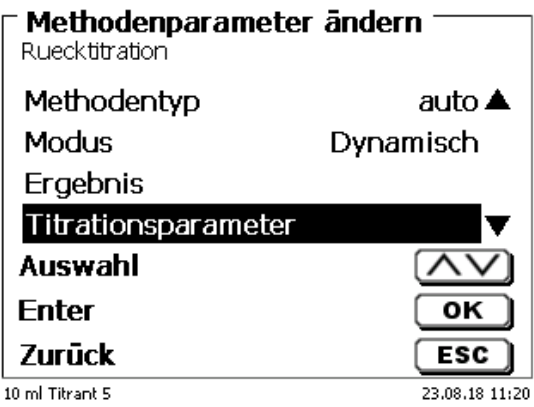

### <span id="page-78-0"></span>**Abb. 169**

Bestätigen Sie die Auswahl mit <**ENTER**>/<**OK**> [\(Abb. 170\)](#page-78-1).

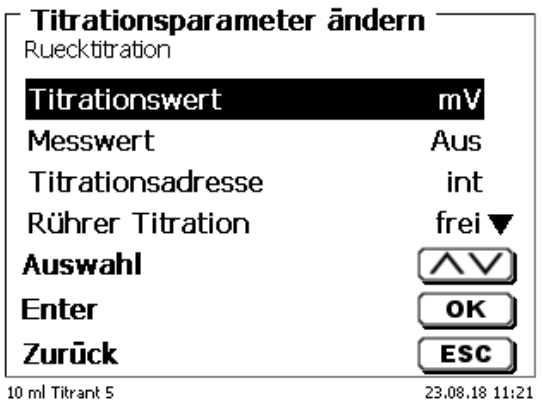

### <span id="page-78-1"></span>**Abb. 170**

<span id="page-78-2"></span>Ist nichts anderes ausgewählt, steht bei «**Titrationsadresse**» «**int**». Dies ist die Kurzform für die Verwendung der internen, also der «**eigenen Bürette» (**[Abb. 171](#page-78-2)**).**

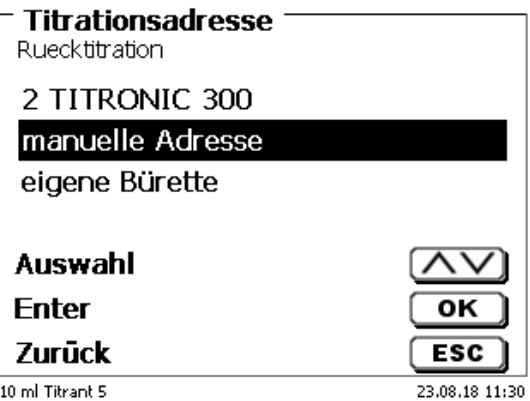

Wir lassen die Einstellung wie sie ist und gehen im Menü weiter bis zu «**Vordosieren 1**» [\(Abb. 172\)](#page-79-0).

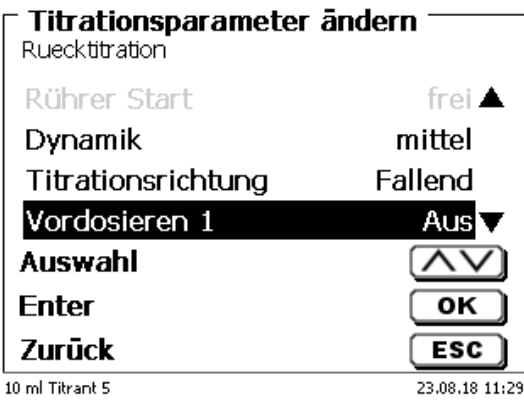

### <span id="page-79-0"></span>**Abb. 172**

Bestätigen Sie die Auswahl mit <**ENTER**>/<**OK**>. Aktivieren das Vordosieren mit <**ENTER**>/<**OK**> [\(Abb. 173](#page-79-1) und [Abb. 174\)](#page-79-2).

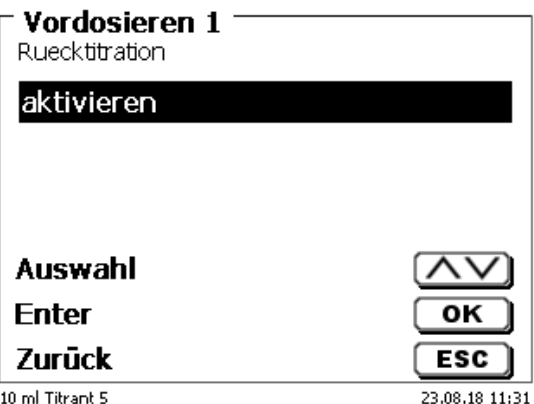

<span id="page-79-2"></span><span id="page-79-1"></span>**Abb. 173**

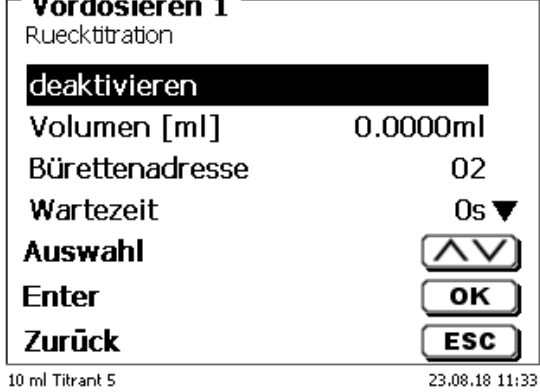

 $\overline{\phantom{a}}$ 

Stellen Sie das Volumen als festes Volumen ein [\(Abb. 175\)](#page-80-0).

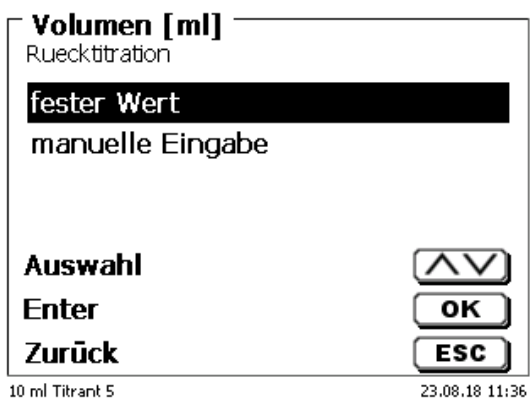

### <span id="page-80-0"></span>**Abb. 175**

Ist «**manuelle Eingabe**» auswählt, wird das Vordosiervolumen beim Start der Methode abgefragt. Dort kann ein variables Volumen auswählt werden. Wir stellen aber ein festes Volumen von 20 ml ein [\(Abb. 176\)](#page-80-1).

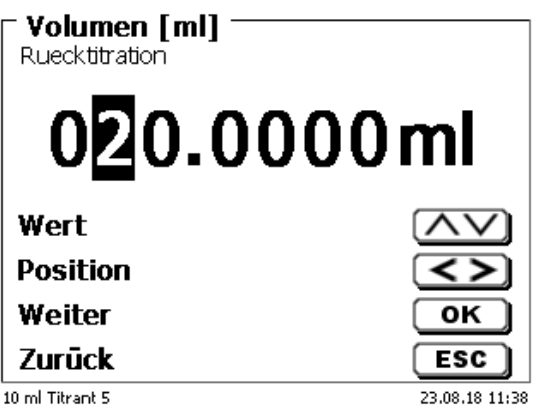

### <span id="page-80-1"></span>**Abb. 176**

Bestätigen Sie die Auswahl mit <**ENTER**>/<**OK**>.

<span id="page-80-2"></span>Sie können in dem Vordosiermenü noch folgende Parameter [\(Abb. 177](#page-80-2) und [Abb. 178\)](#page-81-0) einstellen: Bürettenadresse, Wartezeit, Vordosier- und Füllgeschwindigkeit, Rührersteuerung und -Geschwindigkeit.

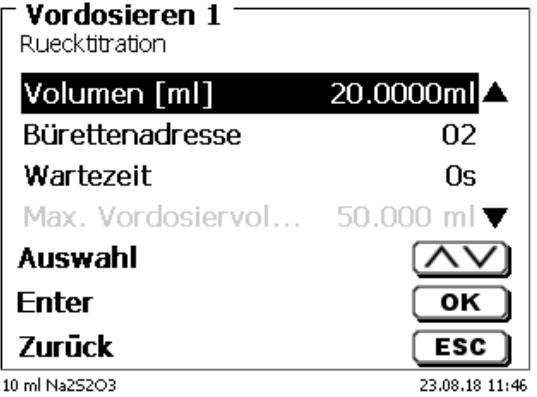

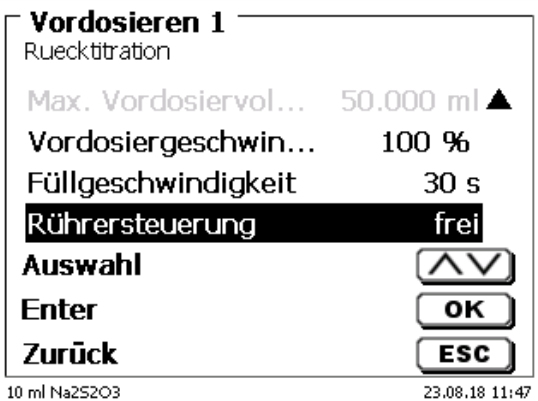

### <span id="page-81-0"></span>**Abb. 178**

Für das Beispiel stellen wir die Wartezeit auf 60 Sekunden und lassen alle anderen Parameter wie voreingestellt [\(Abb. 179\)](#page-81-1).

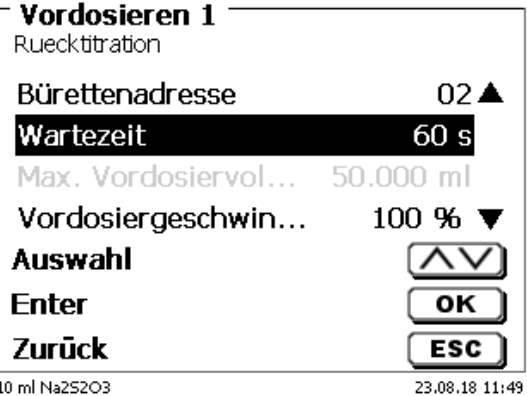

### <span id="page-81-1"></span>**Abb. 179**

Beim Start der Methode wird die interne und die extern angeschlossenen Büretten automatisch gefüllt. Es folgen die Abfrage der Probenbezeichnung und Einwaage (falls parametriert). Anschließend dosiert die TITRONIC 300 die 20 ml mit maximaler Geschwindigkeit zu:

<span id="page-81-2"></span>Auf dem Display des Titrators erscheint die Information «**Dosiere auf Gerät 02**» [\(Abb. 180\)](#page-81-2).

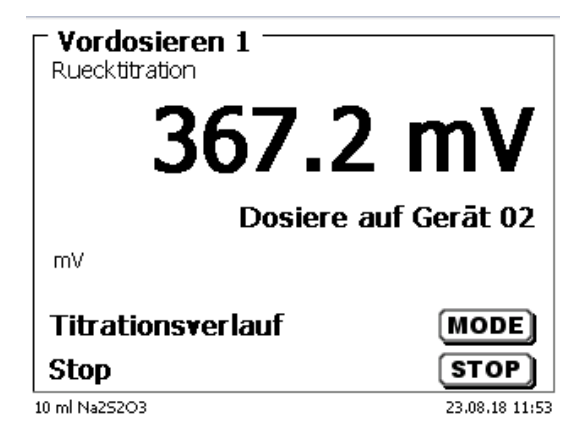

Danach wird die eingestellte Wartezeit angezeigt [\(Abb. 181\)](#page-82-0).

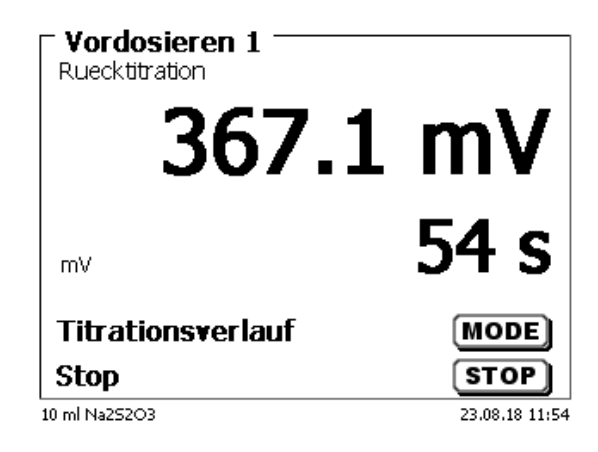

# <span id="page-82-0"></span>**Abb. 181**

Anschließend wird die Titration wie üblich mit dem Titrator TitroLine® 7000 durchgeführt [\(Abb. 182\)](#page-82-1).

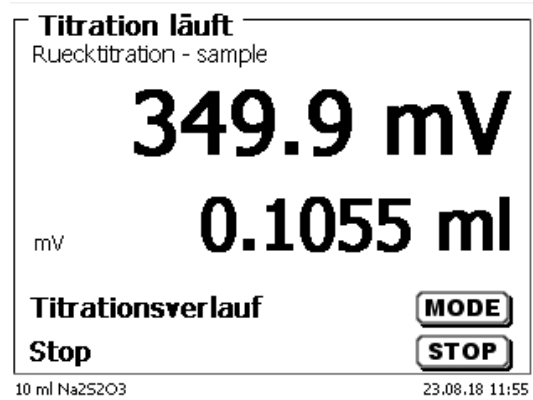

### <span id="page-82-1"></span>**Abb. 182**

Das Vordosieren mit einer zweiten externen Bürette läuft entsprechend ab.

# **5.3 Titrieren mit externen Kolbenbüretten/Titratoren**

**Es können nur dynamische und lineare Titrationen auf pH/mV mit externen Büretten durchgeführt werden**! KF-, Dead-Stop (µA)- und Endpunkttitrationen auf pH/mV können mit einer externen Bürette **nicht** durchgeführt werden.

### **Beispiel pH-Titration auf EQ mit einer externen TITRONIC 500**:

Vom Hauptmenü aus wählen Sie <**EDIT**> und anschließend «**Neue Methode**» aus und bestätigen mit <**ENTER**>/<**OK**>. Geben Sie als Methodenname z.B. "Ext. Titration auf EQ ein". Gehen Sie zu den «**Titrationsparameter**» und bestätigen die Auswahl mit <**ENTER**>/<**OK**> [\(Abb. 183\)](#page-83-0).

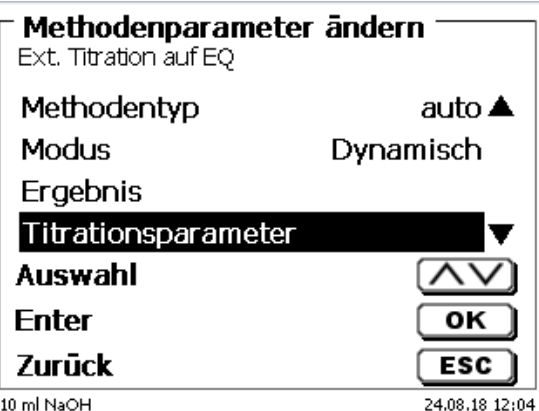

### <span id="page-83-0"></span>**Abb. 183**

Wählen Sie «**Titrationsadresse**» aus [\(Abb. 184\)](#page-83-1).

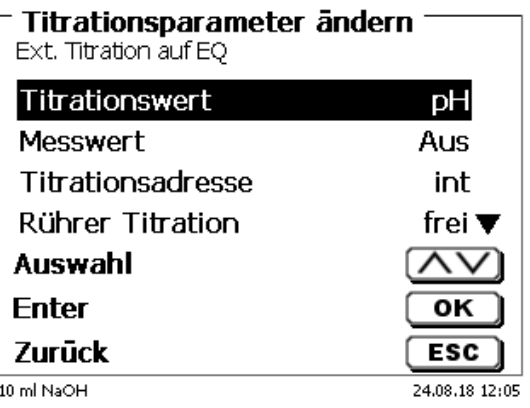

#### <span id="page-83-1"></span>**Abb. 184**

<span id="page-83-2"></span>Bestätigen die Auswahl mit <**ENTER**>/<**OK**> [\(Abb. 185\)](#page-83-2).

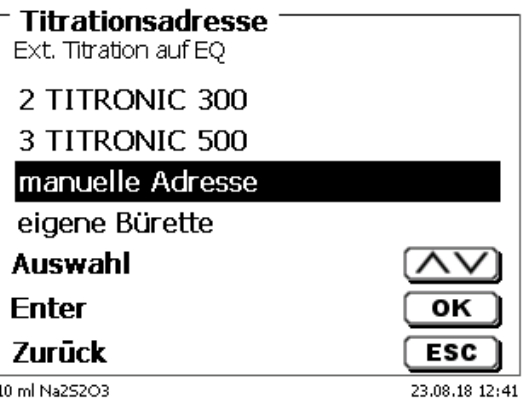

Wählen Sie die TITRONIC® 500 mit Adresse «**03**» aus und bestätigen Sie mit <**ENTER**>/<**OK**> [\(Abb. 186\)](#page-84-0).

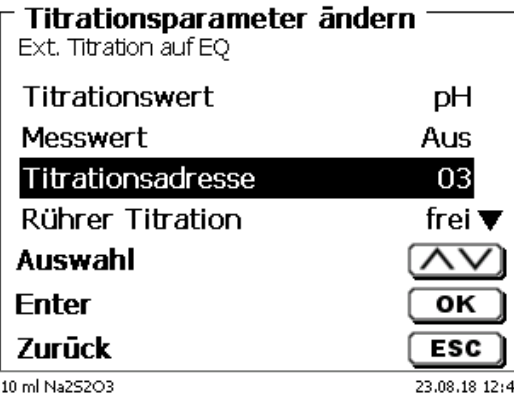

### <span id="page-84-0"></span>**Abb. 186**

Die Dosier- und Füllgeschwindigkeit wird wie bisher in den Dosierparameter eingestellt. Alle anderen Titrationsparameter werden wie bisher eingestellt.

Beim Start der Methode wird die externe Bürette am Anfang automatisch gefüllt. Dann erfolgen die üblichen Abfragen nach Probenbezeichnung und Einwaage.

#### Danach beginnt die Titration:

Das Volumen wird bei der Titration am externen Gerät angezeigt. An der Anzeige des Titrators erfolgt nur eine Information dass extern dosiert wird [\(Abb. 187\)](#page-84-1).

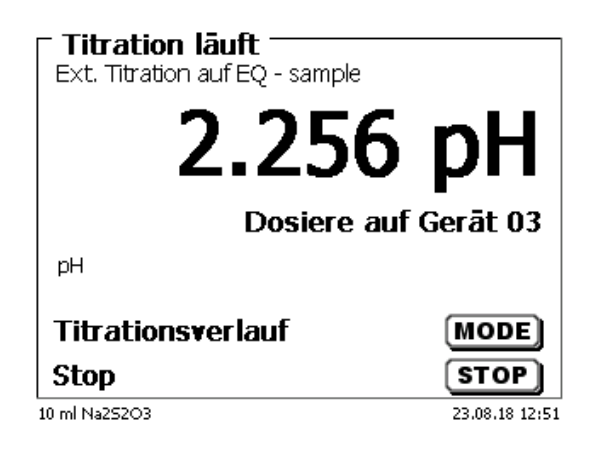

#### <span id="page-84-1"></span>**Abb. 187**

Die Anzeige der Titrationskurve und Ergebnisse erfolgt wie üblich [\(Abb. 188\)](#page-84-2).

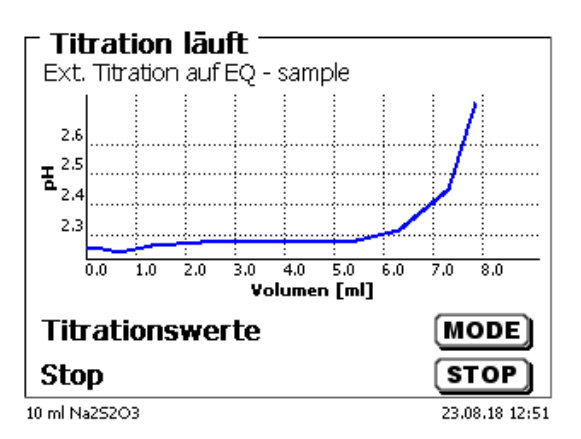

#### <span id="page-84-2"></span>**Abb. 188**

**El** Selbstverständlich kann auch mit der externen Bürette vortitriert werden.

### **Weitere Möglichkeiten:**

Es kann mit dem Titrator auch vordosiert werden [\(Abb. 189\)](#page-85-0). Es kann mit dem Titrator und z.B. der T 300 vordosiert werden. Danach wird mit der T 500 extern titriert.

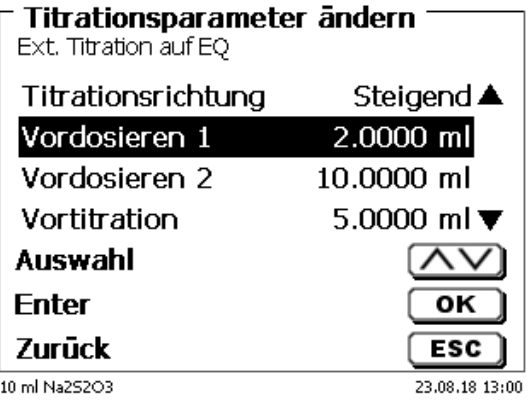

### <span id="page-85-0"></span>**Abb. 189**

Nach jedem einzelnen Schritt kann eine Wartezeit von 0 – 9999 Sekunden eingestellt werden.

# **6 Systemeinstellungen**

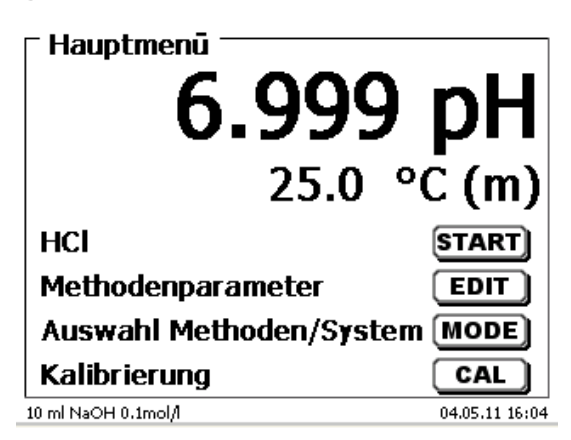

### <span id="page-86-0"></span>**Abb. 190**

Vom Hauptmenü aus [\(Abb. 190\)](#page-86-0) gelangen Sie mit <**SYS**> in die Systemeinstellungen [\(Abb. 191\)](#page-86-1).

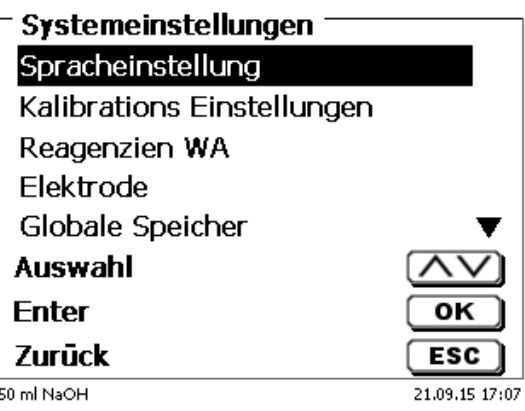

#### <span id="page-86-1"></span>**Abb. 191**

Die Einstellung der Landessprache wurde bereits in **[2.5](#page-12-0)** beschrieben.

### **6.1 Kalibriereinstellungen**

In den Kalibriereinstellungen wählen Sie die Puffer für die Kalibrierung der pH-Elektrode aus und stellen die Temperatur der Pufferlösung ein [\(Abb. 192\)](#page-86-2).

<span id="page-86-2"></span>Die Temperatur muss nur eingestellt werden, wenn kein Widerstandsthermometer (Pt 1000) oder eine pH-Elektrode mit integriertem Temperaturmessfühler angeschlossen ist.

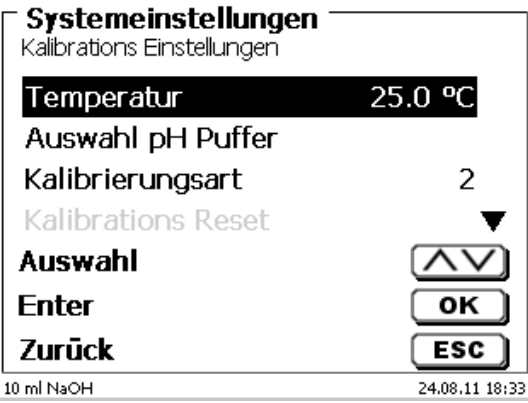

Die Temperatur kann von 0,0 bis 100,0 °C in 0,1 ° Schritten eingestellt werden [\(Abb. 193\)](#page-87-0).

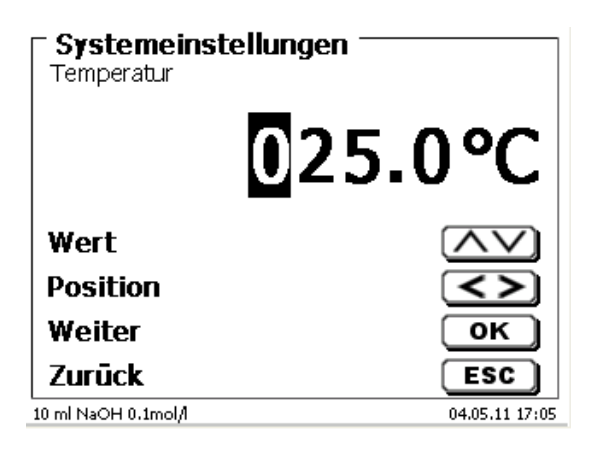

### <span id="page-87-0"></span>**Abb. 193**

In Kalibrierungsart wird festgelegt, ob eine 2-, 3-, 5- oder 7-Punkt-Kalibrierung durchgeführt werden soll [\(Abb. 194\)](#page-87-1).

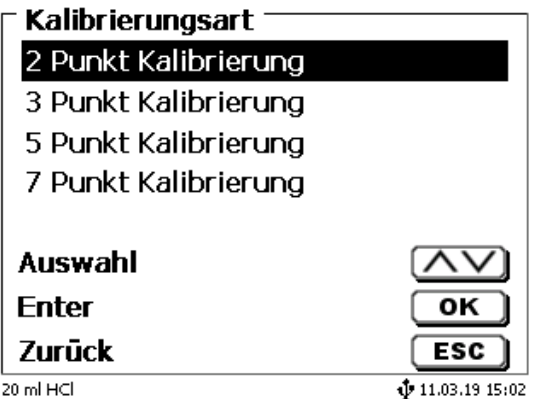

#### <span id="page-87-1"></span>**Abb. 194**

<span id="page-87-2"></span>Die pH-Puffer können einzeln festgelegt werden [\(Abb. 195\)](#page-87-2).

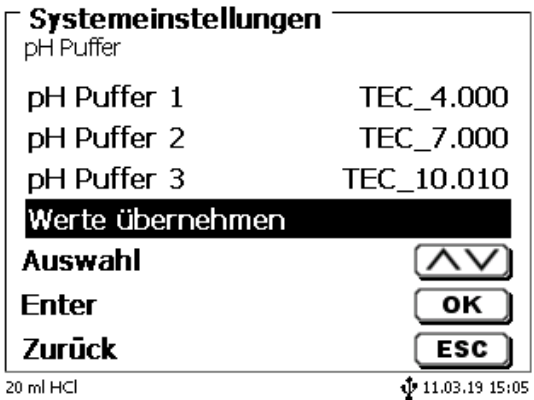

Es erscheint eine Liste von technischen- und so genannten DIN/NIST- Puffern [\(Abb. 196\)](#page-88-0).

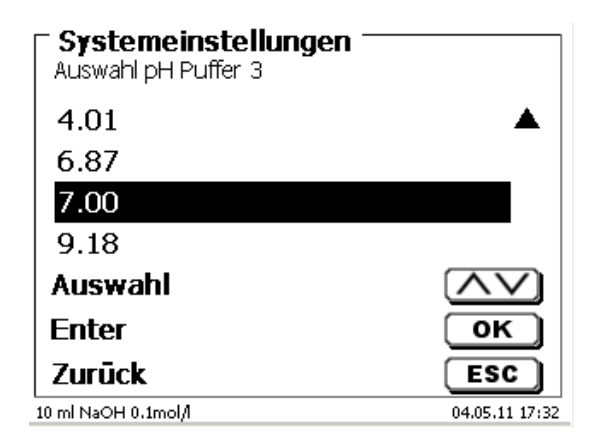

#### <span id="page-88-0"></span>**Abb. 196**

Nachdem die pH-Puffer festgelegt wurden, bestätigten Sie die Auswahl mit «**Werte übernehmen**». Falls der Abstand zwischen 2 Pufferwerten zu gering ist (z.B. Puffer 1 "6,87" und Puffer 2 "7,00") erscheint eine Fehlermeldung [\(Abb. 197\)](#page-88-1).

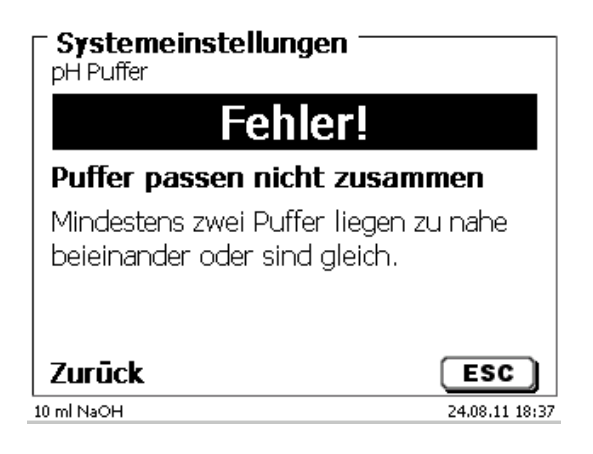

#### <span id="page-88-1"></span>**Abb. 197**

#### **6.2 Reagenzien - Wechselaufsatz**

Jeder Wechselaufsatz enthält ein RFID Transponder. In diesem Transponder können folgende Informationen gespeichert werden [\(Abb. 198](#page-89-0) - [Abb. 200\)](#page-89-1):

- Aufsatzgröße (vorgegeben, nicht veränderbar)
- Aufsatz ID (vorgegeben, nicht veränderbar)
- Reagenzname (default: Leerzeichen)
- Konzentration (default: 1.000000)
- Konzentration bestimmt am: (Datum)
- Haltbarkeit bis (Datum)
- Geöffnet/Hergestellt am: (Datum)
- Prüfung nach ISO 8655: (Datum)
- Chargenbezeichnung: (default: no charge)
- Letzte Änderung (Datum)

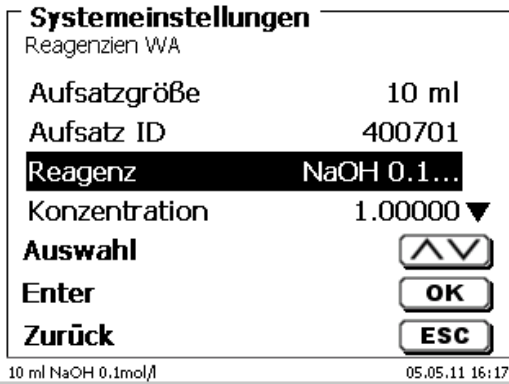

<span id="page-89-0"></span>**Abb. 198**

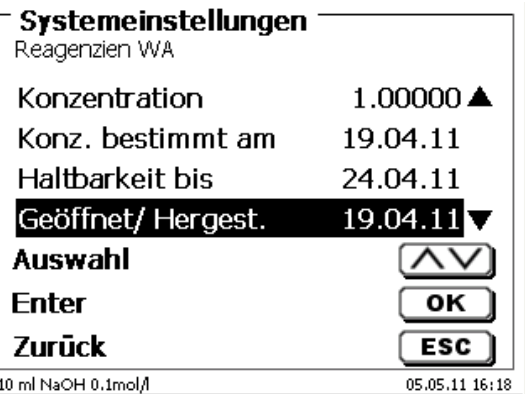

**Abb. 199**

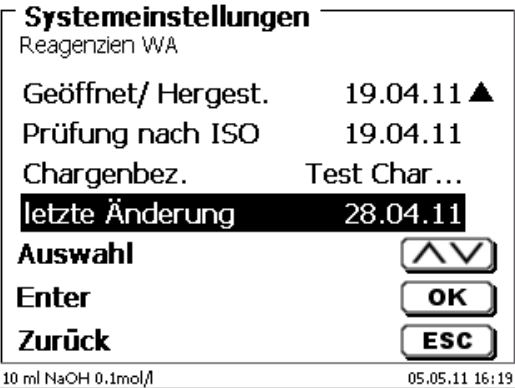

### <span id="page-89-1"></span>**Abb. 200**

<span id="page-89-2"></span>Wenn Sie das Menü «**Reagenzien WA**» mit <**ESC**> verlassen, können die Werte mit «**Ja**» übernommen werden [\(Abb. 201\)](#page-89-2). Die aktualisierten Werte in den RFID Transponder des Wechselaufsatzes geschrieben.

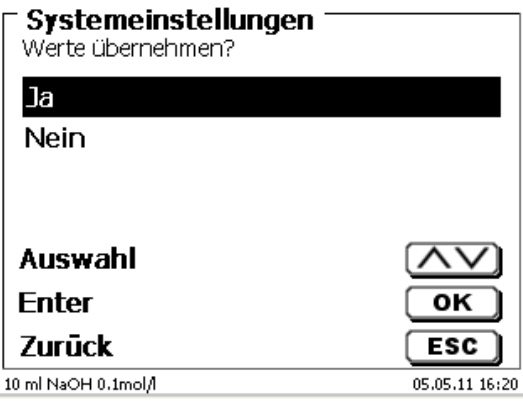

# **6.3 Elektrodenmenü**

Es werden Informationen zu der analogen pH-Elektrode (Steilheit, Nullpunkt und Zeitpunkt der Kalibrierung) und der digitalen Elektrode angezeigt [\(Abb. 202](#page-90-0) - [Abb. 204\)](#page-90-1). Es kann auch die jeweilige Kalibrieroutine gestartet werden.

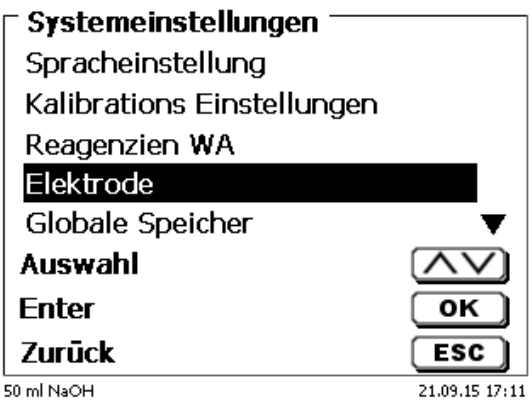

#### <span id="page-90-0"></span>**Abb. 202**

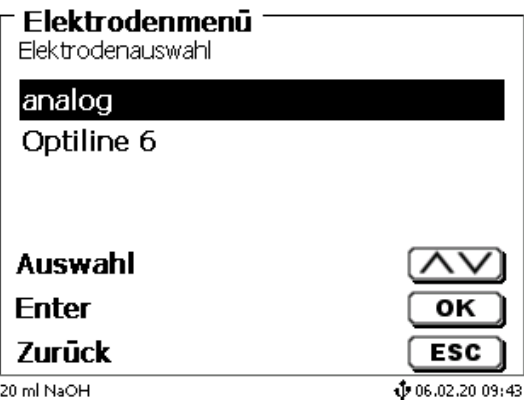

<span id="page-90-1"></span>**Abb. 203**

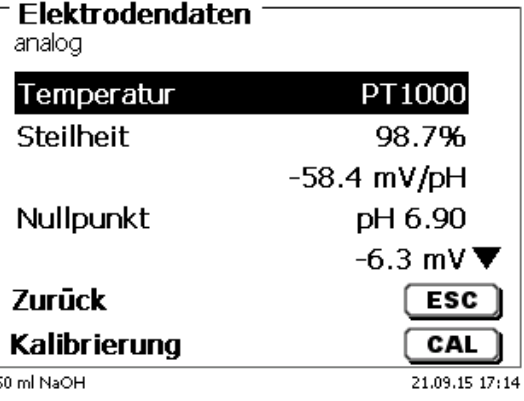

Bei der analogen pH-Elektrode kann der Typ des Temperaturmessfühlers gewählt werden [\(Abb. 205\)](#page-91-0). Der Typ PT 1000 ist voreingestellt. Es kann aber auch ein Temperaturmessfühler mit NTC 30 kOhm angeschlossen werden.

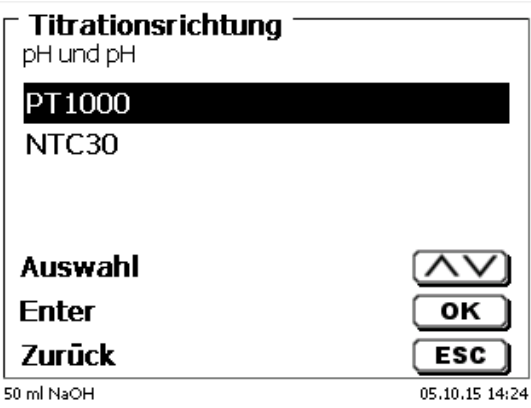

### <span id="page-91-0"></span>**Abb. 205**

Bei einer digitalen Elektrode wird der Typ, die Chargenbezeichnung, die Softwareversion, die Kalibrierdaten der Elektrode und das Datum der letzten Kalibrierung gespeichert und angezeigt.

<span id="page-91-1"></span>Bei einer LF-Elektrode sieht das wie folgt aus [\(Abb. 206\)](#page-91-1).

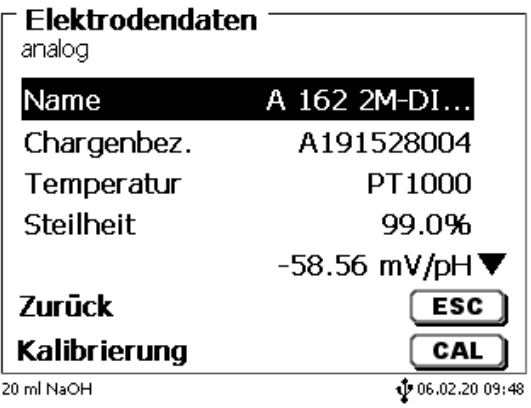

# **6.4 RS-232-Einstellungen**

Unter dem Menü «**RS232-Einstellungen**» können die Geräteadresse des TitroLine® 7000 festlegen und die Parameter der beiden RS-232-Schnittstellen unabhängig voneinander einstellt werden [\(Abb. 207\)](#page-92-0).

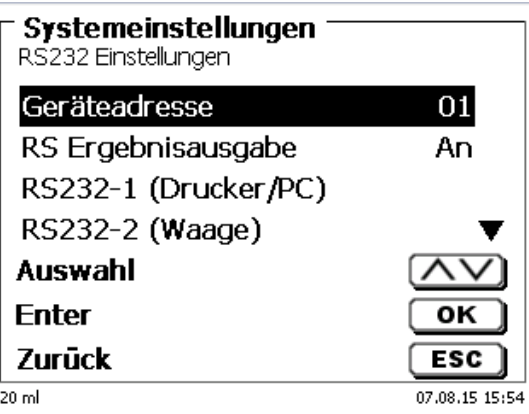

### <span id="page-92-0"></span>**Abb. 207**

Die Geräteadresse kann von 0 - 15 eingestellt werden. Die Adresse 1 ist voreingestellt [\(Abb. 208\)](#page-92-1).

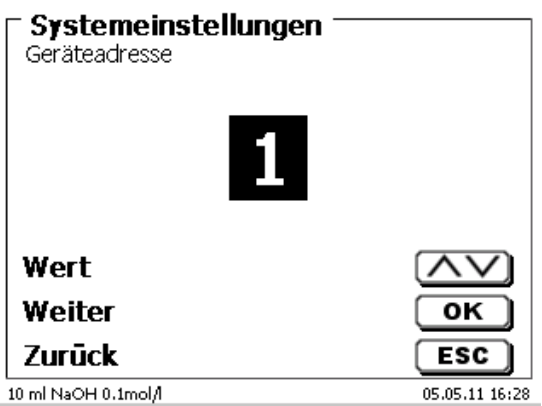

### <span id="page-92-1"></span>**Abb. 208**

<span id="page-92-2"></span>Die Baudrate ist auf 4800 voreingestellt [\(Abb. 209\)](#page-92-2).

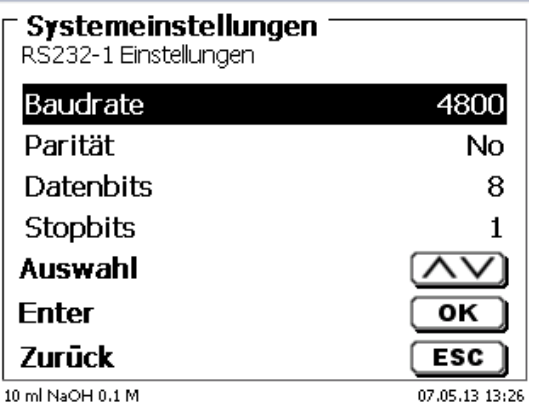

Sie kann von 1200 - 19200 eingestellt werden [\(Abb. 210\)](#page-93-0).

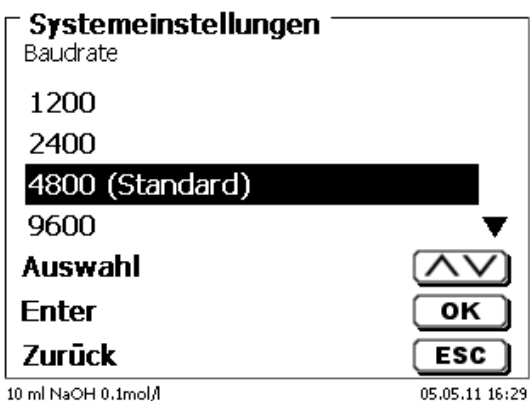

#### <span id="page-93-0"></span>**Abb. 210**

Die Parität kann zwischen «**No**» (Keine), «**Even**» (Gerade) und «**Odd**» (Ungerade) eingestellt werden. «**No**» ist voreingestellt [\(Abb. 211\)](#page-93-1).

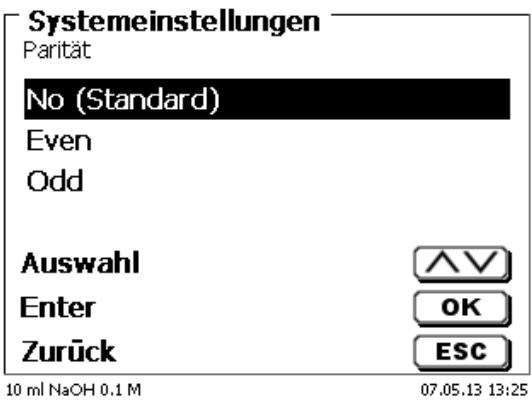

#### <span id="page-93-1"></span>**Abb. 211**

<span id="page-93-2"></span>Die Datenbits können zwischen 7 und 8 Bit eingestellt werden. 8 Bit sind voreingestellt [\(Abb. 212\)](#page-93-2).

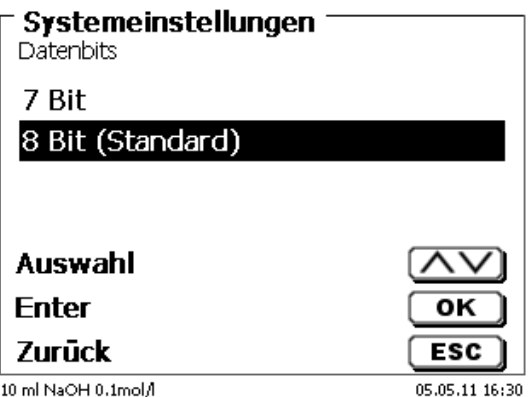

Die RS-232-Parameter können auf die Werkseinstellung zurückgesetzt werden.

Die RS-232-1 kann von RS auf USB umgestellt werden [\(Abb. 213](#page-94-0) und [Abb. 214\)](#page-94-1). In diesem Fall wird der Titrator über die USB-PC-Verbindung mit dem PC verbunden.

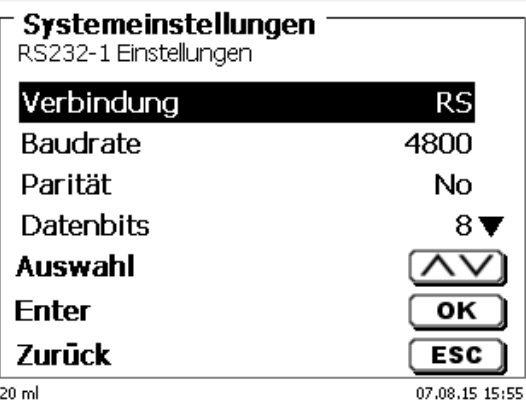

### <span id="page-94-0"></span>**Abb. 213**

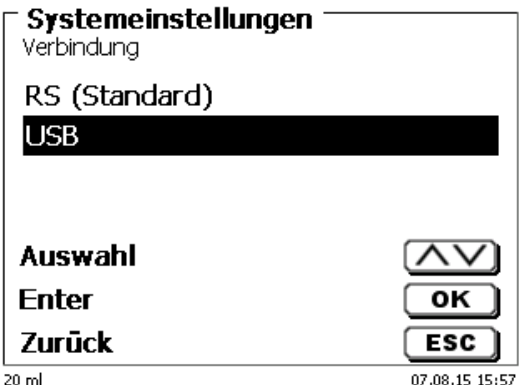

### <span id="page-94-1"></span>**Abb. 214**

Für die USB-Verbindung muss auf der PC-Seite ein Treiber installiert werden.

1 Der Treiber kann von der Webseite des Herstellers heruntergeladen werden.

# **6.5 Datum und Uhrzeit**

<span id="page-94-2"></span>Die Uhrzeit ist Werkseitig auf die MEZ eingestellt. Bei Bedarf kann Sie verändert werden [\(Abb. 215\)](#page-94-2).

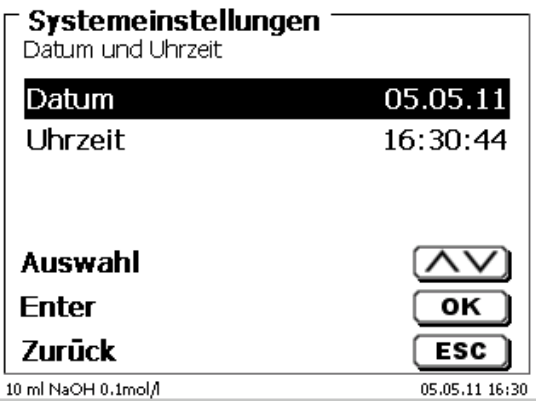

# **6.6 Passwort**

### **Bitte lesen Sie die Beschreibung durch bevor Sie das Passwort aktivieren!**

Wird die Benutzerverwaltung zum ersten Mal aktiviert, wird automatisch ein Anwender mit Administratorrechten angelegt. **Wichtig für diesen ersten Administrator: Bitte notieren Sie sich das Passwort und den Benutzernamen! Wenn Sie es vergessen, haben Sie keinen Zugang mehr zu dem Titrationsgerät.** In diesem Fall wenden Sie sich bitte an unseren Service (siehe Rückseite dieses Dokumentes)

Der Administrator kann dann weitere Anwender mit verschiedenen Zugriffrechten anlegen.

Die TITRONIC<sup>®</sup> 500 und der TitroLine<sup>®</sup> 6000 erlauben maximal fünf, die 7XXX Titratoren bis zu 10 Anwender.

### **6.6.1 Anlegen des ersten Anwenders/Administrators**

Gehen Sie zu den «**Systemeinstellungen**» und wählen Sie «**Benutzerverwaltung**» [\(Abb. 216\)](#page-95-0). Bestätigen Sie die Auswahl mit <**ENTER**>/<**OK**>.

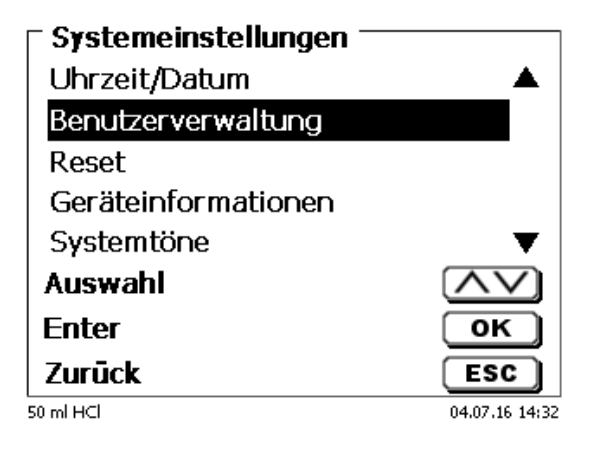

### <span id="page-95-0"></span>**Abb. 216**

«**Aktivieren**» Sie die Benutzerverwaltung mit <**ENTER**>/<**OK**> [\(Abb. 217\)](#page-95-1).

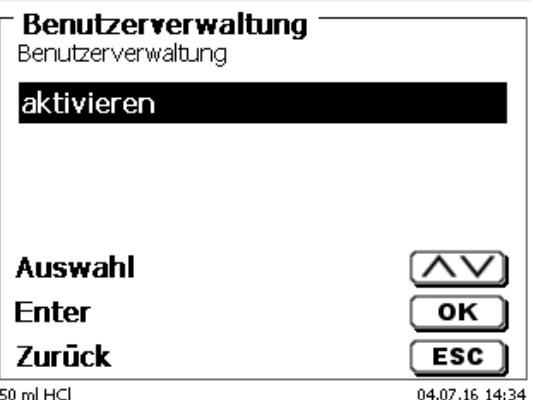

<span id="page-95-1"></span>50 ml HCl

Geben Sie einen Benutzernamen ein [\(Abb. 218\)](#page-96-0).

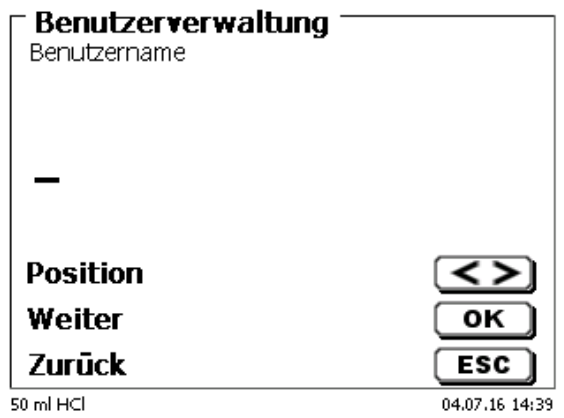

### <span id="page-96-0"></span>**Abb. 218**

Das kann z.B. Ihr Vorname oder Nachname sein, aber auch eine Funktion wie "**admin**" oder noch einfacher wie "**ad**" [\(Abb. 219\)](#page-96-1).

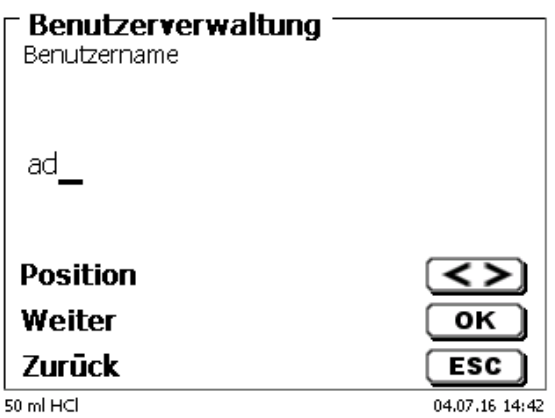

#### <span id="page-96-1"></span>**Abb. 219**

#### Bestätigen Sie <**ENTER**>/<**OK**>.

Sie müssen nun Ihren vollständigen Namen und Ihr Passwort eingeben [\(Abb. 220\)](#page-96-2).

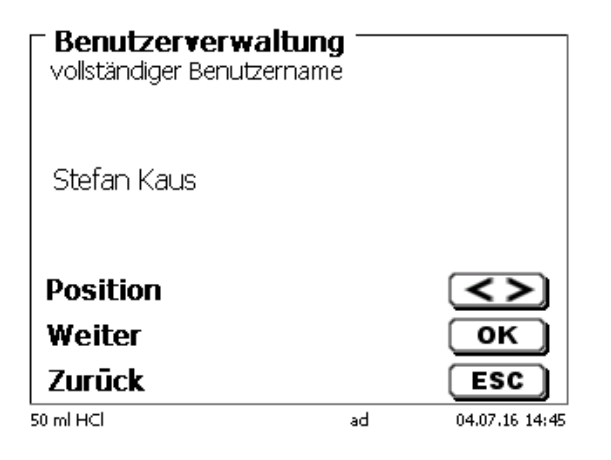

#### <span id="page-96-2"></span>**Abb. 220**

Das Passwort **muss mindestens 5 Zeichen** lang sein. Erlaubt sind alle alphanumerische Zeichen in **Groß** und -**Kleinschreibung**. Ein einfaches Beispiel:

**Abc12**

 $\mathbf i$ Wird die Benutzerverwaltung zum ersten Mal aktiviert, wird automatisch ein Anwender mit Administratorrechten angelegt. **Wichtig für diesen ersten Administrator: Bitte notieren Sie sich das Passwort und den Benutzernamen. Wenn Sie es vergessen, haben Sie keinen Zugang mehr zu dem Titrationsgerät!** In diesem Fall wenden Sie sich bitte an unseren Service (siehe Rückseite dieses Dokumentes) Wir benötigen die Seriennummer des Gerätes und können ein Master-Passwort generieren, das für eine Woche gültig ist.

Wenn Sie kein Passwort eingegeben haben, erscheint eine Fehlermeldung [\(Abb. 221\)](#page-97-0).

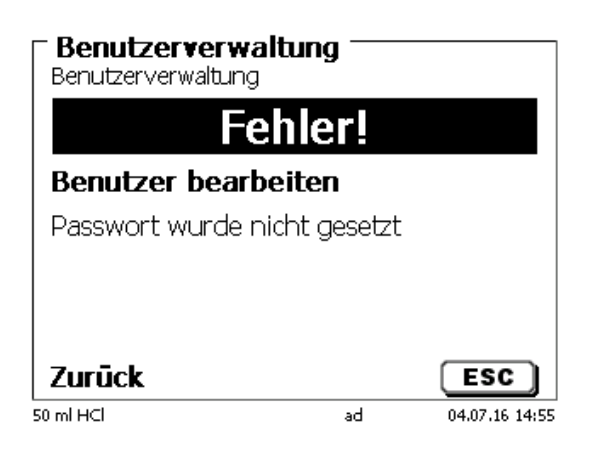

### <span id="page-97-0"></span>**Abb. 221**

Gehen Sie zurück mit <**ESC**> und geben dann ein Passwort ein [\(Abb. 222\)](#page-97-1).

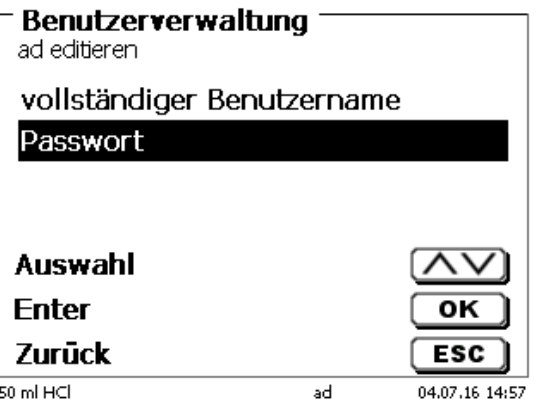

#### <span id="page-97-1"></span>**Abb. 222**

<span id="page-97-2"></span>Bestätigen Sie die Auswahl mit <**ENTER**>/<**OK**> [\(Abb. 223\)](#page-97-2).

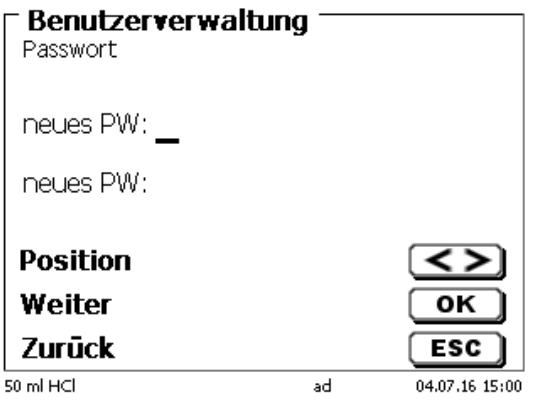

Geben Sie ein Passwort ein und wiederholen Sie die Eingabe. Bestätigen Sie jeweils mit <**ENTER**>/<**OK**> [\(Abb. 224\)](#page-98-0).

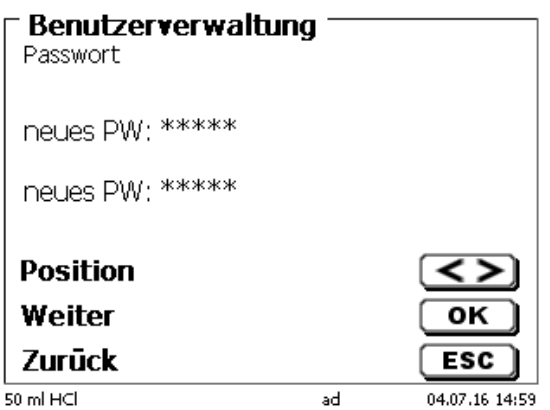

### <span id="page-98-0"></span>**Abb. 224**

Gehen Sie nun mit <**ESC**> zurück zum Hauptmenü der Benutzerverwaltung. Sie sind jetzt als Administrator angemeldet und haben vollen Zugriff auf alle Ebenen und Menüs. Sie sehen den Namen des Anwenders (Benutzers) in der unteren Zeile im Display. In unserem Beispiel ist es "**ad**" [\(Abb. 225\)](#page-98-1).

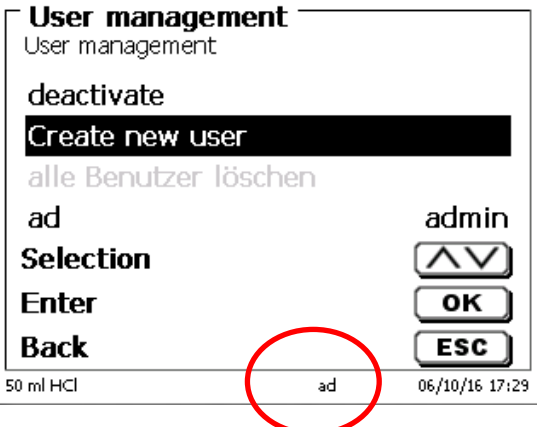

#### <span id="page-98-1"></span>**Abb. 225**

Der Administrator hat das Recht neue Benutzer/Anwender mit verschiedenen Zugriffsrechten anzulegen. Ist der Titrator gestartet, muss die Eingabe des Anwenders mit **crtl+L** anmeldet werden.

Ohne einen aktiven Benutzer ist es nicht möglich mit dem Titrator vernünftig zu arbeiten!

Möglich ist nur

- das Austauschen der Wechseleinheiten
- die <**FILL**>-Funktion und
- die <**DOS**>-Funktion

Sind Benutzername und Passwort eingeben, haben Sie vollen Zugriff alle Ebenen und Menüs.

### **6.6.2 Anlegen von weiteren Anwendern**

Ein Administrator hat das Recht neue Benutzer anzulegen [\(Abb. 226\)](#page-99-0).

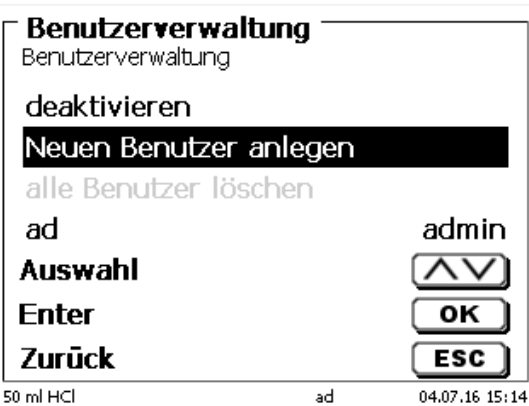

### <span id="page-99-0"></span>**Abb. 226**

Bestätigen Sie mit <**ENTER**>/<**OK**>. Geben Sei den Benutzernamen des neuen Benutzers ein. Die Mindestanzahl der Zeichen sind 2. Maximal sind 8 Zeichen möglich. Im Beispiel [\(Abb. 227\)](#page-99-1) ist es "Funke":

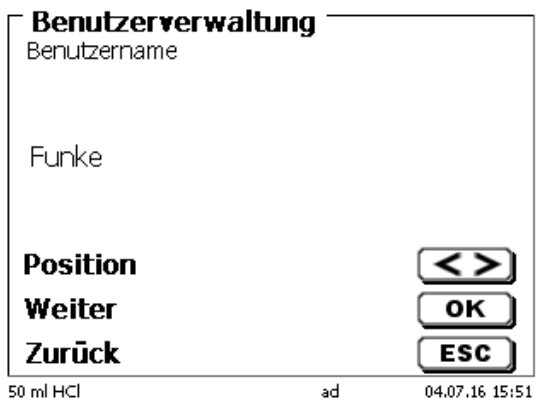

#### <span id="page-99-1"></span>**Abb. 227**

<span id="page-99-2"></span>Geben Sie den Benutzernamen ein. Möglich sind zwischen 2 und 20 Zeichen [\(Abb. 228](#page-99-2) und [Abb. 229\)](#page-100-0). Bestätige Sie die Eingabe mit <**ENTER**>/<**OK**>.

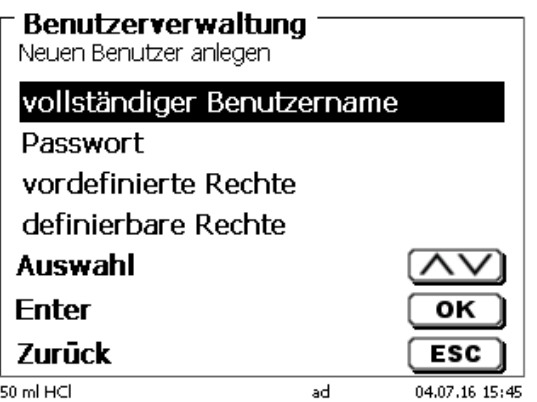

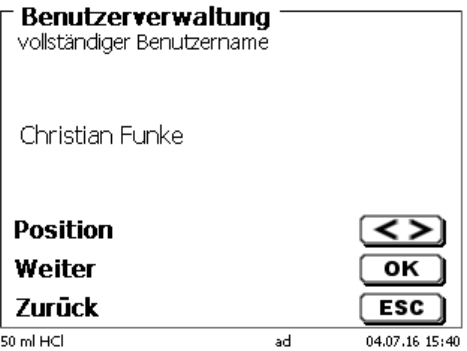

#### <span id="page-100-0"></span>**Abb. 229**

Geben Sie das Passworte ein [\(Abb. 230](#page-100-1) und [Abb. 231\)](#page-100-2). Bestätige Sie die Eingabe mit <**ENTER**>/<**OK**>.

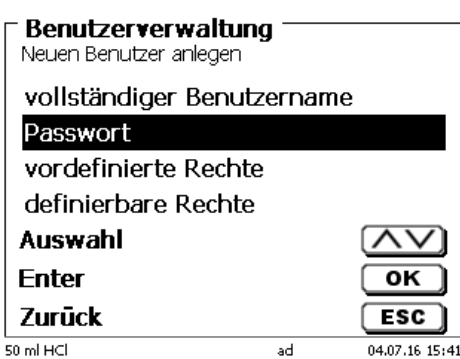

<span id="page-100-1"></span>**Abb. 230**

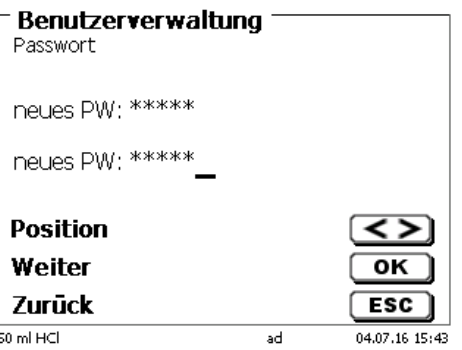

<span id="page-100-2"></span>**Abb. 231**

### **6.6.3 Vordefinierte und definierbare Rechte**

<span id="page-100-3"></span>Es gibt drei **vordefinierte** Rechte und die Option der voll **definierbaren** Rechte [\(Abb. 232\)](#page-100-3).

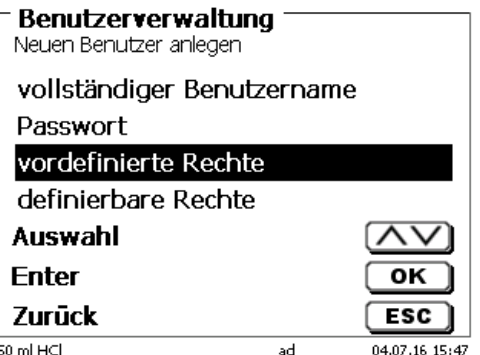

#### **6.6.3.1 Vordefinierte Rechte**

Es gibt drei vordefinierte Benutzer-Level: «**Administrator**», «**erweiterter Benutzer**» und «**Benutzer**» [\(Abb. 233\)](#page-101-0).

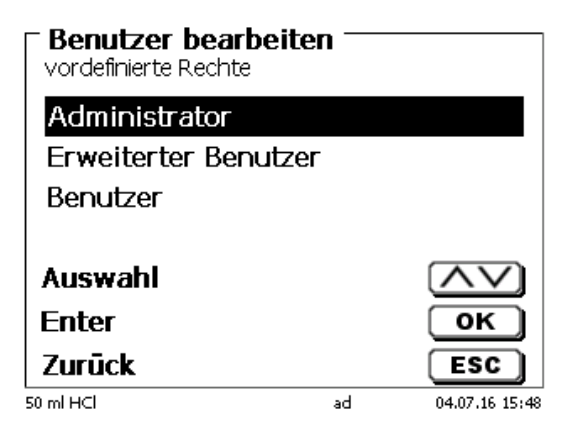

#### <span id="page-101-0"></span>**Abb. 233**

Der «**erweiterter Benutzer**» hat ähnliche Rechte wir der «**Administrator**». Er hat nur keinen Zugang zu der Benutzerverwaltung und darf keine bereits erstellten Methoden löschen. Er darf Sie jedoch bearbeiten.

Der «**Benutzer**» hat limitierte Rechte und z.B. keinen Zugang zu den Systemeinstellungen. Darüber hinaus darf er auch keine Methoden ändern.

Es ist möglich die Rechte für alle drei vordefinierten Level zu verändern (siehe **Q** [6.6.3.2](#page-102-0) [Definierbare Rechte\)](#page-102-0).

1 Die Rechte des ersten Administrators können nicht geändert werden. Dieser hat immer volle Zugriffsrechte!

Die folgende Tabelle zeigt die Zugriffsrechte für die drei Level der vordefinierbaren Benutzertypen:

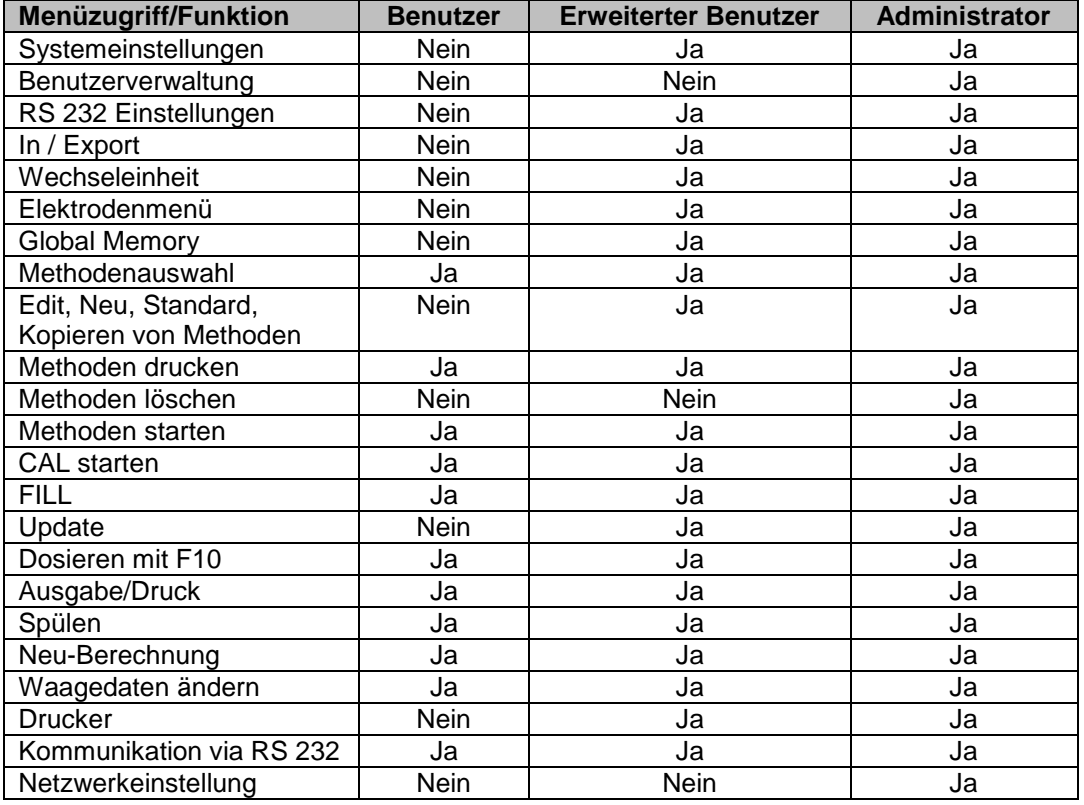

Ja = Zugriff

 $Nein =$  kein Zugriff

#### <span id="page-102-0"></span>**6.6.3.2 Definierbare Rechte**

Wenn Sie einen neuen Benutzer angelegt haben, können Sie die Zugriffsrechte in dem Menü «**definierbare Rechte**» einzeln einstellen [\(Abb. 234\)](#page-102-1)

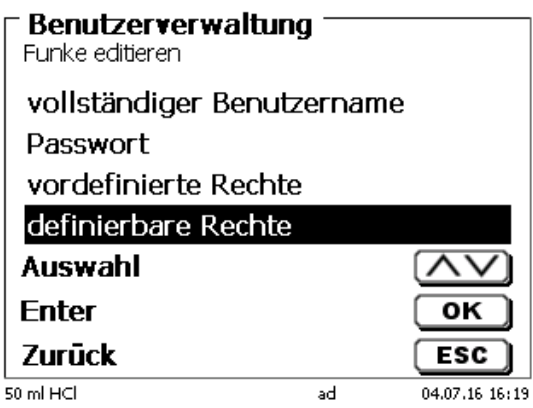

#### <span id="page-102-1"></span>**Abb. 234**

Bestätigen Sie die Auswahl mit <**ENTER**>/<**OK**>.

Standardeinstellungen sind immer die unter «**Benutzer**» definierten, falls nicht vorab «**erweiterter Benutzer**» eingestellt wurde.

**X** bedeutet **keinen Zugriff**, **W** bedeutet **Zugriff**. Sie können den Zugriff mit <**ENTER**>/<**OK**> von **X** auf **W** ändern und wieder umkehren. Anbei die definierbaren Rechte [\(Abb. 235](#page-102-2) - [Abb. 240\)](#page-103-0).

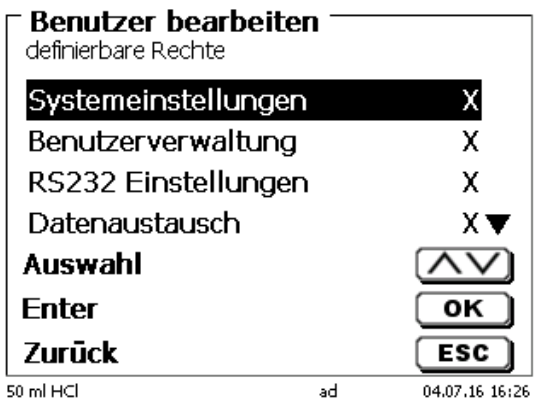

<span id="page-102-2"></span>**Abb. 235**

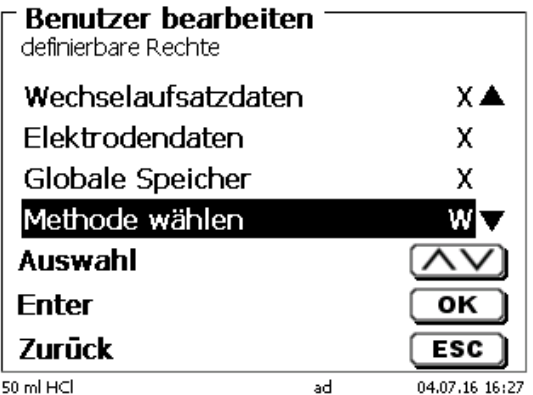

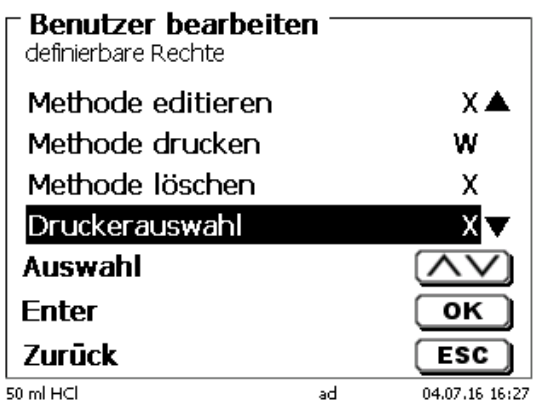

**Abb. 237**

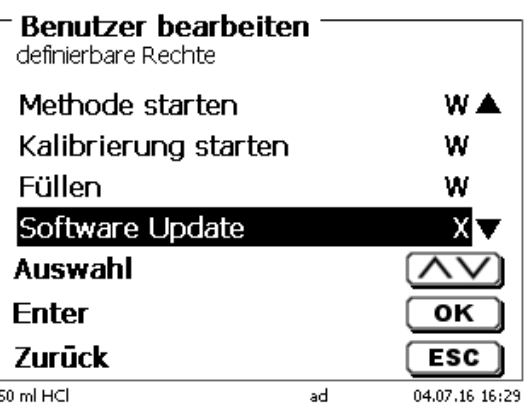

**Abb. 238**

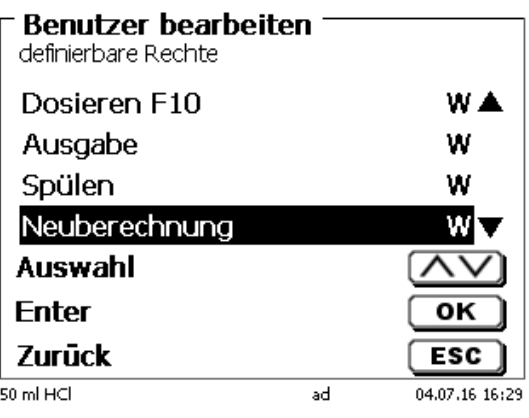

### <span id="page-103-0"></span>**Abb. 239**

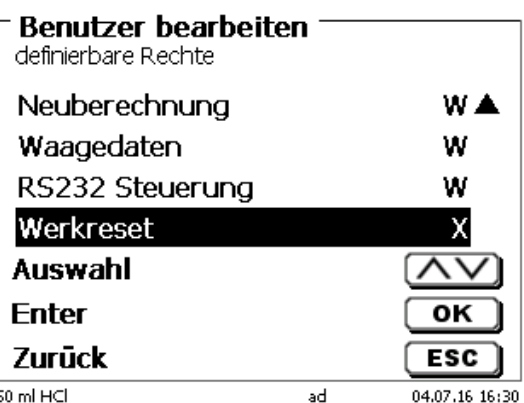

 $\overline{a}$ 

 $\overline{\phantom{a}}$ 

### **6.6.4 Löschen von Benutzer**

Es ist möglich einzelne Benutzer mit der Löschen-Taste <**DEL**> auf der externen Tastatur zu löschen. Sie wählen den Benutzer mit Auf- und Ab-Taste an und drücken dann auf die <**DEL**> Taste [\(Abb. 241\)](#page-104-0).

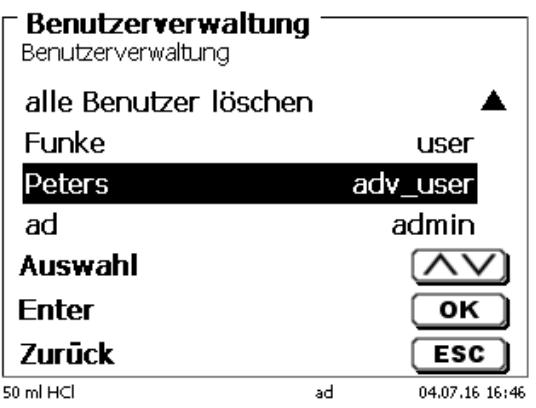

#### <span id="page-104-0"></span>**Abb. 241**

Nach dem Drücken der <**DEL**> Taste wird der Benutzer sofort ohne zusätzliche Abfrage gelöscht [\(Abb. 242\)](#page-104-1).

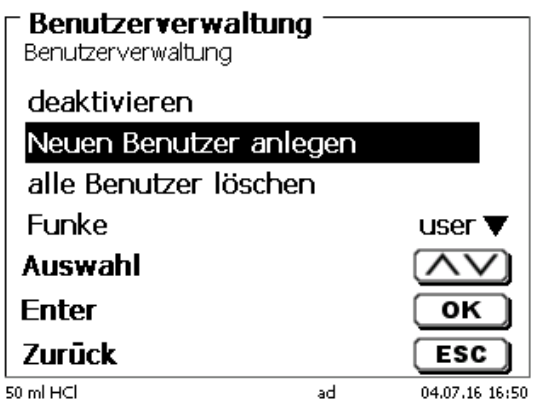

### <span id="page-104-1"></span>**Abb. 242**

Sie können auch alle Benutzer zusammen löschen mit «**alle Benutzer löschen**» [\(Abb. 243\)](#page-104-2).

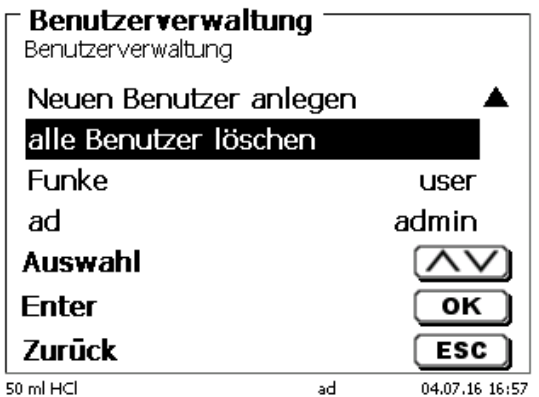

### <span id="page-104-2"></span>**Abb. 243**

Bestätigen Sie mit <**ENTER**>/<**OK**>.

Sie müssen den Löschvorgang mit «**Ja**» bestätigen [\(Abb. 244\)](#page-105-0).

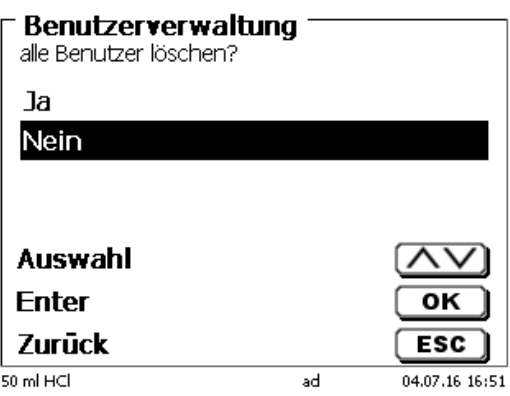

#### <span id="page-105-0"></span>**Abb. 244**

Am Ende ist nur noch der erste Administrator aktiv [\(Abb. 245\)](#page-105-1).

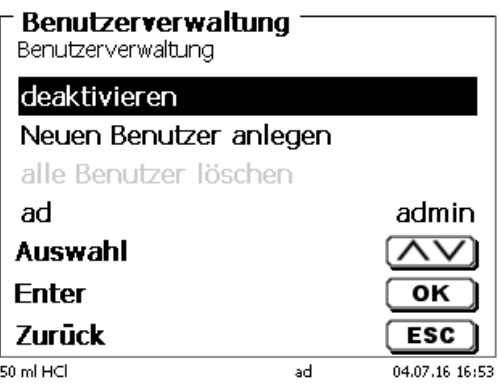

#### <span id="page-105-1"></span>**Abb. 245**

Sie können die Benutzerverwaltung jederzeit einfach deaktivieren oder aktivieren. Der erste Administrator bleibt erhalten.

 $\blacksquare$  Nur durch einen RESET wird der erste Administrator auch gelöscht!

### **6.7 RESET**

Durch ein RESET werden alle Einstellungen auf die Werkseinstellung zurückgestellt.

**Es werden alle Methoden gelöscht! Bitte vorab die Methoden ausdrucken und/oder auf ein angeschlossenes USB-Speichermedium exportieren/kopieren** (Möglich mit einem späteren Update!).

<span id="page-105-2"></span>Der RESET muss nochmals extra bestätigt werden [\(Abb. 246\)](#page-105-2).

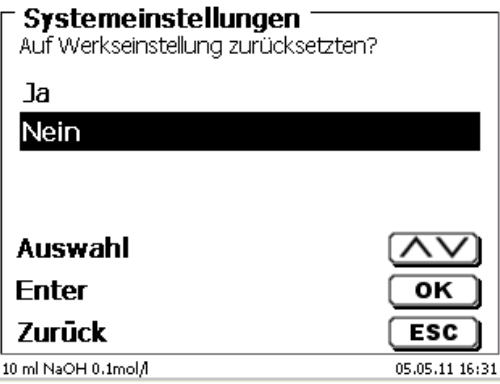

# **6.8 Drucker**

Für den Anschluss von Druckern [\(Abb. 247\)](#page-106-0) lesen Sie bitte **[9.3](#page-118-0)** [Drucker.](#page-118-0)

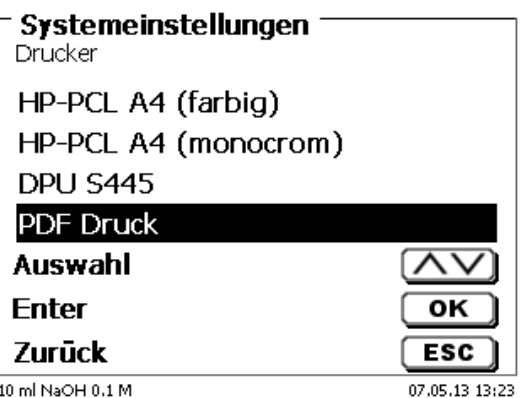

#### <span id="page-106-0"></span>**Abb. 247**

## **6.9 Geräteinformationen**

Hier erhalten Sie genaue Informationen zu Ihrem Gerät [\(Abb. 248\)](#page-106-1).

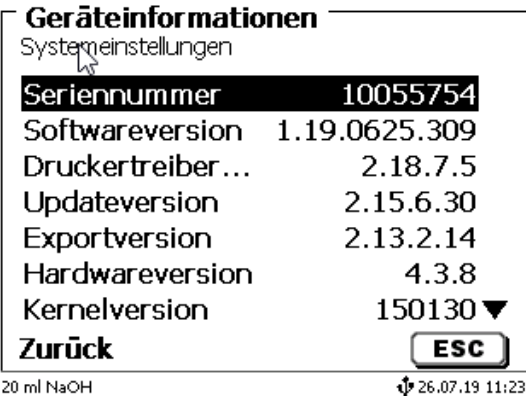

### <span id="page-106-1"></span>**Abb. 248**

### **6.10 Systemtöne**

Hier können die Lautstärke der Systemtöne und der Fronttastatur des Gerätes einstellt werden [\(Abb. 249\)](#page-106-2). Die Systemtöne ertönen z.B. bei dem Ende einer Titration oder bei einer Fehleingabe. Die Tasten der Fronttastatur ertönen bei dem erfolgreichen Betätigen einer Taste.

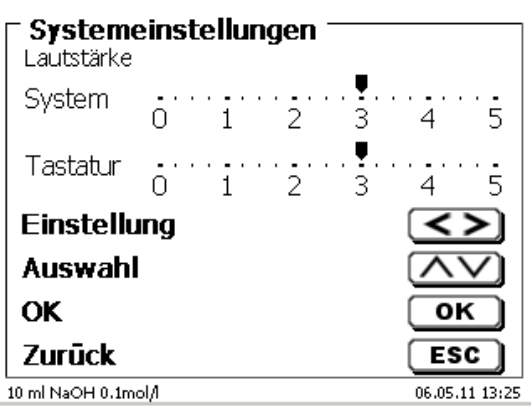

# <span id="page-106-2"></span>**Abb. 249**

Es ertönen keine Töne bei dem Bedienen der externen Tastatur.

### **6.11 Datenaustausch**

Alle Methoden mit allen Parametereinstellungen und Globalen Speicher können auf einen angeschlossenen USB-Stick gesichert und wieder hergestellt werden. Man kann damit auch Methoden von einem Titrator auf einen anderen Titrator transferieren. Mit «**Einstellungen sichern**» startet man die Methodensicherung [\(Abb. 250\)](#page-107-0).

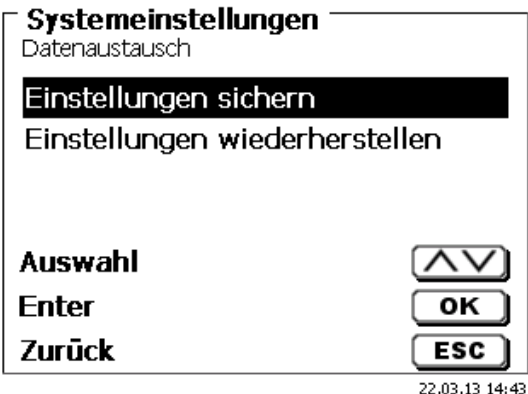

### <span id="page-107-0"></span>**Abb. 250**

Während der Datensicherung erscheint unten am Display die Mitteilung "Backup Einstellungen" in blau [\(Abb. 251\)](#page-107-1).

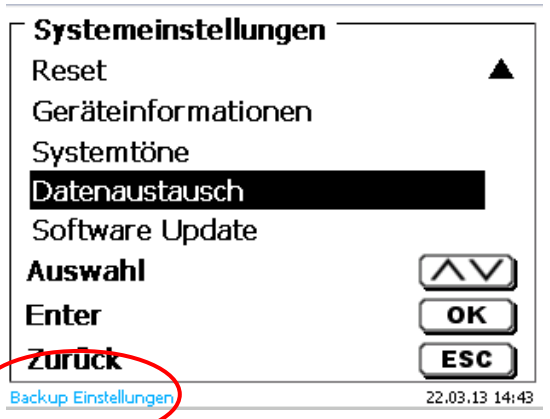

#### <span id="page-107-1"></span>**Abb. 251**

<span id="page-107-2"></span>Nach einem Reset oder einem Servicefall können mit «**Einstellungen wiederherstellen**» die gespeicherten Methoden und globale Speicher wieder in den Titrator geladen werden [\(Abb. 252](#page-107-2)).

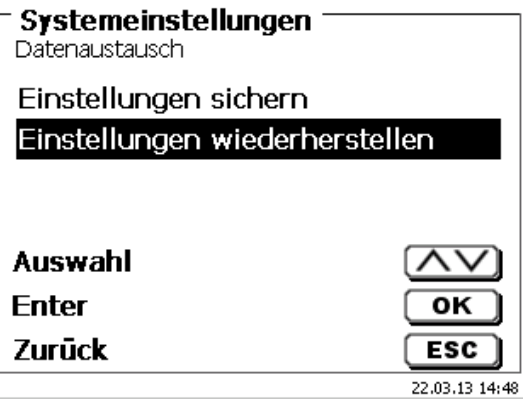
Das Speicherverzeichnis auf dem USB-Stick fängt mit dem Datum an, wann die Datensicherung stattgefunden hat [\(Abb. 253\)](#page-108-0).

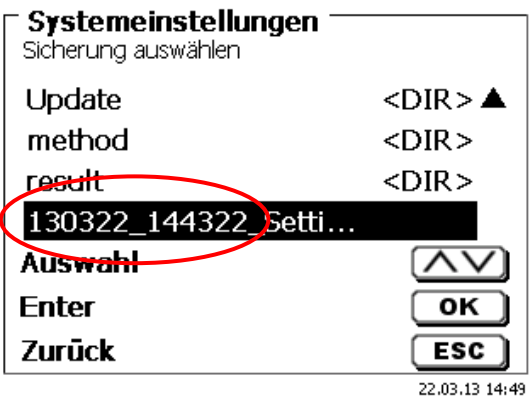

#### <span id="page-108-0"></span>**Abb. 253**

Bestätigen Sie die Auswahl mit <**ENTER**>/<**OK**>.

<span id="page-108-1"></span>Während dem Wiederherstellen der Datensicherung erscheint unten am Display die Mitteilung "Einstellungen werden wiederhergestellt" in blau [\(Abb. 254\)](#page-108-1).

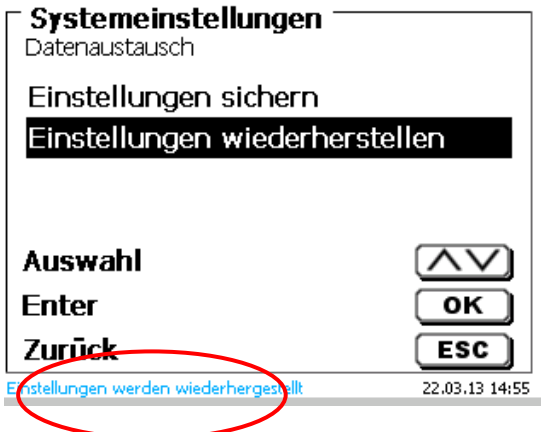

#### **6.12 Software Update**

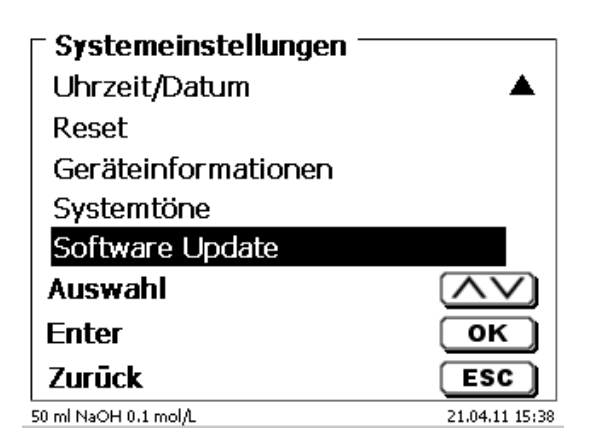

#### <span id="page-109-0"></span>**Abb. 255**

Für ein Update der Gerätesoftware [\(Abb. 255\)](#page-109-0) wird ein USB-Stick benötigt auf der sich eine neue Version befindet. Die 2 benötigten Dateien müssen sich dazu im Root- Verzeichnis des USB-Sticks befinden [\(Abb. 256\)](#page-109-1).

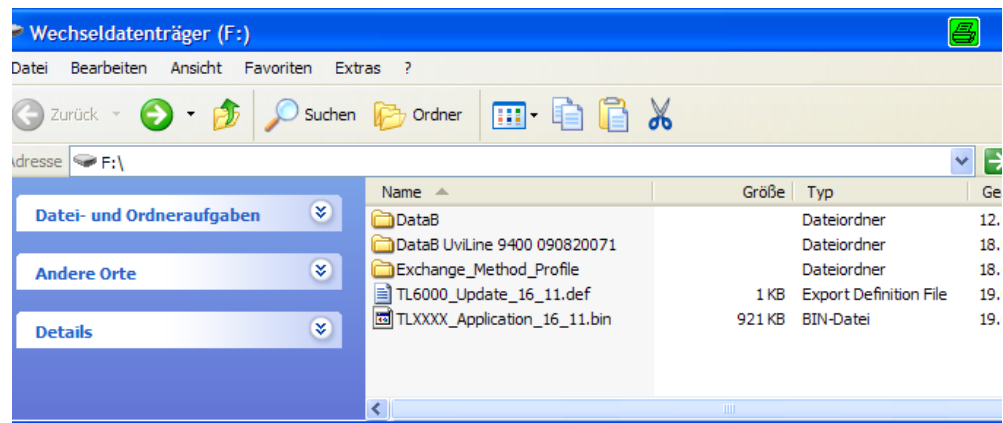

#### <span id="page-109-1"></span>**Abb. 256**

Stecken Sie den USB-Stick in einem freien USB-A (Master) Port, wartet Sie ein paar Sekunden und wählen dann die Funktion Software Update aus. Die gültigen Softwareupdates werden im Display angezeigt.

<span id="page-109-2"></span>Im Beispiel [\(Abb. 257\)](#page-109-2) ist es die Version "15\_50" von der Woche 50 aus dem Jahr 2015.

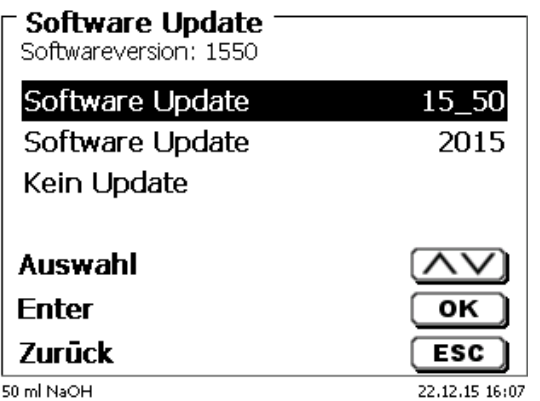

Nachdem das Update mit <**ENTER**>/<**OK**> gestartet wurde, erscheint folgende Anzeige [\(Abb. 258\)](#page-110-0),

## TitroLine<sup>®</sup> 7000

Waiting for system readiness...

<span id="page-110-0"></span>**Abb. 258**

die nachwenigen Sekunden wechselt [\(Abb. 259\)](#page-110-1).

Vers.2.15.6.30.20

## TitroLine<sup>®</sup> 7000

System is updating. Please wait...

Vers.2.15.6.30.20

#### <span id="page-110-1"></span>**Abb. 259**

Nach dem Update (ca. 4 - 5 Minuten) fährt das Gerät die Software komplett herunter und startet neu.

**Die Methoden werden bei dem Update nicht gelöscht!** Sie können weiter verwendet werden.

<span id="page-110-2"></span>Wenn sich keine gültige Datei auf dem USB- Stick befindet erscheint eine Meldung [\(Abb. 260\)](#page-110-2)

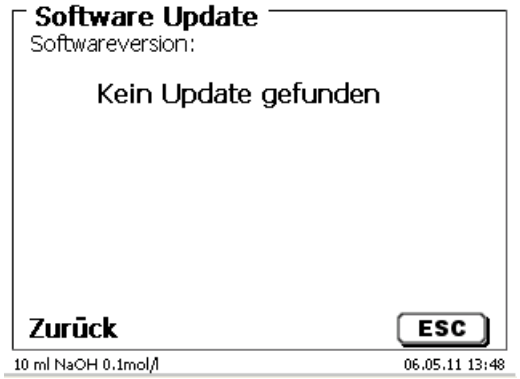

## **7 Netzwerkeinstellungen**

#### **7.1 Allgemein**

Über die Netzwerk/Ethernet-Schnittstelle, ist es möglich die Ergebnisse in PDF und CSV-Format auf einem sogenannten freigegebenen Verzeichnis eines Netzwerkes zu speichern. Anstelle des Speicherns von Ergebnissen auf einem Netzverzeichnis, kann man auch die Ausgabe auf einem Netzwerkdrucker einstellen.

Schließen Sie den Titrator mit einem geeigneten Netzwerkkabel an Ihr Netzwerk an. Wählen Sie unter «**Systemeinstellungen**» die «**Netzwerkeinstellungen**» aus [\(Abb. 261\)](#page-111-0) und

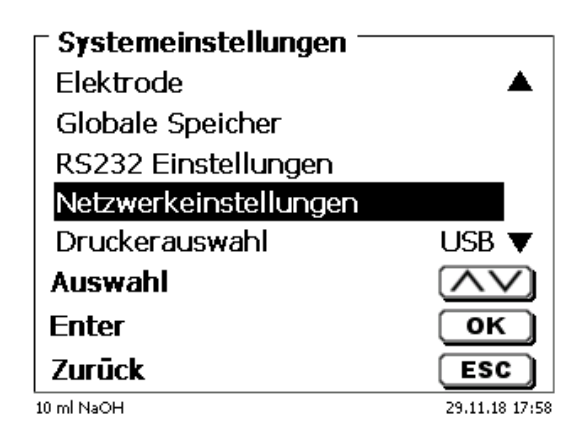

#### <span id="page-111-0"></span>**Abb. 261**

bestätigen Sie die Auswahl mit <**ENTER**>/<**OK**>.

Der Titrator bezieht eine IP-Adresse bei eingeschaltetem DHCP automatisch aus dem Netzwerk [\(Abb. 262\)](#page-111-1)

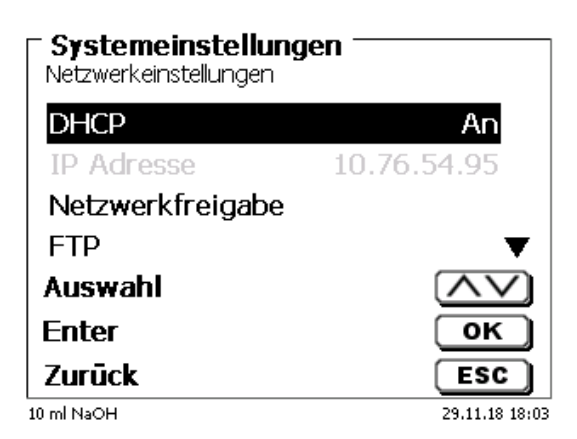

#### <span id="page-111-1"></span>**Abb. 262**

<span id="page-111-2"></span>Wenn DHCP deaktiviert ist, können Sie die relevanten Netzwerkdaten auch manuell eingeben [\(Abb. 263\)](#page-111-2).

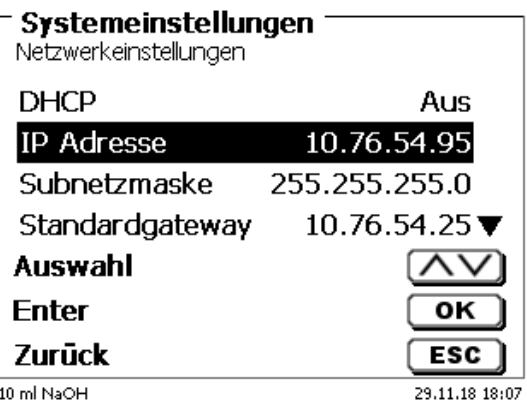

#### **7.2 Einrichten eines Freigabeverzeichnisses**

Wählen Sie «**Netzwerkfreigabe**» aus und bestätigen Sie die Auswahl mit <**ENTER**>/<**OK**> [\(Abb. 264\)](#page-112-0).

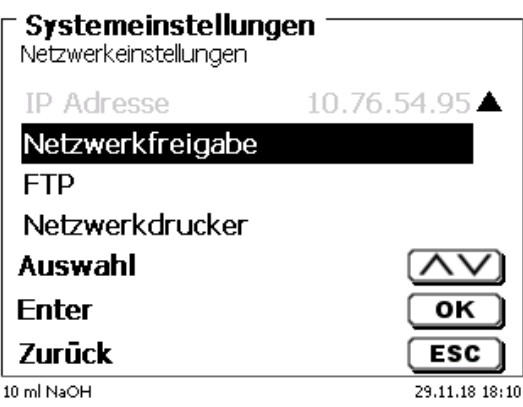

#### <span id="page-112-0"></span>**Abb. 264**

Geben Sie den «**Freigabepfad**» ein [\(Abb. 265\)](#page-112-1). Fragen Sie Ihren IT-Spezialisten wie dieser Pfad genau heißt.

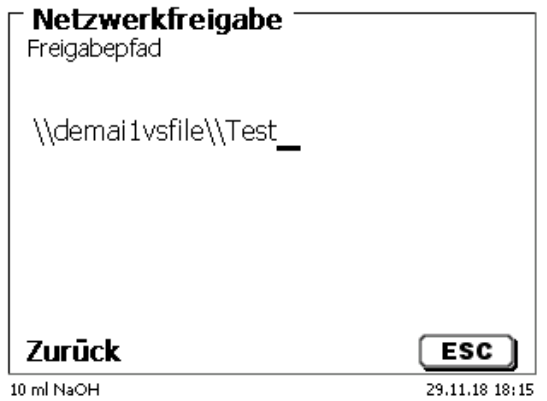

#### <span id="page-112-1"></span>**Abb. 265**

Schließen Sie die Eingabe mit <**ENTER**>/<**OK**> ab.

Geben Sie nun Ihren «**Benutzernamen**» und Ihr «**Passwort**» für Ihr Firmennetzwerk ein [\(Abb. 266\)](#page-112-2).

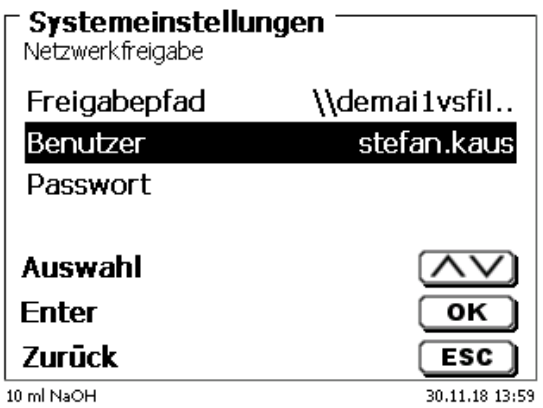

#### <span id="page-112-2"></span>**Abb. 266**

Nach dem Verlassen des Netzwerkmenüs erscheint kurz ein Fenster mit Informationen zur Anbindung an das Netzwerk.

Unter «**Benutze**r» und «**Passwort**» muss eine für den Ordner berechtigte Kombination eingetragen werden. Sollte der Zugriff verweigert werden oder die Freigabe nicht erreichbar sein dann wird dies beim Verlassen des Menüs angezeigt.

Gehen Sie mit <**ESC**> in die Systemeinstellungen zurück. Wählen Sie «**Druckerauswahl**» an [\(Abb. 267\)](#page-113-0).

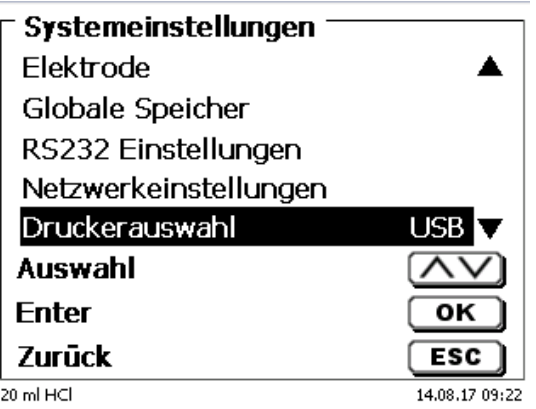

#### <span id="page-113-0"></span>**Abb. 267**

Wählen Sie «**Netzwerkfreigabe**» aus [\(Abb. 268\)](#page-113-1)

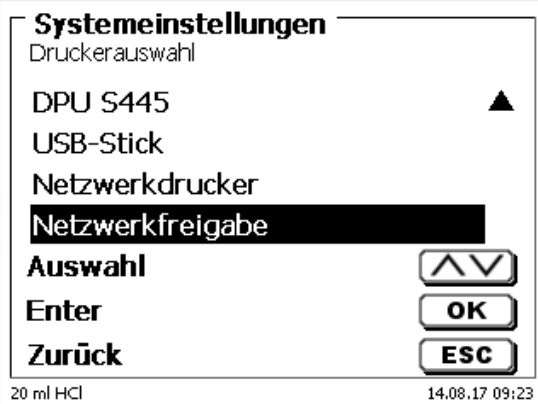

#### <span id="page-113-1"></span>**Abb. 268**

PDF und CSV Dateien werden nun automatisch auf dem freigegeben Netzwerklaufwerk gespeichert.

Anstelle der Netzwerkfreigabe können Sie auch einen Netzwerkdrucker auswählen. Der Netzwerkdrucker muss die HP-PCl 3, 4, 5 oder 5e Druckersprachen verstehen können.

## **8 Datenkommunikation über die RS-232- und USB-B-Schnittstelle**

#### **8.1 Allgemeines**

Der TitroLine<sup>®</sup> 7000 verfügt über zwei serielle RS-232-C-Schnittstellen zur Datenkommunikation mit anderen Geräten. Mit diesen Schnittstellen lassen sich mehrere Geräte an einer PC-Schnittstelle betreiben. Zusätzlich ist eine USB-B Schnittstelle vorhanden, die ausschließlich für die Anbindung an einem PC genutzt werden kann. Die RS-232-C-1 übernimmt die Verbindung zu einem angeschlossenen Rechner oder zum vorherigen Gerät der "Daisy Chain" Kette. An der RS-232-C-2 können weitere Geräte angeschlossen werden (Daisy Chain Konzept).

PIN-Belegung der RS-232-C-Schnittstellen:

- **PIN-Nr. Bedeutung / Beschreibung**<br>1 T x D Datenausgang
	- 1 T x D Datenausgang<br>2 R x D Dateneingang
	- 2 R x D Dateneingang<br>3 Digitale Masse Digitale Masse

#### **8.2 Verkettung mehrerer Geräte - "Daisy Chain Konzept"**

Damit Sie mehrere Geräte in einer Kette individuell ansprechen können, muss jedes Gerät eine eigene Geräteadresse aufweisen. Hierzu wird zunächst mit einem RS-232-C- Datenkabel, z. B. Typ Nr. TZ 3097, eine Verbindung vom Rechner zur RS-232-C- Schnittstelle 1 des ersten Gerätes der Kette hergestellt. Mit einem weiteren RS-232-C- Datenkabel, Typ Nr. TZ 3094, wird die RS-232-C- Schnittstelle 2 des ersten Gerätes mit der RS-232-C-Schnittstelle 1 des zweiten Gerätes verbunden. An die Schnittstelle 2 des zweiten Gerätes kann ein weiteres Gerät angeschlossen werden.

Alternativ kann der TitroLine<sup>®</sup>7000 auch mit einem USB- Kabel TZ 3840 (Typ A (M) - USB Typ B (M), 1,8 m) an eine USB-Schnittstelle eines Rechners angeschlossen werden. Dazu muss einmalig ein Treiber auf dem PC installiert werden. Damit übernimmt die USB-B Schnittstelle die Funktionalität der RS232-1 Schnittstelle.

Die Adresse besteht immer aus zwei Zeichen: z. B. Adresse 1 aus den beiden ASCII- Zeichen <0> und <1>. Die Adressen können von **00** bis **15** eingestellt werden, also insgesamt 16 Möglichkeiten. Es ist darauf zu achten, dass die Geräte in der Kette unterschiedliche Adressen aufweisen. Wird ein Gerät mit seiner Adresse angesprochen, so arbeitet das Gerät diesen Befehl ab, ohne ihn an ein weiteres Gerät zusenden. Die Antwort an den Rechner wird auch mit der eigenen Adresse versehen. Die Adressen werden wie in **[6.4](#page-92-0)** [RS-232-](#page-92-0) [Einstellungen](#page-92-0) eingerichtet.

Von einem Rechner empfängt der TitroLine® 7000 an der Schnittstelle **1** (bzw. USB- B Schnittstelle) Befehle, wenn diese mit seiner Adresse versehen sind, und sendet auch über diese Schnittstelle seine Antwort. Stimmt die Adresse des ankommenden Befehls nicht mit seiner Geräteadresse überein, so wird der komplette Befehl an die Schnittstelle **2** weitergesendet. Diese Schnittstelle 2 ist mit der Schnittstelle 1 eines weiteren Gerätes verbunden. Dieses Gerät prüft nun seinerseits die Adresse und reagiert wie der erste TitroLine® 7000 auf diesen Befehl.

Alle Informationen (Datenstrings) die an der Schnittstelle 2 des TitroLine® 7000 ankommen, werden unverzüglich auf der Schnittstelle 1 (bzw. USB- B Schnittstelle) an den Rechner ausgegeben. Somit erhält der Rechner auf jeden Fall die Informationen aller Geräte. Es können in der Praxis bis zu 16 Geräte an einer PC-Schnittstelle angeschlossen werden.

#### **8.3 Befehlsliste für RS-Kommunikation**

Die Befehle bestehen aus drei Teilen:

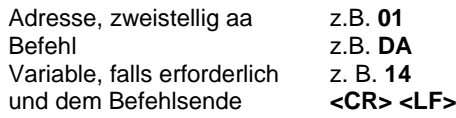

**1 Jeder Befehl muss mit den ASCII-Zeichen <CR> und <LF> ("Carriage Return" und "Line Feed") abgeschlossen werden.** Alle Antworten werden erst nach Beendigung der jeweiligen Aktion an den Rechner zurückgesandt.

Beispiel:

Es soll der Befehl an einem TitroLine® 7000 mit der Adresse 2 zum Dosieren von 12,5 ml geschickt werden. Der Befehl setzt sich aus den Zeichen zusammen:

**02DA12.5<CR LF>** hierbei gilt:

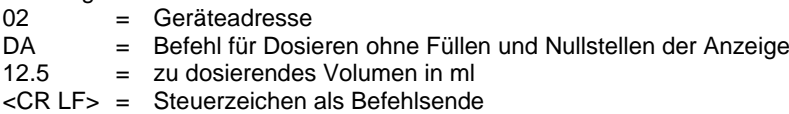

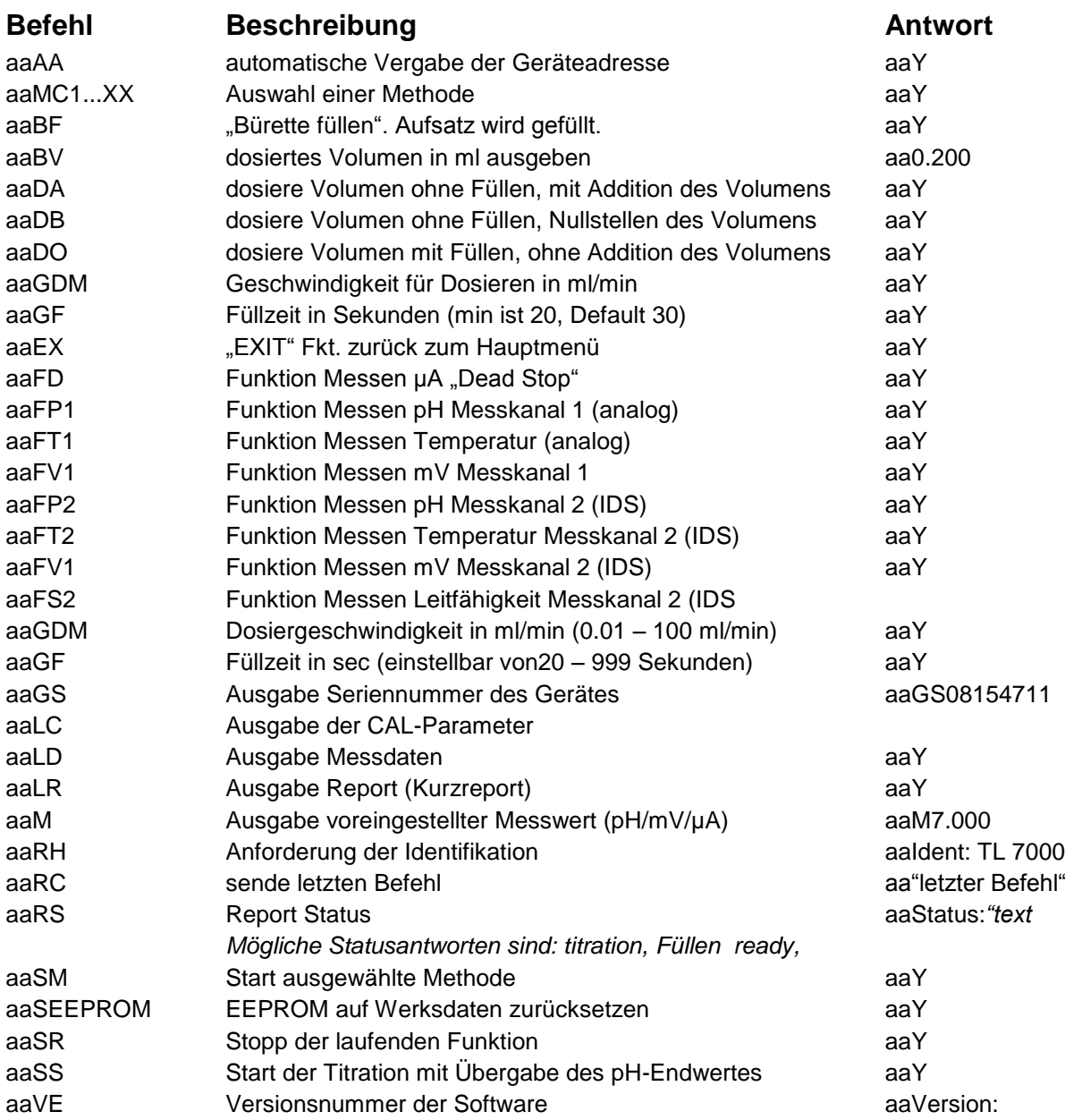

### **9 Anschluss von Analysenwaage und Drucker**

#### **9.1 Anschluss von Analysenwaagen**

Da sehr häufig die Probe auf einer Analysenwaage eingewogen wird, ist es auch sinnvoll diese Waage an den TitroLine® 7000 anzuschließen. Die Waage muss über eine RS-232-C-Schnittstelle verfügen und ein entsprechend konfiguriertes Verbindungskabel vorhanden sein. Für folgende Waagetypen gibt es bereits fertig konfektionierte Verbindungskabel:

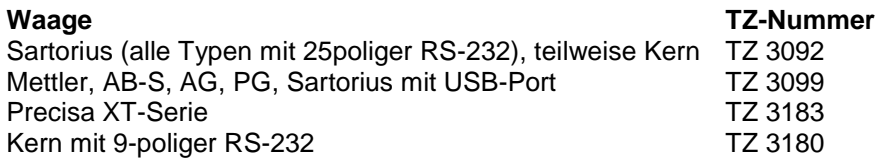

Für andere Waagetypen kann auf Anfrage ebenfalls ein Verbindungskabel konfektioniert werden. Wir benötigen dazu detaillierte Informationen über die RS-232-C-Schnittstelle der verwendeten Waage.

Das Verbindungskabel wird an die RS-232-C-Schnittstelle 2 des TitroLine® 7000 angeschlossen. Diese Seite des Verbindungskabels besteht immer aus einem 4-poligen Mini-Stecker. Die andere Seite des Kabels kann je nach Waagetyp ein 25-poliger Stecker (Sartorius), ein 9-poliger Stecker (Mettler AB-S) oder ein 15-poliger Spezialstecker (Mettler AT) usw. sein.

Damit Waagedaten an den TitroLine® 7000 gesendet werden können, müssen die Datenübertragungs-parameter des TitroLine® 7000 und der Waage übereinstimmen. Es müssen zusätzlich noch andere Grundeinstellungen an den Waagen vorgenommen werden:

- die Waage soll nur auf einen Print-Befehl die Waagedaten via RS-232-C senden,
- die Waage soll nur nach Stillstand der Anzeige die Waagedaten senden,
- die Waage sollte niemals auf "send continuous", "automatic sending" bzw. "kontinuierlich senden" eingestellt sein,
- "Handshake" an der Waage muss auf "aus" ("off"), eventuell auch auf "Software Handshake" oder "Pause" eingestellt sein,
- es dürfen keine Sonderzeichen wie **S** oder **St** den Waagedaten im Waagedatenstring vorangestellt sein. Eventuell können dadurch die Waagedaten vom TitroLine® 7000 nicht richtig verarbeitet werden.

Nachdem die Waage mit dem richtigen Kabel angeschlossen und alle Einstellungen in der Software der Waage und gegebenenfalls im TitroLine® 7000 angepasst wurden, kann die Waagedatenübertragung sehr einfach überprüft werden:

Starten Sie eine Methode. Bestätigen Sie die Probenbezeichnung. Auf der Anzeige erscheinen folgende Meldungen:

- a) "Keine Waagedaten vorhanden. Warten auf automatische Einwaage".  $\rightarrow$  Parameter auf "automatische Einwaage"
- b) Die Einwaage einzugeben  $\rightarrow$  dann sind die Parameter noch auf "manuelle Einwaage" eingestellt

Legen Sie einen Gegenstand auf die Waage und drücken Sie die Print-Taste. Nach dem Stillstand der Anzeige an der Waage ertönt ein Piepston am Titrator und

- a) die Anzeige wechselt danach automatisch zur Messanzeige.
- b) die Einwaage muss manuell eingegeben und mit <**ENTER**>/<**OK**> bestätigt werden.

#### **9.2 Waagedateneditor**

Mit dem Druck auf die Funktionstaste «**F5/Waagesymbol»** ruft man den so genannten Waagedateneditor auf. Es erscheint eine Liste mit den vorhandenen Waagedaten [\(Abb. 269\)](#page-117-0).

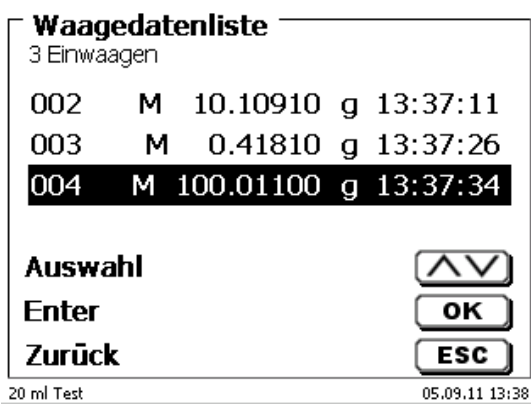

#### <span id="page-117-0"></span>**Abb. 269**

Die Waagedaten können einzeln editiert werden. Nach einer Änderung erscheint ein Stern vor der Einwaage [\(Abb. 270\)](#page-117-1).

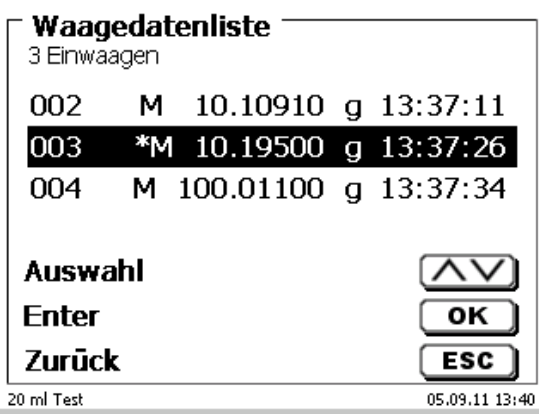

#### <span id="page-117-1"></span>**Abb. 270**

<span id="page-117-2"></span>Es können Einwaagen einzeln gelöscht werden und hinzugefügt werden. Es ist auch möglich alle Einwaagen auf einmal zu löschen [\(Abb. 271\)](#page-117-2).

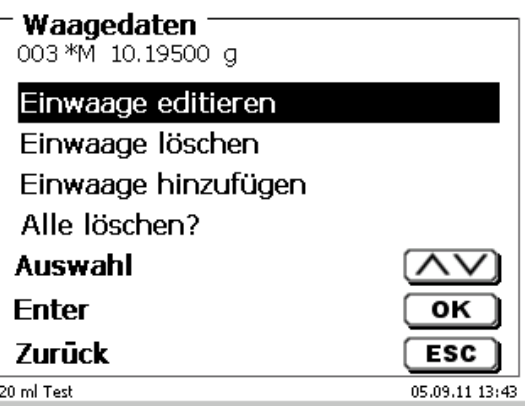

Wenn keine Waagedaten vorhanden sind erscheint die Meldung "keine Waagedaten" [\(Abb. 272\)](#page-118-0).

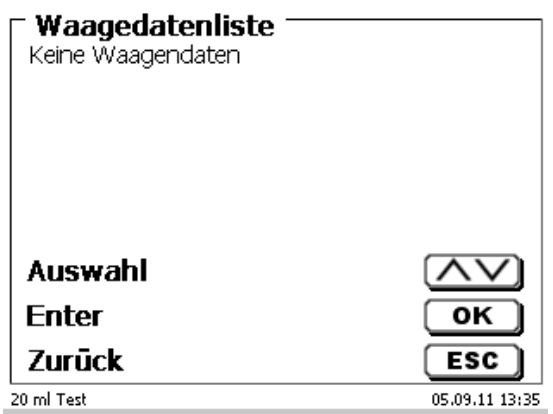

#### <span id="page-118-0"></span>**Abb. 272**

#### **9.3 Drucker**

Ergebnisse, Kalibrierdaten und Methoden können auf folgenden Medien ausgedruckt werden:

- HP PCL kompatiblen Drucker (A4), farbig und monochrome (z.B. Laserdrucker)
- Seiko DPU S445 (Thermopapier 112 mm Breite)
- auf dem USB-Stick im PDF- und CSV -Format

Zum Anschluss der Drucker sind die USB Anschlüsse des Geräts zu verwenden.

Beim Ausdruck ist darauf zu achten, welcher Drucker angeschlossen ist.

Es ist z.B. nicht möglich, Layouts eines HP Druckers auf einem Kassendrucker oder umgekehrt auszudrucken. Die Druckereinstellungen des Geräts sollten daher beim Wechsel des Druckers entsprechend geprüft und ggf. angepasst werden [\(Abb. 273\)](#page-118-1).

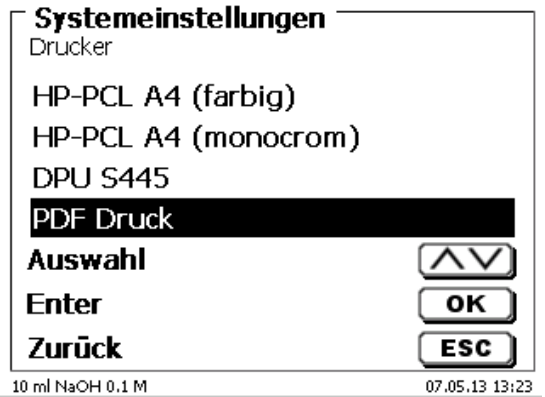

#### <span id="page-118-1"></span>**Abb. 273**

Es darf nur ein Drucker pro Gerät angeschlossen werden, da eine automatische Druckererkennung nicht unterstützt wird. «**PDF Druck**» ist voreingestellt.

#### **9.4 Automatische Rührersteuerung**

#### **9.4.1 Allgemein**

Wenn der Magnetrührer TM 235 bzw. TM 235 KF über USB angeschlossen ist, lässt sich der Rührer über den Titrator steuern. Ein passendes Anschlusskabel liegt dem TM 235/TM 235 KF bei.

#### **9.4.2 Grundeinstellung im Systemmenü**

Schließen Sie den Magnetrührer mit dem USB-Kabel an eine der beiden USB-A-Buchsen an. Wählen Sie unter «**Systemeinstellungen**» die «**Rührersteuerung**» aus [\(Abb. 274\)](#page-119-0).

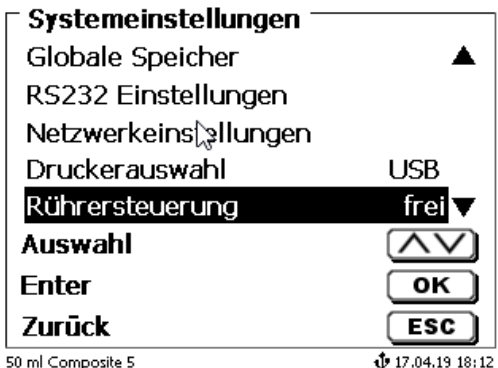

#### <span id="page-119-0"></span>**Abb. 274**

Bestätigen Sie die Auswahl mit <**ENTER**>/<**OK**>. Die Standardeinstellung ist auf «**frei**» eingestellt. Die Rührersteuerung funktioniert damit nur durch das Rändelrad am Magnetrührer [\(Abb. 275\)](#page-119-1).

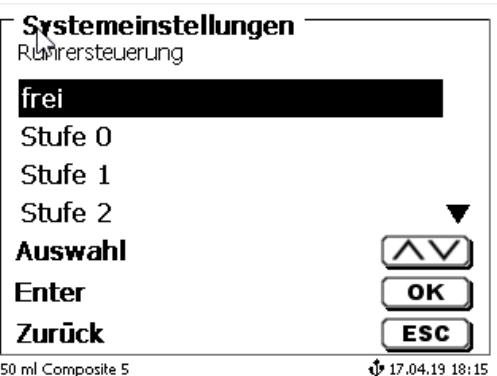

#### <span id="page-119-1"></span>**Abb. 275**

<span id="page-119-2"></span>Wenn Sie die Rührgeschwindigkeit beim Einsschalten deaktivieren möchten, dann müssen Sie die Stufe «**0**» auswählen [\(Abb. 276\)](#page-119-2).

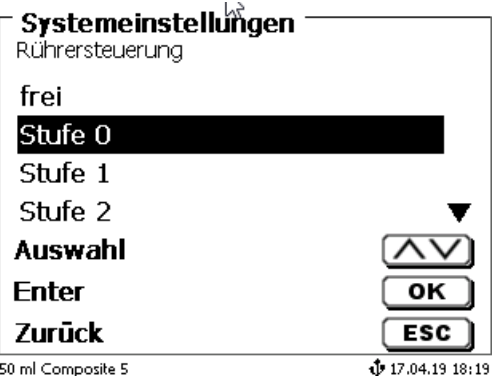

#### **9.4.3 Rührgeschwindigkeit in der Methode einstellen**

Danach lässt sich für jede Methode eine individuelle Rührgeschwindigkeit in den Titrationsparametern einstellen [\(Abb. 277](#page-120-0) und [Abb. 278\)](#page-120-1).

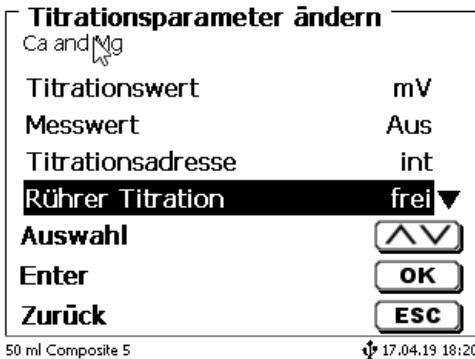

<span id="page-120-0"></span>**Abb. 277**

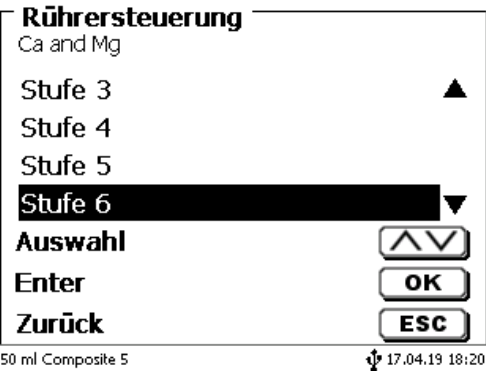

#### <span id="page-120-1"></span>**Abb. 278**

Die Rührgeschwindigkeit lässt sich indivuell auch für die einzelnen Vordosierschritte, den Vortitrierschritt und den nachfolgenden Wartezeiten einstellen [\(Abb. 279](#page-120-2) und [Abb. 280\)](#page-120-3)

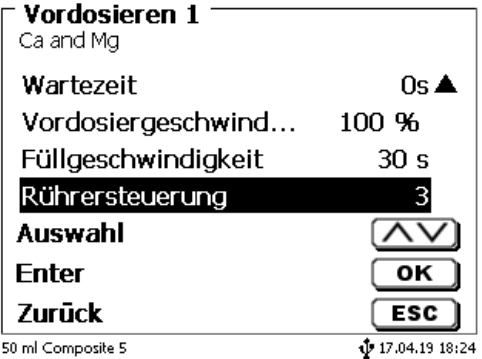

<span id="page-120-3"></span><span id="page-120-2"></span>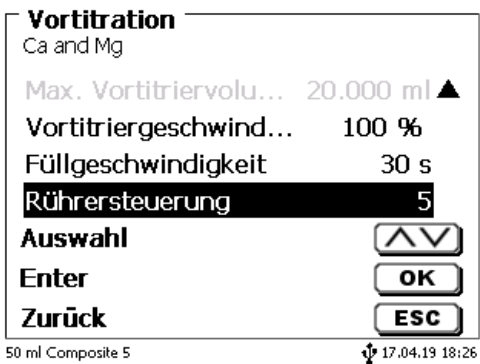

#### **9.5 Probenwechsler**

#### **9.5.1 Anschluss Probenwechsler TW alpha plus**

Der Probenwechsler wird an die RS-232-2 (RS2) des Titrators mit dem Kabel **TZ 3087** angeschlossen.

Die Einstellungen der RS-232-2-Schnittstelle **müssen** dann auf 4800, No.7, 2 geändert werden [\(Abb. 281\)](#page-121-0).

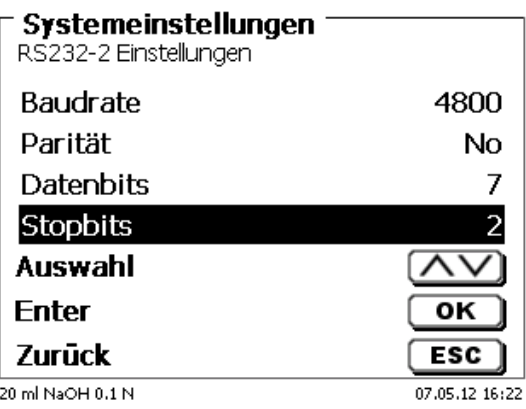

#### <span id="page-121-0"></span>**Abb. 281**

Die Einstellungen der RS-232-1 (4800, No, 8, 1) bleiben davon unbehelligt.

#### **9.5.2 Anschluss Probenwechsler TW 7400**

Der Probenwechsler wird an die RS-232-2 (RS2) des Titrators mit dem Kabel **TZ 3987** angeschlossen.

Die Einstellungen der RS-232-2-Schnittstelle brauchen nicht geändert werden. Sie können auf 4800, No, 8,1 eingestellt bleiben.

#### **9.6 Verwendung der Software TitriSoft**

#### **9.6.1 Allgemein**

Der Titrator wird über die RS-232-1 oder USB-B-Schnittstelle an den PC angeschlossen. Für den Anschluss über die RS-232-1 können die Kabel TZ 3097 und TZ 3091 verwendet werden.

#### **9.6.2 TitriSoft 3.15 oder höher**

Bei der Verwendung der neuen Software TitriSoft 3.15 oder höher können die werkseitigen Einstellungen des RS-232-1 beibehalten werden.

Ab TitriSoft 3.1 ist das Lesen und Beschreiben der intelligenten Wechseleinheiten und ID-Elektroden möglich. Weitere Hinweise entnehmen Sie bitte der TitriSoft-Gebrauchsanleitung.

## **10 Wartung und Pflege des Titrators**

Zum Erhaltung der Funktionsfähigkeit des Gerätes und der Richtigkeit des Volumens müssen regelmäßig Prüf- und Wartungsarbeiten durchgeführt werden

Voraussetzung für die Richtigkeit des Volumens und Funktionsfähigkeit des Titriergerätes sind regelmäßige Überprüfungen. Die Richtigkeit des Volumens wird bestimmt durch alle Chemikalien führenden Teile (Kolben, Zylinder, Ventil, Titrierspitze und Schläuche). Diese sind dadurch Verschleißteile, wobei Kolben und Zylinder besonderer Aufmerksamkeit bedürfen.

#### **Starke Beanspruchung:**

Einsatz von, z.B. konzentrierten Lösungen, Reagenzien und Chemikalien (> 0,5 mol/L); Chemikalien, die Glas angreifen wie Fluoride, Phosphate, Alkalilösungen; Lösungen die zum Auskristallisieren neigen; Fe(III)Chlorid-Lösungen; Oxidierende und korrodierende Lösungen wie Iod, Kaliumpermanganat, Cer(III), Karl-Fischer Titriermittel, HCl; Lösungen mit einer Viskosität > 5 mm<sup>2</sup>/s; Einsatz häufig, täglich.

#### **Normale Beanspruchung:**

Einsatz von z.B. nicht Glas angreifende, nicht kristallisierende oder nicht korrodierende Lösungen, Reagenzien und Chemikalien (bis 0,5 mol/L).

#### **Benutzungspausen**:

Wird das Dosiersystem länger als zwei Wochen nicht eingesetzt, empfehlen wir, den Dosieraufsatz zu leeren und zu reinigen [6]. Dies gilt insbesondere bei den unter "Starke Beanspruchung" genannten Betriebsbedingungen. Wird dies unterlassen, kann der Kolben oder das Ventil undicht und das Titriergerät dadurch beschädigt werden.

AN Wird Flüssigkeit im System belassen, muss mit Korrosionen gerechnet werden. Die verwendeten Lösungen können sich im Lauf der Zeit auch verändern, z.B. auskristallisieren. Da es nach dem derzeitigen Stand der Technik für die Verwendung an Titriergeräten keine Kunststoffschläuche gibt, die völlig frei von Diffusionserscheinungen sind, gilt dieser Hinweis insbesondere für den Bereich der Schlauchleitungen.

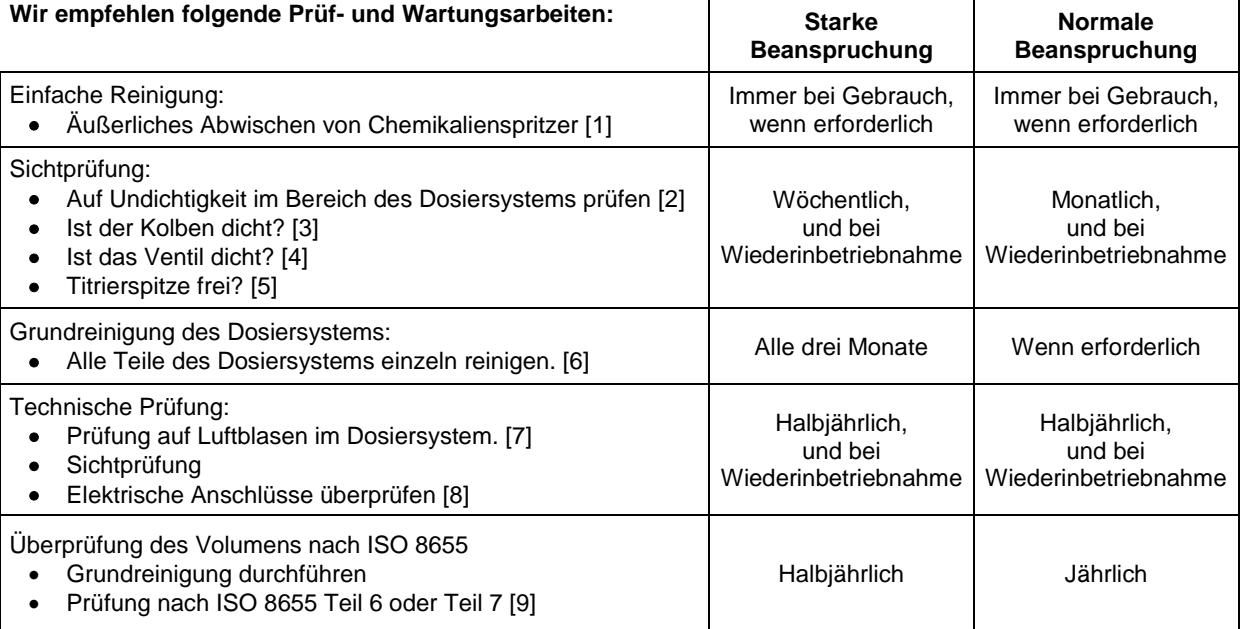

1 Alle Prüfungen und Wartungsarbeiten können applikationsabhängig auch anders festgelegt werden. Die einzelnen Intervalle können verlängert werden, wenn keine Beanstandung auftritt, sie müssen wieder verkürzt werden, sobald eine Beanstandung aufgetreten ist.

Die Prüfung der messtechnischen Zuverlässigkeit einschließlich der Wartungsarbeiten wird als Serviceleistung (auf Bestellung mit Herstellerprüfzertifikat) angeboten. Das Titriergerät muss hierzu eingesandt werden (Serviceadresse siehe Rückseite dieser Gebrauchsanleitung).

#### **Detaillierte Beschreibung der Prüf- und Wartungsarbeiten**

- [1] Mit einem weichen Tuch (und ggf. etwas Wasser mit normalem Haushaltsreiniger) abwischen.
- Eine undichte Verbindung ist an Feuchtigkeit oder Kristallen an den Verschraubungen der Schläuche, an den Dichtlippen des Kolbens im Dosierzylinder oder am Ventil sichtbar.
- [3] Wird Flüssigkeit unterhalb der ersten Dichtlippe beobachtet muss in kürzeren Zeitabständen überprüft werden, ob sich die Flüssigkeit auch unter der zweiten Dichtlippe ansammelt. In diesem Fall muss der Kolben und der Glaszylinder sofort getauscht werden. Es ist ohne weiteres möglich, dass sich im Betrieb unterhalb der ersten Dichtlippe kleine Tröpfchen ansammeln die allerdings auch wieder verschwinden können. Dies ist noch kein Grund zum Austausch.
- [4] Das Ventil muss zur Überprüfung aus der Halterung herausgezogen werden. Die Schläuche bleiben dabei mit dem Ventil verbunden. Prüfen Sie, ob sich Feuchtigkeit unterhalb des Ventils befindet. Beim Wiedereinsetzen muss darauf geachtet werden, dass die kleine Nase an der Drehachse wieder in die entsprechende Nut eingesetzt wird.
- [5] Es dürfen sich keine Niederschläge oder Kristalle an der Titrierspitze befinden, die das Dosieren behindern oder das Ergebnis verfälschen könnten.
- [6] Abnehmen des Zylinders, Ventil aus der Ventilaufnahme nehmen, Schläuche abschrauben und alle Teile sorgfältig mit destilliertem Wasser spülen. Demontage von Zylinder, Schläuchen und der anderen Teilen des Aufsatzes siehe Gebrauchsanleitung.
- [7] Dosierung von einem Bürettenvolumen und wieder füllen. Luftblasen sammeln sich an der Spitze des Zylinders und im Titrierschlauch und können dort leicht erkannt werden. Werden Luftblasen beobachtet, alle Verbindungen handfest nachziehen und den Dosiervorgang wiederholen. Bei weiteren Luftblasen im System Ventil [6] überprüfen und Schlauchverbindungen ersetzen. Die Luftblasen können auch an der Verbindung Dichtlippe des Kolbens zum Zylinder entstehen. Wenn ein Herabsetzen der Füllgeschwindigkeit nicht hilft, muss die Dosiereinheit ersetzt werden.
- [8] Prüfen der elektrischen Steckkontakte auf Korrosion und mechanische Beschädigung. Defekte Teile müssen repariert oder durch neue Teile ersetzt werden.
- [9] Siehe Applikation Bürettenprüfung nach ISO 8655 Teil 6.

## **11 Garantieerklärung**

Wir übernehmen für das bezeichnete Gerät eine Garantie auf Fabrikationsfehler, die sich innerhalb von zwei Jahren ab dem Kaufdatum herausstellen. Der Garantieanspruch erstreckt sich auf die Wiederherstellung der Funktionsbereitschaft, nicht jedoch auf die Geltendmachung weitergehender Schadensersatzansprüche. Bei unsachgemäßer Behandlung oder bei unzulässiger Öffnung des Geräts erlischt der Garantieanspruch. Von der Garantie ausgeschlossen sind Verschleißteile wie z. B. Kolben, Zylinder, Ventile, Schläuche inkl. der Verschraubungen und Titrierspitzen. Ebenso ist der Bruch bei Glasteilen von der Garantie ausgenommen. Zur Feststellung der Garantiepflicht bitten wir Sie, uns das Gerät und den Kaufbeleg mit Kaufdatum frachtfrei bzw. portofrei einzusenden.

## **12 Lagerung und Transport**

Soll der TitroLine® 7000 oder die Dosieraufsätze zwischengelagert oder erneut transportiert werden, bietet die Originalverpackung die beste Voraussetzung für den Schutz der Geräte. In vielen Fällen ist diese Verpackung jedoch nicht mehr zur Hand, so dass ersatzweise eine gleichwertige Verpackung zusammengestellt werden muss. Das Einschweißen des Gerätes in eine Folie ist dabei vorteilhaft. Als Lagerort ist ein Raum zu wählen, in dem Temperaturen zwischen + 10 und + 40 °C herrschen und Luftfeuchtigkeitswerte bis zu 70 % (rel.) nicht überschritten werden.

A Sollen Dosieraufsätze zwischengelagert oder erneut transportiert werden, müssen die im System enthaltenen Flüssigkeiten, insbesondere aggressive Lösungen entfernt werden.

### **13 Recycling und Entsorgung**

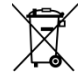

Die landesspezifischen gesetzlichen Vorschriften für die Entsorgung von "Elektro/Elektronik-Altgeräten" sind anzuwenden.

Der TitroLine<sup>®</sup> 7000 und seine Verpackung wurde weitestgehend aus Materialien hergestellt, die umweltschonend entsorgt und einem fachgerechtem Recycling zugeführt werden können. Bei Fragen zur Entsorgung kontaktieren sie bitte unseren Service (siehe Rückseite dieser Bedienungsanleitung).

Auf der Hauptleiterplatte befindet sich 1 Lithium-Batterie vom Typ CR 2430. Batterien gehören nicht in den Hausmüll. Sie werden vom Hersteller kostenlos zurückgenommen und einer fachgerechten Verwertung bzw. Entsorgung zugeführt.

# **SI Analytics**®

## EU - KONFORMITÄTSERKLÄRUNG **EU - DECLARATION OF CONFORMITY UE - DÉCLARATION DE CONFORMITÉ UE - DECLARATIÓN DE CONFORMIDAD**

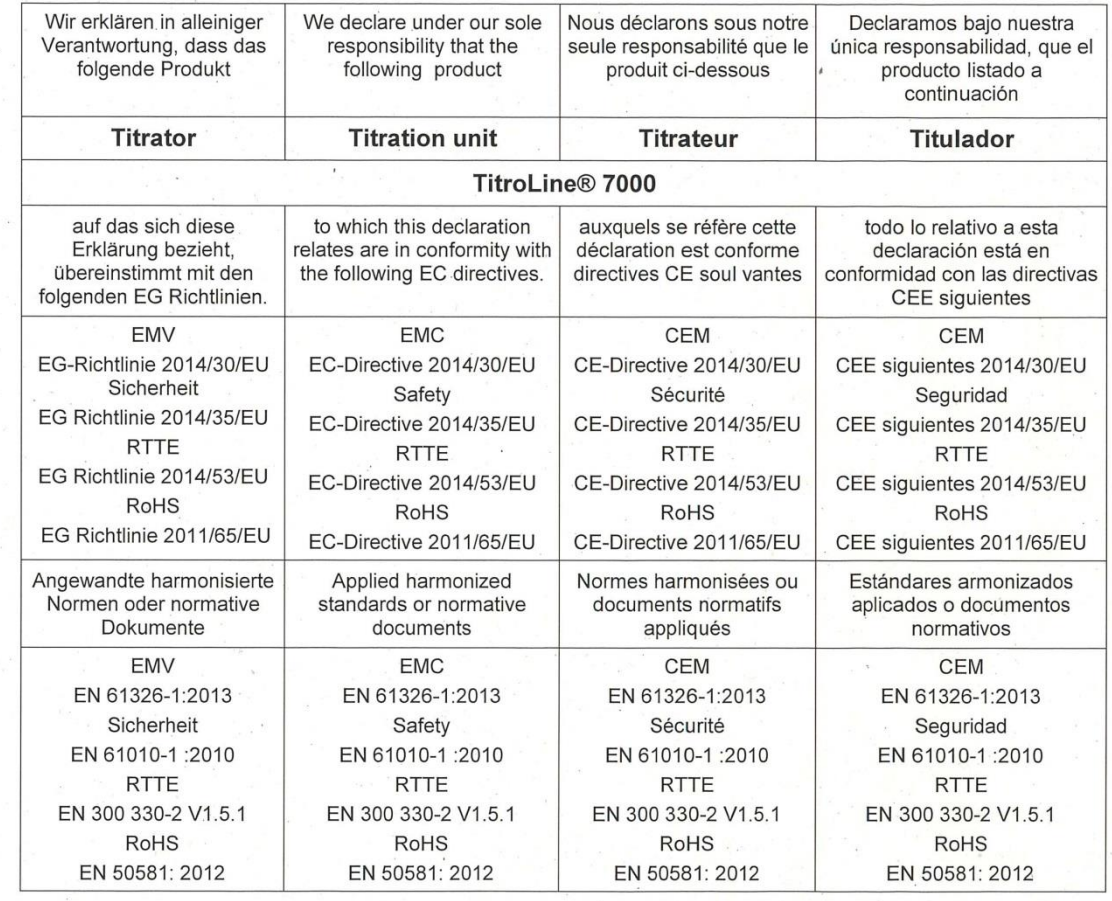

Dr. Robert Reining

Geschäftsführer, Managing Director

Konf. No.: Titrat 014e

Mainz den 21.07.2017

**Xylem Analytics Germany GmbH** Dr.-Karl-Slevogt-Str. 1

82362 Weilheim Deutschland, Germany, Allemagne, Alemania

#### **Bescheinigung des Herstellers**

Wir bestätigen, dass oben genanntes Gerät gemäß DIN EN ISO 9001, Absatz 8.2.4 "Überwachung und Messung des Produkts" geprüft wurde und dass die festgelegten Qualitätsanforderungen an das Produkt erfüllt werden.

#### **Supplier's Certificate**

We certify that the above equipment has been tested in accordance with DIN EN ISO 9001, Part 8.2.4 "Monitoring and measurement of product" and that the specified quality requirements for the product have been met.

#### **Certificat du fournisseur**

Nous certifions que le produit a été vérifié selon DIN EN ISO 9001, partie 8.2.4 «Surveillance et mesure du produit» et que les exigences spécifiées pour le produit sont respectées.

#### **Certificado del fabricante**

Certificamos que el aparato arriba mencionado ha sido controlado de acuerdo con la norma DIN EN ISO 9001, sección 8.2.4 «Seguimiento y medición del producto» y que cumple con los requisitos de calidad fijados para el mismo.

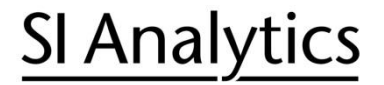

a xylem brand

**Hersteller** (Manufacturer) **Xylem Analytics Germany GmbH** Dr.-Karl-Slevogt-Str.1 82362 Weilheim **Germany** 

SI Analytics Tel. +49(0)6131.66.5111 Fax. +49(0)6131.66.5001 E-Mail: si-analytics@xyleminc.com www.XylemAnalytics.com

Service und Rücksendungen

(Service and Returns) **Xylem Analytics Germany Sales GmbH & Co.KG** SI Analytics

Gebäude G12, Tor Rheinallee 145 55122 Mainz Deutschland, Germany

Tel. +49(0)6131.66.5042 Fax. +49(0)6131.66.5105 E-Mail: Service-Instruments.si-analytics@xyleminc.com

SI Analytics is a trademark of Xylem Inc. or one of its subsidiaries. © 2020 Xylem, Inc. Version 200602 **D 827 230 9**